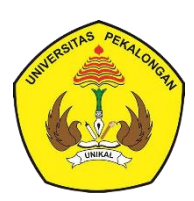

#### **PENERBIT**

**UNIKAL PRESS**

### Teknik OD Karya Il<mark>miah</mark>

**Menggunakan Optimalisasi Fitur Microsoft Word dan Aplikasi Mendeley Dekstop**

**Oleh : Ari Muhardono, S.Kom. M.Kom**

**ISBN :** 978-602-6779-43-4

#### *Pembahasan :*

- Manajemen Style Paragraph
- Penomoran bertingkat untuk Penulisan Bab, dan Sub Bab secara otomatis
- **Format Penomoran halaman yang berbeda** dalam 1 file
- Penomoran Tabel dan Gambar secara otomatis
- Pembuatan Daftar Isi, Daftar Tabel, dan Daftar Gambar secara otomatis
- Manajemen Referensi Integrasi dengan Aplikasi Mendeley Dekstop
- Pembuatan Indeks Buku
- **Tombol Shortcut Keyboard untuk**

#### **TEKNIK PENULISAN KARYA ILMIAH**

`

**Menggunakan Optimalisasi Fitur Microsoft Word dan Aplikasi Mendeley Dekstop**

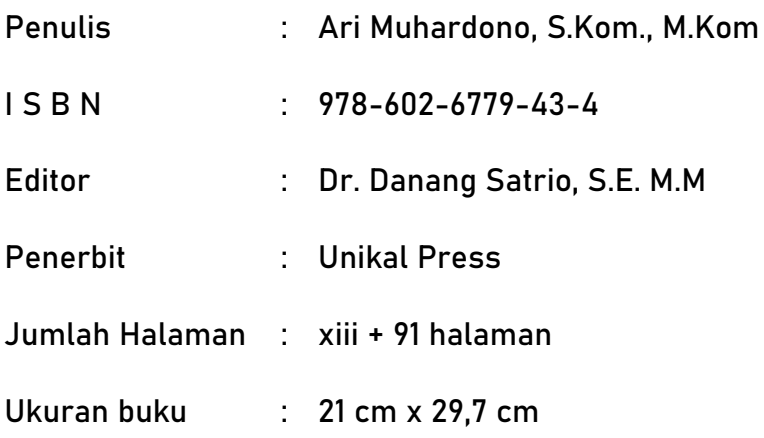

#### **ALAMAT REDAKSI / PENERBIT :**

**Jl. Sriwijaya No. 3 Kota Pekalongan Pekalongan Jawa Tengah – Indonesia** 

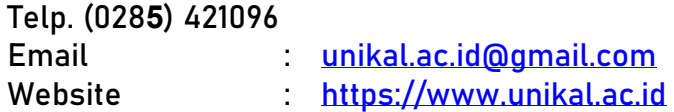

**Cetakan Pertama, Juni 2021** 

#### **Hak Cipta dilindungi Undang-undang**

**Dilarang memperbanyak karya ini dalam bentuk dengan cara apapun Tanpa izin tertulis dari penerbit**

#### **KATA PENGANTAR**

`

<span id="page-2-0"></span>Puji Syukur kehadirat Allah SWT yang telah melimpahkan rahmat dan hidayah-Nya kepada kita semua, sholawat serta salam kepada Nabi Muhammad SAW beserta keluarga, sahabat dan pengikutnya yang selalu kita nantikan syafaatnya di *yaumul qiyamah* nanti. Alhamdulillahirrobbill aalaamiin atas izinNya penulisan buku dengan Judul **"Teknik Penulisan Karya Ilmiah menggunakan Optimalisasi Fitur Microsoft Word dan Aplikasi Mendeley Dekstop"** bisa diselesaikan dengan lancar.

Buku ini membahas secara lengkap tentang bagaimana mengoptimalkan fitur Microsoft Word untuk Penulisan Karya Ilmiah seperti skripsi, tesis, disertasi, laporan penelitian dan naskah panjang lainnya menjadi lebih mudah dan praktis, karena semua proses penulisannya diselesaikan secara otomatis.

Buku ini disusun sekaligus menjawab berbagai problem dan pertanyaan mahasiswa dalam penulisan skripsi, problem dan cara penyelesaiannya akan dijelaskan secara selangkah demi selangkah dengan bahasa yang mudah dipahami pada tiap bab. Selain itu, buku ini juga membahas bagaimana teknik penelusuran jurnal ilmiah di situs penyedia jurnal serta Teknik Manajemen Referensi dan Sitasi dengan menggunakan Aplikasi Mendeley Dekstop yang memudahkan kita dalam melakukan otomatisasi sitasi dan sumber referensi dan

Syarat utama mempelajari buku ini adalah sudah menguasai fungsi standar dari Microsfot Word. Bahasan dari buku ini menggunakan Microsoft Word versi 2013, bagi yang menggunakan Microsoft Word versi dibawahnya (2007, 2010) atau versi di atasnya (2016) tidak menjadi masalah karena pada prinpsipnya sama.

Terimakasih yang sebesar-besarnya, penulis haturkan kepada :

- 1. Rektor Universitas Pekalongan dan jajaran Wakil Rektor
- 2. Dekan Fakultas Ekonomi dan Bisnis Universitas Pekalongan
- 3. Dr. Danang Satrio, S.E., M.M selaku Editor dalam penyusunan buku ini
- 4. Segenap Dosen Fakultas Ekonomi dan Bisnis Universitas Pekalongan
- 5. Semua pihak yang telah banyak membantu dalam penyusunan buku ini.

Penulis menyadari bahwa buku ini masih jauh dari kata sempurna untuk itu kritk dan saran yang membangun akan sangat kami harapkan demi penyempurnaan buku ini agar bisa lebih bermanfaat bagi pembaca

`

Pekalongan, Juni 2021

**Ari Muhardono, S.Kom., M.Kom**

iv

#### **SAMBUTAN DEKAN**

`

#### <span id="page-4-0"></span>**FAKULTAS EKONOMI DAN BISNIS UNIVERSITAS PEKALONGAN**

Puji Syukur kehadirat Allah SWT yang telah melimpahkan rahmat dan hidayahNya, sholawat serta salam kepada Baginda Rasul Muhammad SAW beserta keluarga, sahabat dan pengikutnya yang selalu kita nantikan syafaatnya di yaumul qiyamah nanti.

Saya menyampaikan apresiasi dan penghargaan yang setinggi-tingginya atas terbitnya buku yang berjudul "**Teknik Penulisan Karya Ilmiah menggunakan Optimalisasi Fitur Microsoft Word dan Aplikasi Mendeley Dekstop**". Buku ini ditulis oleh Ari Muhardono, Dosen Program Studi Manajemen Fakultas Ekonomi dan Bisnis Universitas Pekalongan.

Semoga buku ini dapat menambah khasanah keilmuan dan wawasan. Harapan saya mudah-mudahan buku ini dapat dimanfaatkan dengan baik untuk mendukung proses pembelajaran bagi para mahasiswa, dan menjadi buku referensi bagi para pembaca lainnya.

Tentunya buku ini masih banyak kekurangan dan kelemahan, semoga Penulis tidak lelah untuk terus memperbaiki dan menyempurnakan buku ini dan terbuka atas saran dan kritik demi perbaikan buku semakin lebih baik. Atas nama Fakultas Ekonomi dan Bisnis Universitas Pekalongan, saya mengucapkan terima kasih atas kontribusi Penulis dalam memperkaya pustaka melalui karya buku ini. Selamat, sukses dan teruslah berkarya, semoga Allah SWT senantiasa melimpahkan kebaikan, *Aamiin yaa robbal aalaamiin*.

Pekalongan, 1 Juni 2021

Dekan Fakultas Ekonomi dan Bisnis Universitas Pekalongan

**Choliq Sabana, S.E., M.Si**

#### **DAFTAR ISI**

<span id="page-5-0"></span>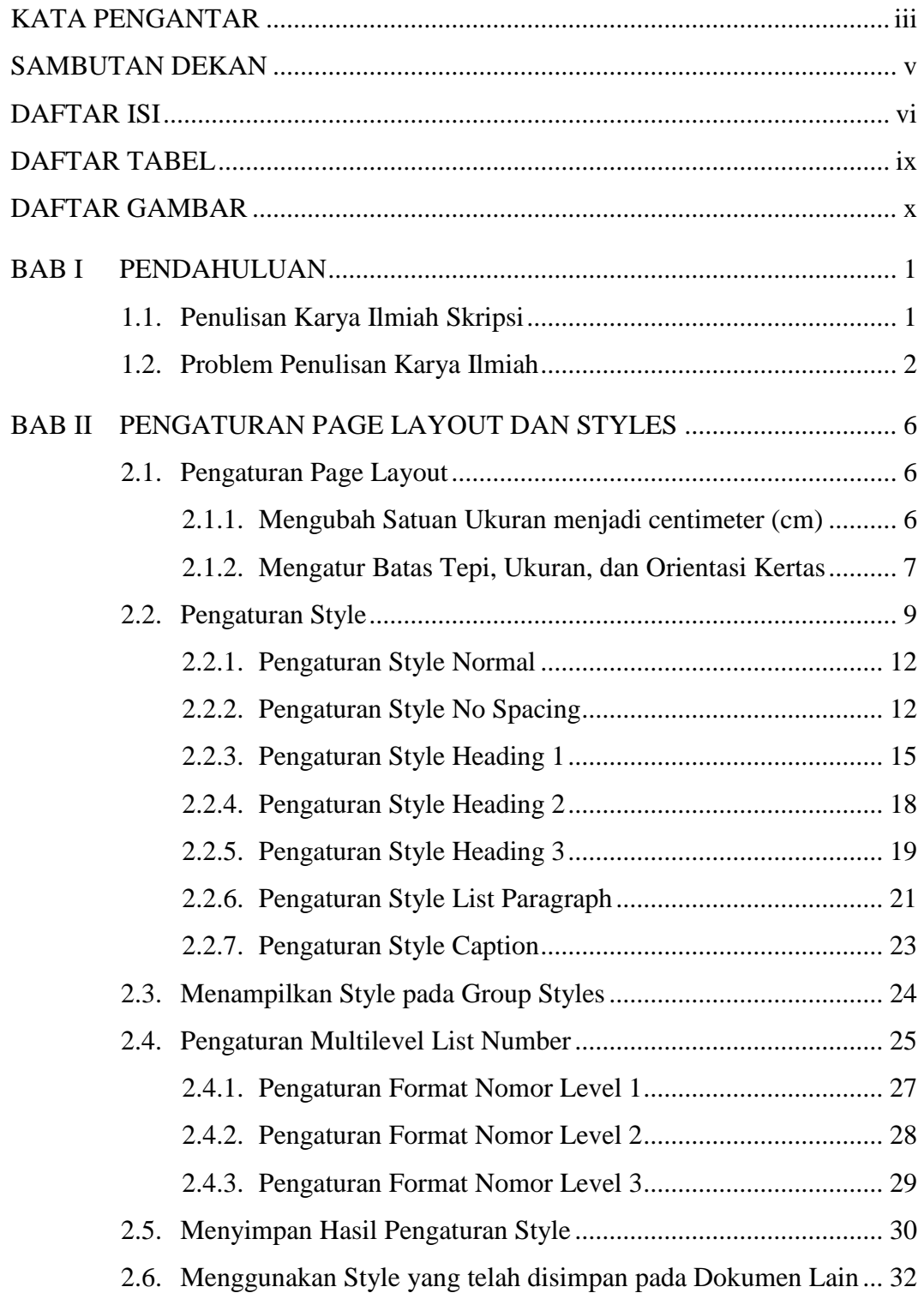

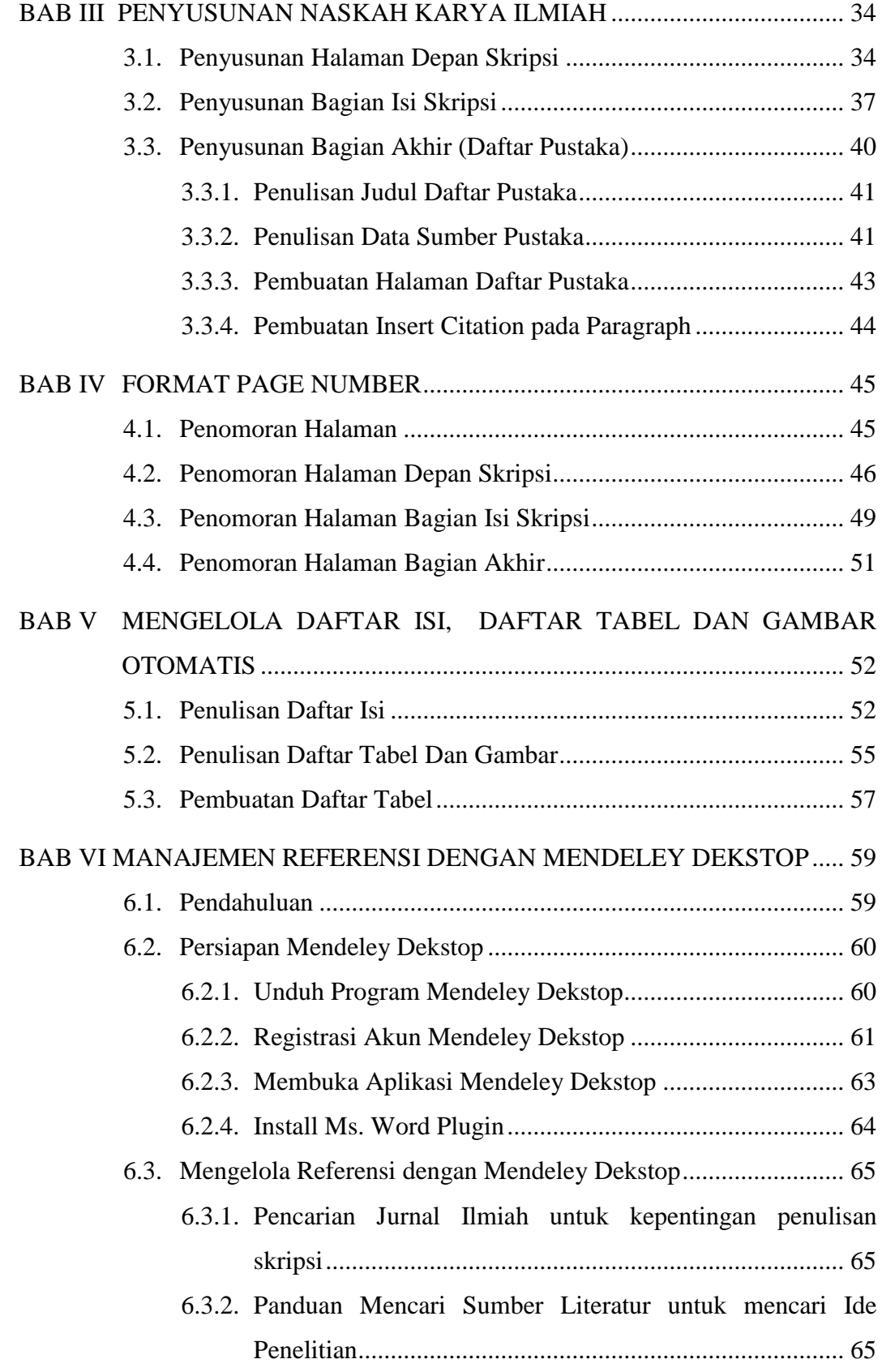

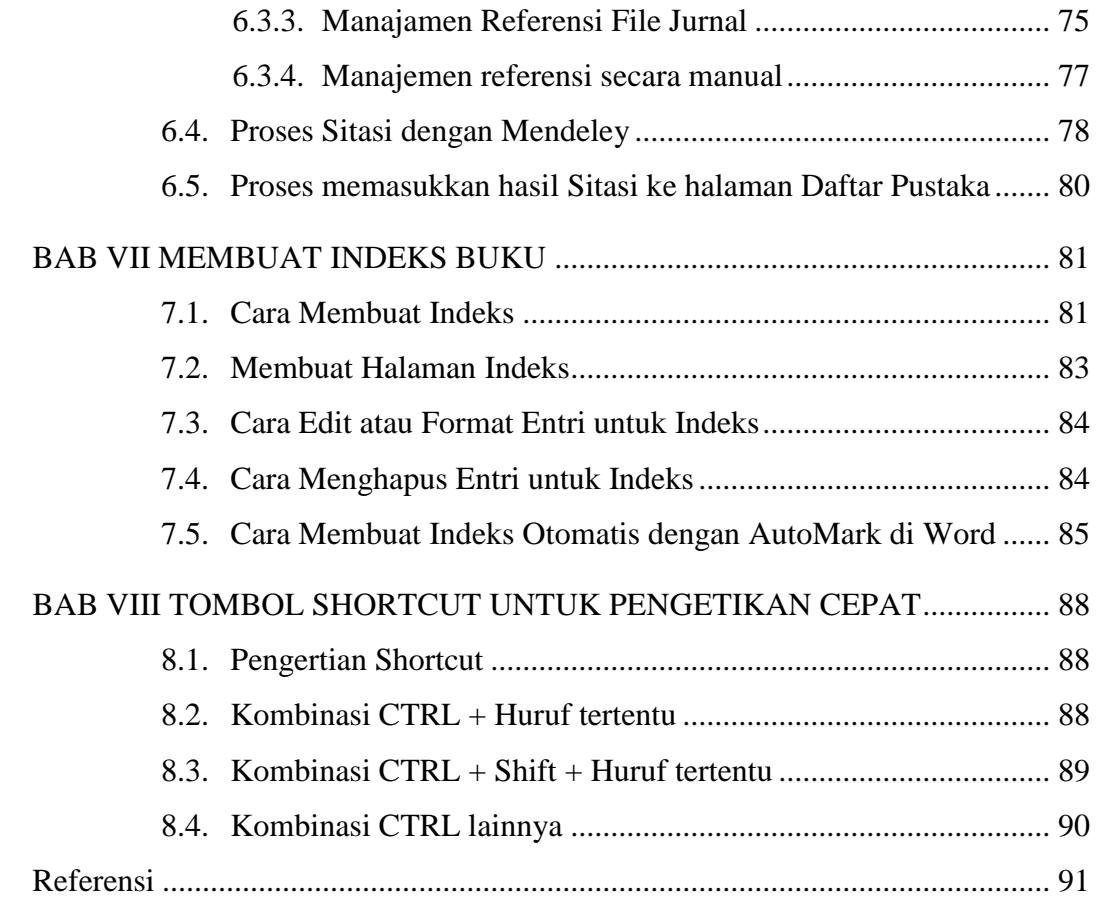

#### **DAFTAR TABEL**

<span id="page-8-0"></span>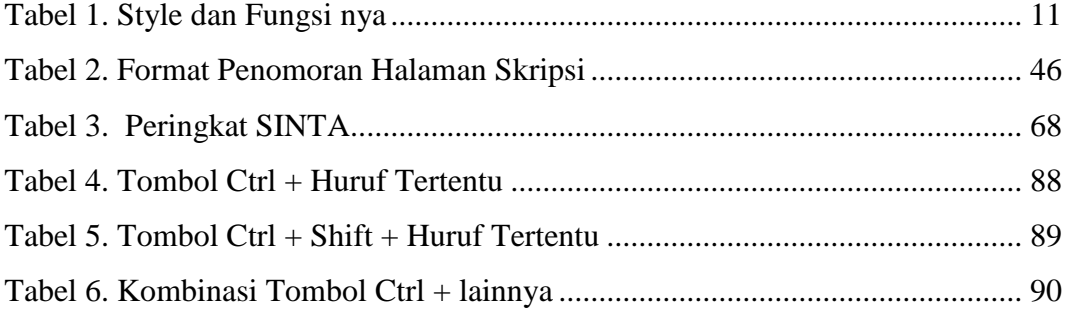

#### **DAFTAR GAMBAR**

<span id="page-9-0"></span>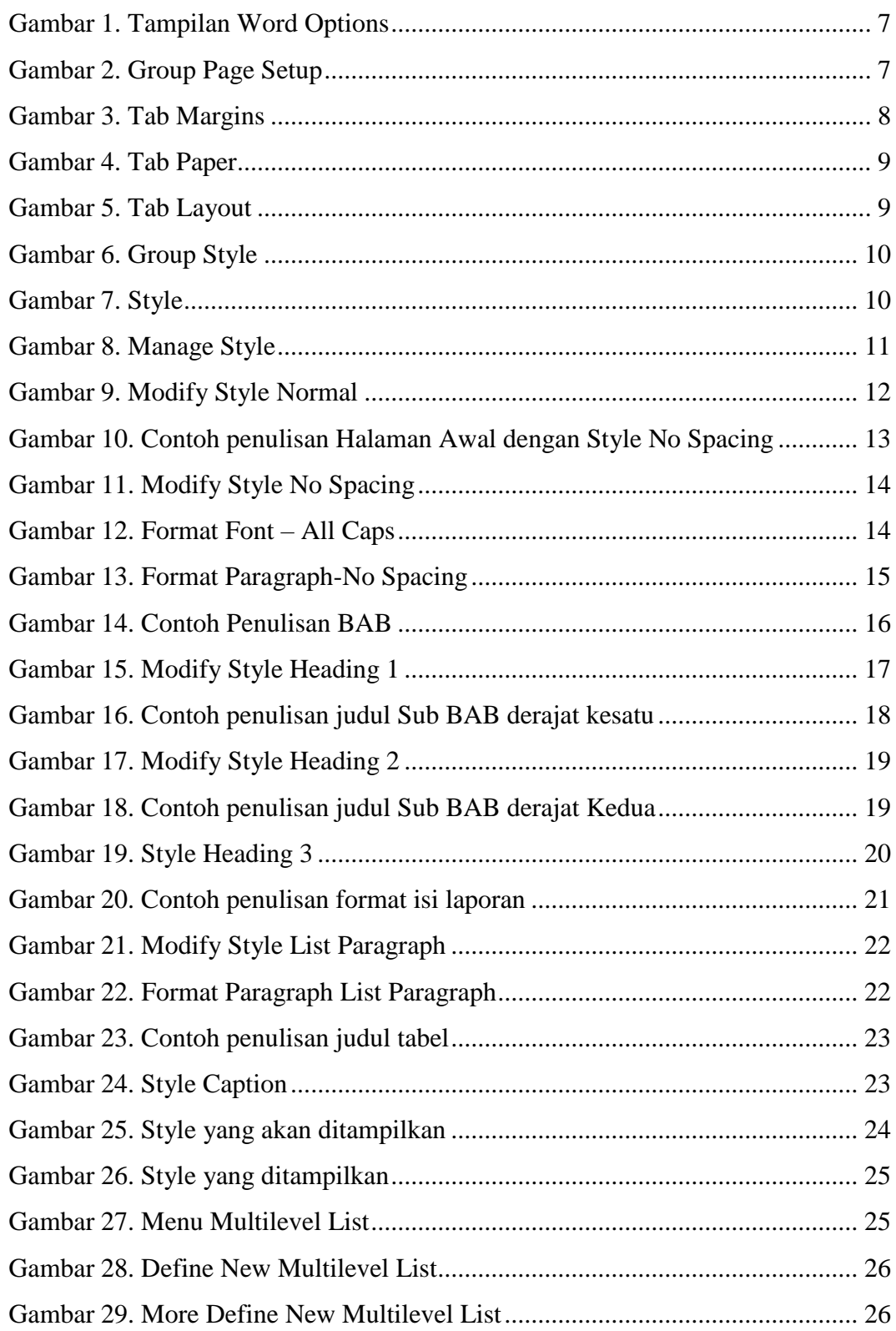

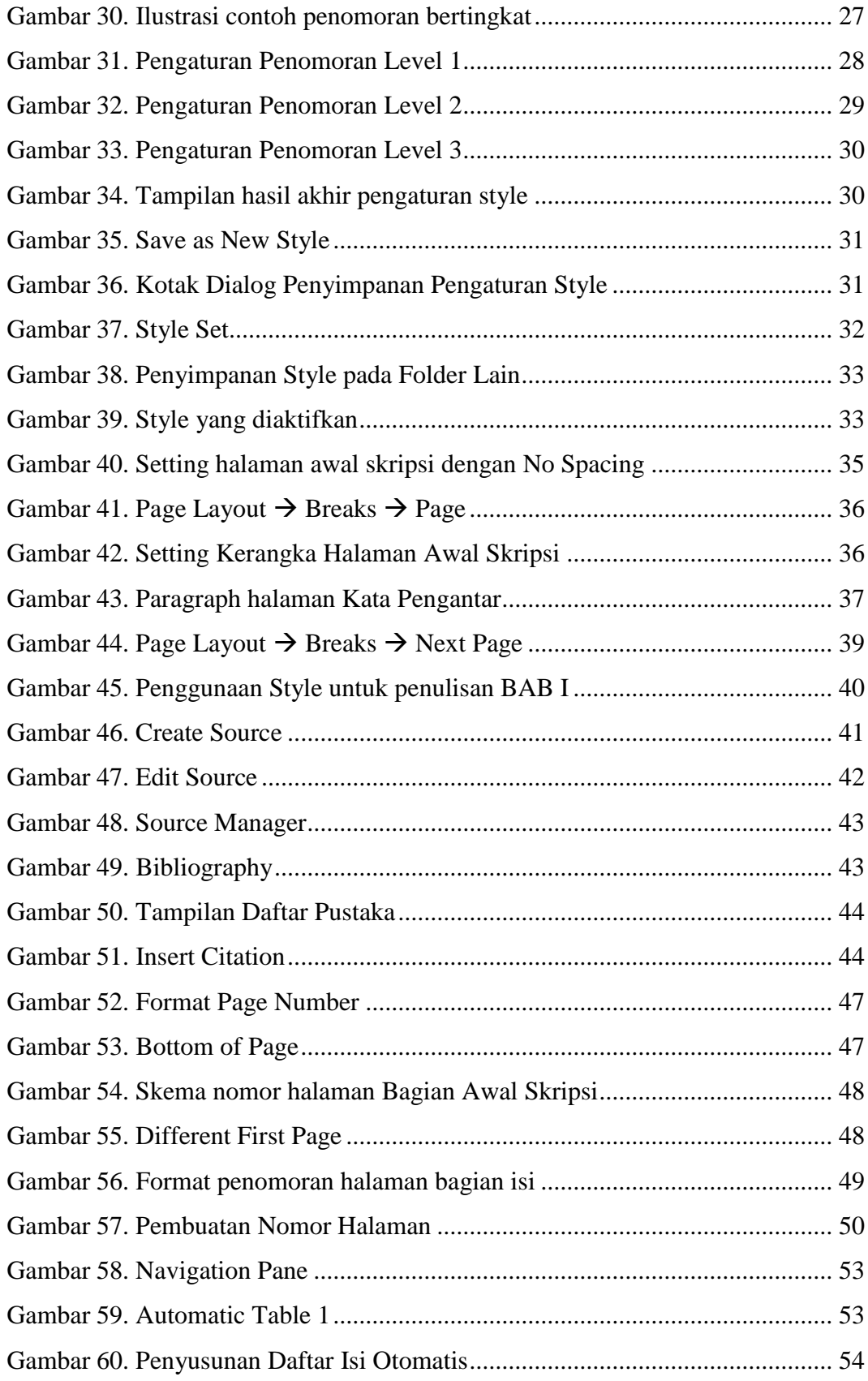

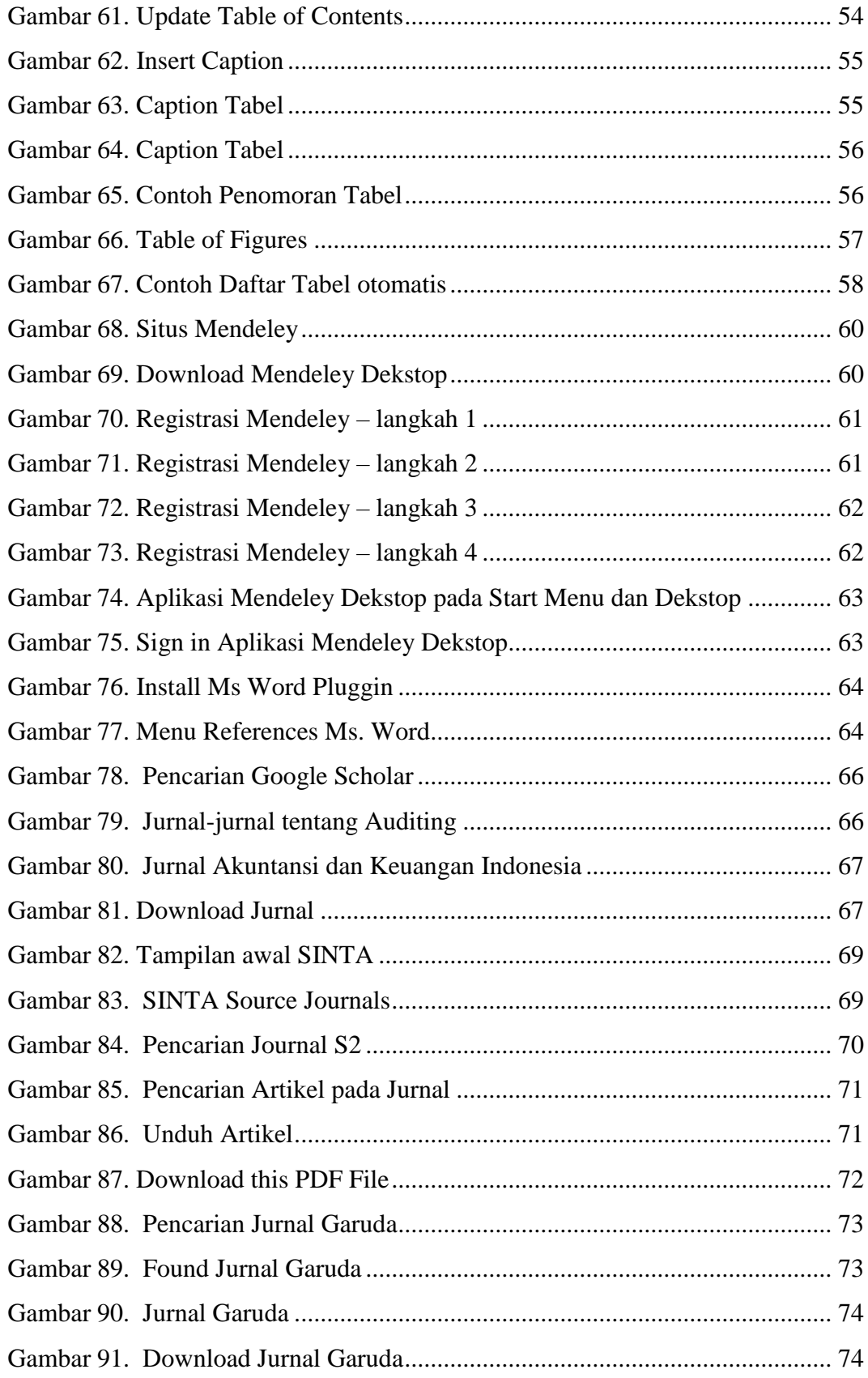

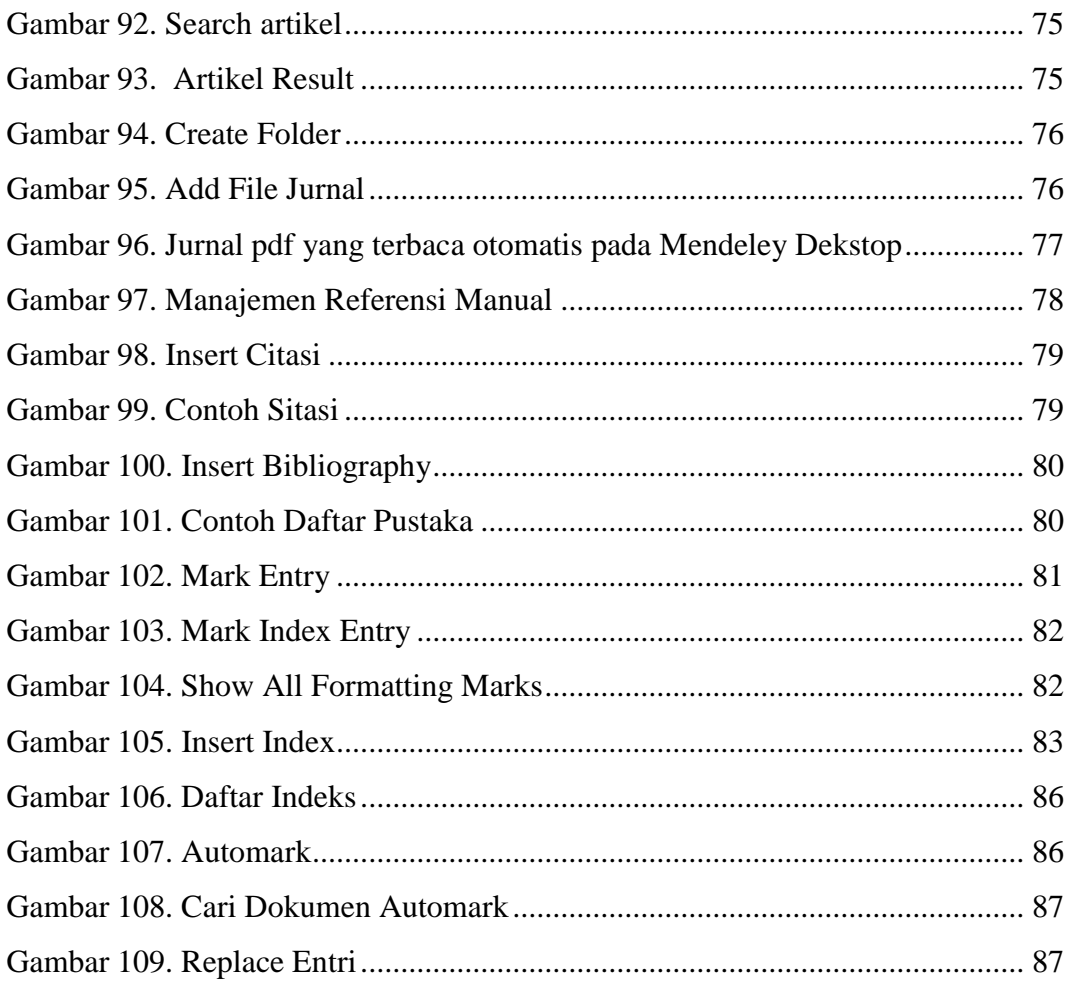

# **PENDAHULUAN**

#### <span id="page-13-1"></span><span id="page-13-0"></span>**1.1. Penulisan Karya Ilmiah Skripsi**

`

Penulisan Skripsi merupakan kewajiban yang harus dilakukan oleh mahasiswa sebagai bukti telah dilakukannya penelitian dalam tugas akhir dan berhak menyandang gelar sarjana. Namun penulisan Skripsi (karya ilmiah) ini bukanlah hal yang dianggap mudah, selain memikrikan dengan apa yang harus dituliskan, kita dihadapkan pada permasalahan dalam pengetikan naskah skripsi tersebut seperti penataan layout, penomoran halaman, penomoran sub bab, pembuatan referensi daftar pustaka, daftar isi dan lain-lain, sehingga banyak ditemukan hasil skripsi mahasiswa dilihat dari substansi pengetikan kurang rapi, penomoran tidak konsinten, banyak pengetikan manual yang seharusnya bisa dikerjakan dengan otomatis..

Kualitas skripsi tidak hanya ditentukan oleh substansi materinya saja, akan tetapi juga ditentukan oleh tata cara penulisannya. Oleh karena itu, untuk menjamin tercapainya kualitas skripsi dan membantu kelancaran proses penulisan skripsi tersebut maka diperlukan adanya teknik bagaimana menyusun/menulis skripsi sesuai dengan kaidah/pedoman penulisan karya ilmiah.

Aplikasi Microsoft Word telah menyediakan fitur-fitur seperti *manage style, multilevel list number, page break, page number, table of contents, insert caption,* dan *insert citation,* yang akan membantu penulisan karya ilmiah, makalah, skripsi, tesis atau naskah panjang lainnya menjadi lebih mudah dan lebih praktis manakala terjadi perubahan data karena semua penulisannya dilakukan secara otomatis. Namun fitur-fitur tersebut jarang digunakan oleh mahasiswa dan tidak banyak buku-buku Microsoft Word yang beredar di pasaran membahas tentang hal tersebut.

Aplikasi Mendeley Dekstop digunakan untuk membantu melakukan sitasi (kutipan) dengan tepat berdasarkan sumber yang benar dan akurat, melakukan otomasi dalam melakukan sitasi dan manajemen referensi sehingga buku, jurnal, dan karya ilmiah yang menjadi referensi tulisan dapat terdokumentasi dengan baik. Aplikasi ini bisa diintegrasikan dengan Microsoft Word dan browser untuk pencarian referensi Jurnal.

Sebelum kita mengupas tentang Fitur-fitur Microsoft Word untuk Optimalisasi Penulisan Karya Ilmiah, kita akan membahas tentang problemproblem Penulisan Karya Ilmiah yang biasa dihadapi mahasiswa, sehingga pembaca lebih bisa memahami manfaat dan pentingnya fitur-fitur tersebut dan tentunya akan membuat pembaca lebih penasaran dalam membaca buku ini sampai tuntas.

#### <span id="page-14-0"></span>**1.2. Problem Penulisan Karya Ilmiah**

`

Problem-problem penulisan karya ilmiah yang sering dihadapi mahasiswa dan permasalahannya yang timbul antara lain :

#### **1. Problem format penomoran halaman**

Penomoran Halaman dalam suatu naskah merupakan hal yang sangat penting agar memudahkan pembaca dalam mencari halaman yang diinginkan, dan sebagai gambaran tentang struktur/konten isi dari naskah tersebut.

Dalam penulisan skripsi, mahasiswa yang belum mahir menggunakan aplikasi Microsfot Word seringkali kesulitan dalam membuat penomoran halaman, karena dalam penomoran halaman skripsi memiliki format penomoran yang berbeda-beda untuk halaman tertentu dalam satu file, misalnya pada Halaman Judul, Halaman Pengesahan, Abstrak, Kata Pengantar, Daftar Isi, nomor halaman menggunakan jenis romawi kecil (i,ii,iii, ...) dan diletakkan di bagian bawah halaman dengan posisi tengah, kemudian untuk setiap penomoran halaman BAB I, BAB II, BAB III,dan seterusnya menggunakan format penomoran jenis angka arab (1,2,3….) dan diletakkan di bagian atas halaman dengan posisi kanan, kecuali halaman yang ada tulisannya BAB, nomor halaman diletakkan di bagian bawah halaman dengan posisi tengah.

Kebiasaan yang dilakukan mahasiswa untuk mengatasi permasalahan diatas, dokumen skripsi biasanya disimpan perbab, karena jika disimpan dalam 1 file, seringkali mereka kesulitan dalam pengaturan layout dan section yang berbeda dalam penomoran halaman. Berarti apabila terdapat 5 bab, setidaknya dibutuhkan 5 dokumen (file) ditambah dokumen halaman awal (halaman judul, abstrak, kata pengantar, dll), dan dokumen halaman akhir seperti Daftar Pustaka, dan lampiran.

Permasalahan yang muncul jika dokumen skripsi disimpan per bab adalah :

- a. Setiap melakukan perubahan terutama perubahan halaman, kita harus membuka kelima dokumen tersebut satu persatu untuk disesuaikan penomoran halaman
- b. Tidak bisa dibuat daftar isi, daftar gambar, dan daftar tabel secara otomatis

Permasalahan ini akan dibahas penyelesainnya pada Bab IV dalam buku ini

#### **2. Penomoran BAB dan subbab dilakukan secara manual**

`

Masih sering kita jumpai dalam skripsi mahasiswa, khususnya penulisan penomoran BAB dan penomoran sub Bab masih dilakukan secara manual tidak menggunakan format *Multilevel List Number* yang telah disediakan Microsoft Word. Aturan Penomoran bab dan sub bab sangat bervariasi. Misalnya pada BAB I memiliki sub bab 1.1., 1.2., 1.3., 1.3.1., 1.3.2 dst..., kemudian pada BAB II memiliki sub bab 2.1., 2.2., 2.3., 2.3.1., 2.3.2, dst..

Permasalahan yang muncul jika penomoran bab dan sub bab dilakukan secara manual adalah : apabila terjadi penyisipan, pengurangan atau pemindahan Bab maupun Sub Bab, maka kita harus mengurutkan kembali nomor BAB dan Sub BAB tersebut satu per satu... **Ga Praktis khan ??**

Permasalahan ini akan dibahas penyelesainnya pada Bab II dalam buku ini

#### **3. Caption Penomoran Tabel, dan Gambar dilakukan secara manual.**

Caption penomoran pada tabel dan gambar digunakan sebagai penanda tempat dimana tabel atau gambar itu berada, misalnya tertulis Tabel II.1 itu artinya adalah Tabel 1 pada Bab II, Tabel II.2 artinya adalah Tabel ke-2 pada pada Bab II dan seterusnya. Penomoran Caption Tabel dan Gambar ini juga berguna untuk dapat membuat Daftar Tabel dan Daftar Gambar secara otomatis.

`

Banyak mahasiswa yang tidak mengetahui teknik ini, dan membuatnya secara manual sehingga banyak permasalahan yang seperti : apabila terjadi penyisipan, pengurangan atau pemindahan gambar, tabel maupun persamaan, kita harus mengurutkan kembali nomor gambar dan tabel tersebut satu per satu dan tentunya kita tidak bisa membuat Daftar Gambar dan Daftar isi secara otomatis

Permasalahan ini akan dibahas penyelesainnya pada Bab V dalam buku ini

#### **4. Pembuatan Daftar Isi, Daftar Gambar, dan Daftar Tabel dilakukan secara manual**

Bagian daftar isi, daftar gambar, dan daftar tabel merupakan halaman yang sangat penting untuk menggambarkan suatu buku, biasanya pembaca sebelum membaca buku, akan melihat terlebih dahulu struktur daftar isi dari buku tersebut. Pembuatan Daftar Isi secara manual akan sangat memakan waktu dalam pengetikan skripsi atau naskah panjang yang terdiri dari banyak halaman, karena setiap perubahan halaman pada isi paragraph harus disesuaikan dengan daftar isi. Masih banyak ditemukan mahasiswa yang belum menguasai teknik ini, dan membuat daftar isi dengan cara yang manual.

Permasalahan yang muncul apabila daftar isi, daftar tabel, dan daftar gambar dibuat secara manual antara lain : apabila terjadi perubahan halaman pada Bab maupun Sub Bab maka nomor halaman dalam Daftar isi, Daftar Gambar, dan Daftar Tabel harus diperbaiki satu persatu. **Sangat memakan waktu kan ?**

Permasalahan ini akan dibahas penyelesainnya pada Bab II dan Bab V dalam buku ini

#### **5. Pembuatan daftar pustaka dilakukan secara manual**

`

Masih banyak mahasiswa yang dalam penulisan Daftar Pustaka terkesan asal-asalan dan seringkali terjadi ketidakcocokan antara apa yang ditulis di daftar pustaka dengan yang kutipan (sitasi) dalam suatu paragraph, Penulisan Daftar Pustaka yang tidak konsisten, nama penulis dalam daftar pustaka yang tidak berurutan, dan lain-lain, karena rata-rata dalam menulis daftar pustaka masih dengan cara manual. Permasalahan yang muncul jika daftar pustaka ditulis secara manual antara lain : adanya kesalahan urutan penulisan pustaka dan kesalahan urutan daftar pustaka.

Permasalahan ini akan dibahas penyelesainnya pada Bab III dan Bab VI dalam buku ini

## **PENGATURAN PAGE LAYOUT DAN STYLES**

#### <span id="page-18-1"></span><span id="page-18-0"></span>**2.1. Pengaturan Page Layout**

`

Pada bagian ini, kita akan memulai langkah untuk menulis Skripsi dengan membahas bagaimana melakukan pengaturan *page layout* atau halaman kertas. Pengaturan halaman kertas dilakukan untuk menghasilkan jenis, ukuran dan batas tepi kertas yang akan digunakan dalam penulisan naskah skripsi. Biasanya, jenis, ukuran dan batas tepi kertas untuk penulisan Skripsi ditentukan oleh perguruan tinggi masing-masing.

#### <span id="page-18-2"></span>**2.1.1. Mengubah Satuan Ukuran menjadi centimeter (cm)**

Sebelum dilakukan pengaturan halaman kertas, sebaiknya kita lakukan terlebih dahulu pengaturan satuan ukuran. Biasanya, default satuan ukuran yang digunakan adalah *inchi*. Sehingga hal ini akan menyulitkan apabila diinginkan penentuan ukuran dalam satuan *centimeter* (cm).

Berikut ini langkah-langkah untuk mengubah satuan ukuran menjadi *Centimeter*  **(cm).** :

- 1. Lakukan klik pada menu **File,** kemudian pilih **Options** di area paling bawah hingga muncul kotakdialog **Word Options.**
- 2. Selanjutnya pilih menu **Advanced** hingga muncul menu pilihan **advanced**, kemudian lakukan penggulungan atau scroll hingga muncul menu pilihan **Show measurement in units of** yang berfungsi untuk menentukan satuan ukuran yang akan digunakan.. Gantilah satuan *Inchi* menjadi *centimeters* seperti pada **Gambar 1.**

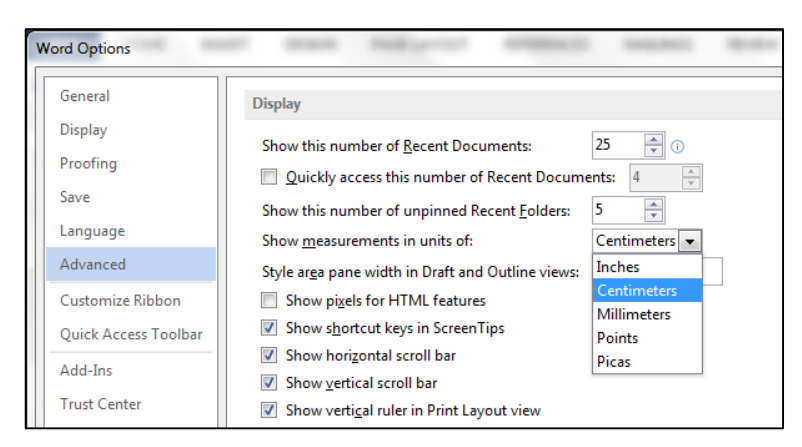

Gambar 1. Tampilan Word Options

<span id="page-19-1"></span>3. Akhiri dengan melakukan klik **OK** atau menekan Enter

`

#### <span id="page-19-0"></span>**2.1.2. Mengatur Batas Tepi, Ukuran, dan Orientasi Kertas**

Setelah satuan ukuran diubah menjadi centimeter (cm), kita lanjutkan dengan pengaturan halaman kertas. Berikut ini langkah-langkah untuk melakukan pengaturan halaman kertas :

1. Lakukan klik pada tab **Page Layout** (**Gambar 2**) untuk memunculkan group**Page Setup** yang berfungsi untuk mengatur halaman kertas.

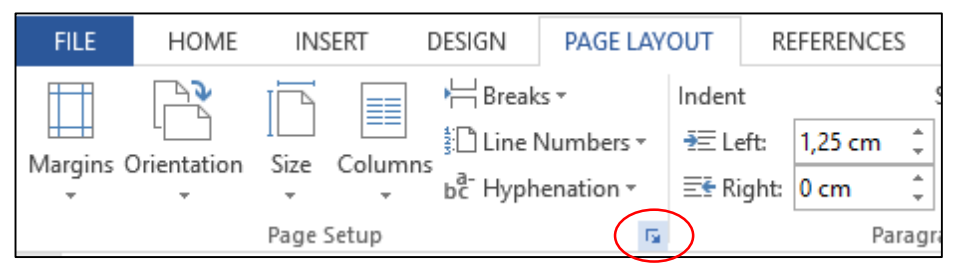

Gambar 2. Group Page Setup

<span id="page-19-2"></span>2. Melalui menu-menu yang terdapat pada grup **Page Setup**, kita dapat melakukan pengaturan halaman kertas secara langsung. Pengaturan ukuran kertas dapat dilakukan melalui menu **Size**. Pengaturan orientasi kertas dapat dilakukan melalui menu **Orientation**, dan Pengaturan batas kertas dapat dilakukan melalui menu **Margins**. Ketiga menu tadi termuat dalam kotak dialog **Page Setup**. Sehingga pengaturan halaman kertas dapat kita lakukan sekaligus melalui kotak dialog **Page Setup**.

- 3. Lakukan klik pada tanda panah yang terdapat di ujung kanan bawah grup **Page Setup** agar muncul kotak dialog **Page Setup**. Pada kotak dialog **Page Setup**  terdapat tiga buah tab, yaitu:
	- Tab **Margins**, untuk mengaturan batas tepi kertas dan mengatur orientasi kertas.
	- Tab **Paper**, untuk mengatur ukuran kertas yang digunakan.

`

- **Tab Layout**, untuk mengatur bagian halaman dan header & footer.
- 4. Selanjutnya lakukan klik tab **Margins** untuk mengatur batas tepi dan orientasi kertas. Sebagai contoh: masukkanlah ukuran batastepi kertas sebagai berikut :Batas tepi atas (**Top**) : 4 cm,Batas tepi kiri (**Left**) : 4 cm,Batas tepi bawah (**Bottom**) : 3 cm, dan Batas tepi kanan (**Right**) : 3 cm seperti pada **Gambar 3.**  atau sesuaikanlah ukuran batas tepi kertas dengan aturan yangberlaku di perguruan tinggi masing-masing.

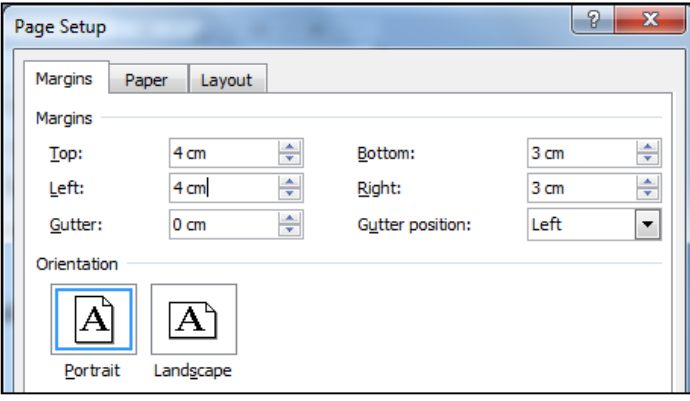

Gambar 3. Tab Margins

- <span id="page-20-0"></span>5. Pilihlah orientasi kertas yang akan digunakan melalui pilihan Orientation. Pilihlah Potrait untuk melakukan penulisan laporan pada kertas secara melebar atau **Landscape** untuk melakukanpenulisan laporan pada kertas secara memanjang. Namu norientasi **Portrait** biasanya dijadikan standar dalam penulisan Skripsi.
- 6. Selanjutnya lakukan klik tab **Paper**, kemudian kita dapat memilih ukuran kertas yang akan digunakan melalui menu pilihan **Paper size**, misalnya kita pilih ukuran kertas **A4**, maka secara otomatis ukuran kertas A4 akan muncul dengan nilai **Width: 21 cm dan Height: 29,7 cm.** Seperti pada **Gambar 4** di bawah ini

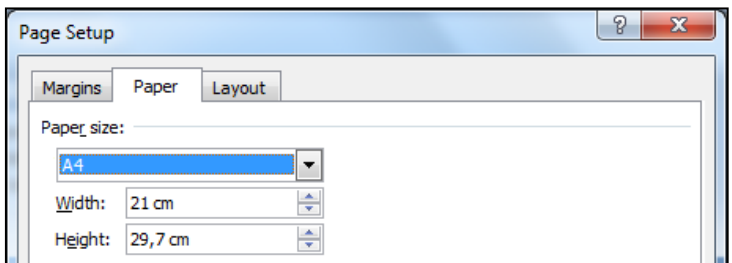

Gambar 4. Tab Paper

<span id="page-21-1"></span>7. Selanjutnya lakukan klik tab **Layout,** kemudian kita dapat menentukan posisi nomor halaman melalui menu From **Edge** bagian **Header** untuk mengatur posisi nomor halaman dari bagian atas kertas atau bagian **Footer** untuk mengatur posisi nomor halaman dari bagian bawah kertas. Sebagai contoh masukkanlah nilai **1.5 cm** pada bagian **Header** (posisi nomor halaman bagian atas berada 1,5 cm dari bagian atas kertas) dan **Footer** masukkanlah nilai 1,5cm (posisi nomor halaman berada 1,5 cm dari bagian bawah kertas). Seperti pada **Gambar 5** dibawah ini

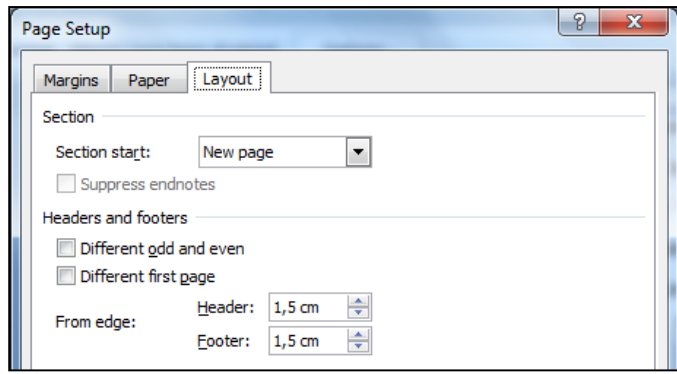

Gambar 5. Tab Layout

<span id="page-21-2"></span>8. Selanjutnya lakukan klik OK atau tekan Enter setelah semua pengaturan halaman dilakukan.

#### <span id="page-21-0"></span>**2.2. Pengaturan Style**

`

Setelah pengaturan halaman selesai dilakukan, langkah berikutnya adalah melakukan pengaturan **Styles.** Pada tab Home, kita dapat menemukan tampilan **Group Styles** seperti **Gambar 6** di bawah ini.

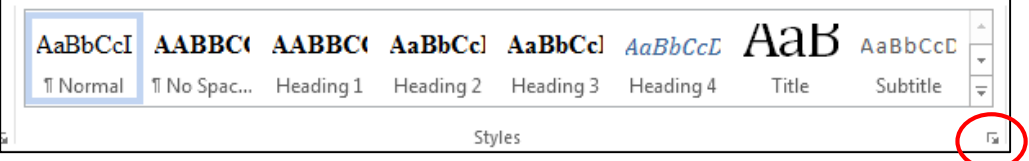

`

Gambar 6. Group Style

<span id="page-22-0"></span>Pengaturan **Styles** dilakukan untuk mengelompokkan beberapa format tulisan yang akan digunakan dalam penulisan Skripsi, seperti format judul Bab, judul Subbab dan isi tulisan. Pengaturan **styles** dapat dilakukan melalui kotak dialog **Manage styles.** 

Berikut langkah-langkah yang harus dilakukan untuk membuka kotak dialog **Manage styles**.

- 1. Lakukan klik pada Tab **Home** untuk memunculkan grup **Styles**.
- 2. Lakukan klik pada panah yang berada diujung kanan grup **Styles** untuk memunculkan tampilan menu **Styles**. Pada tampilan menu **style** terdapat tiga buah ikon Pengaturan Styles, diantaranya ikon **Manage Styles**. Letak ikon **Manage Style** berada pada posisi paling kanan dari ketiga ikon tersebut. Seperti ditunjukkan pada **Gambar 7**

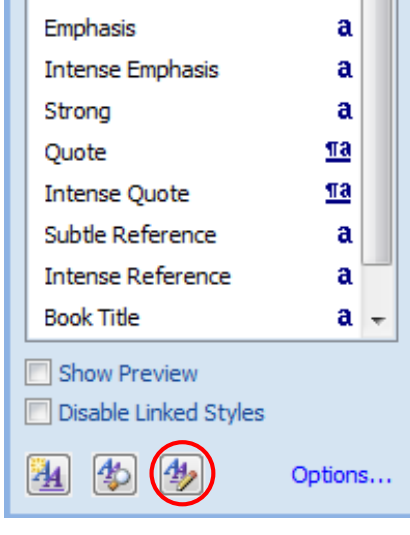

Gambar 7. Style

<span id="page-22-1"></span>3. Selanjutnya klik ikon **Manage styles** hingga muncul kotak dialog **Manage Style** seperti pada **Gambar 8,** pilih salah satu Style yang disediakan yang akan kita modifikasi, selanjutnya klik **Modify**

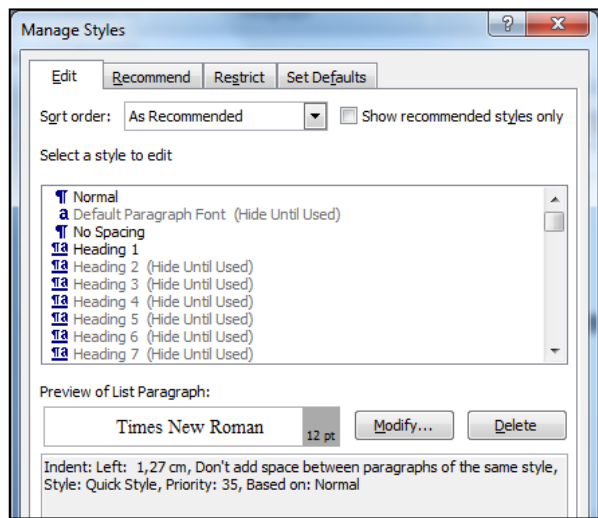

Gambar 8. Manage Style

<span id="page-23-1"></span>4. Mulailah melakukan pengaturan **styles** yang akan digunakan

`

Pada penulisan Skripsi, sedikitnya dibutuhkan beberapa **styles** untuk membedakan tulisan judul Bab, judul Subbab, isi skripsi, judul gambar dan tabel, dan tulisan referensi atau pustaka

<span id="page-23-0"></span>Beberapa **style** yang akan dilakukan pengaturan seperti pada Ta**bel 1** berikut :

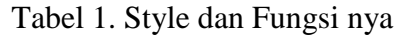

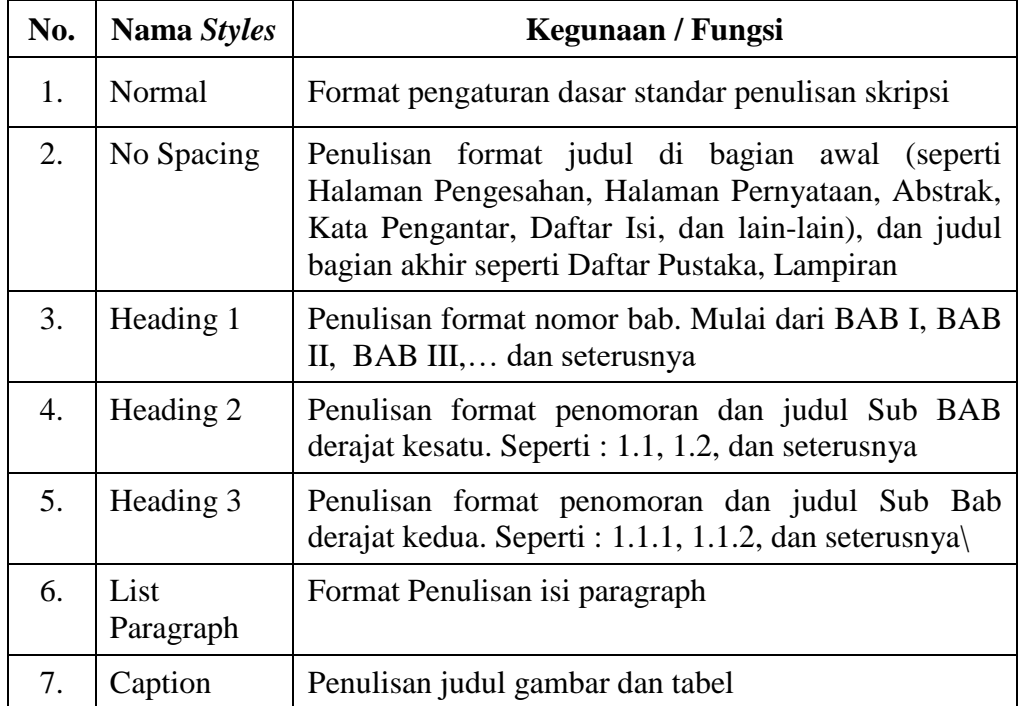

Berikut akan kita lakukan pengaturan **styles** yang kita butuhkan satu per satu.

#### <span id="page-24-0"></span>**2.2.1. Pengaturan Style Normal**

`

Style Normal digunakan untuk Pengaturan Paragraph Normal. Langkahlangkah Pengaturan Style **Normal** adalah sebagai berikut :

- 1. Pilihlah style **Normal** pada menu select **style to edit** dalam kotak dialog **Manage Styles,** klik **Modify** (Gambar 8) hingga muncul kotak dialog **Modify Style** untuk melakukan pengaturan pada style **Normal** secara lengkap.
- 2. Lakukan pengaturan pada bagian **Properties**. Pada bagian ini, kita lakukan pengaturan sebagai berikut :

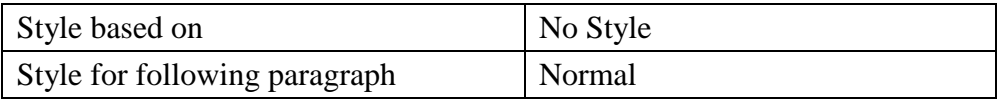

3. Lakukan pengaturan pada bagian **Formatting**. Pada bagian ini, kita lakukan pengaturan sebagai berikut :

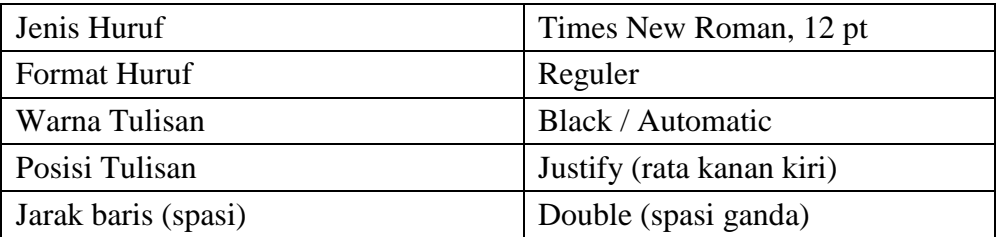

Modify Style Normal, seperti tampak pada Gambar 9 berikut :

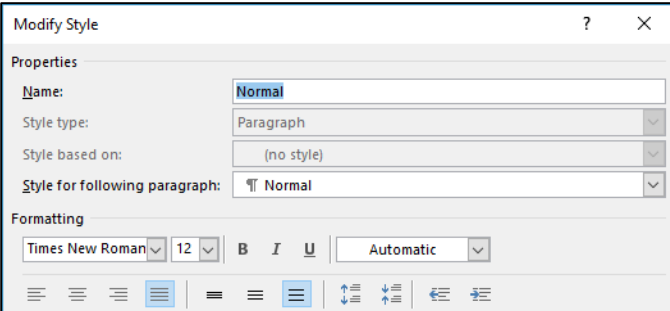

Gambar 9. Modify Style Normal

#### <span id="page-24-2"></span><span id="page-24-1"></span>**2.2.2. Pengaturan Style No Spacing**

**No Spacing** adalah style yang digunakan untuk format penulisan judul di bagian awal seperti Halaman Pengesahan, Halaman Pernyataan, Abstrak, Kata Pengantar, Daftar Isi, Daftar Gambar, Daftar Tabel dan lain-lain,judul di bagian utama dan judul di bagian akhir seperti Daftar Pustaka, lampiran, dll.

Contoh penggunaan Style No Spacing pada halaman Abstraksi dan Kata Pengantar seperti tampak pada **Gambar 10**

`

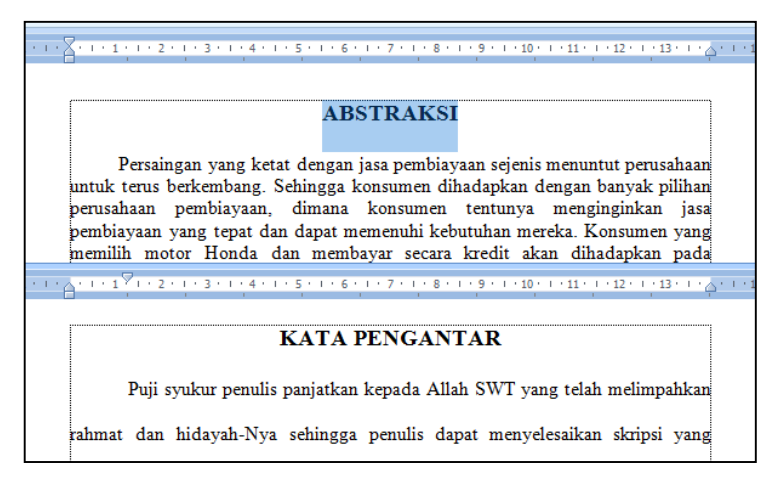

Gambar 10. Contoh penulisan Halaman Awal dengan Style No Spacing

<span id="page-25-0"></span>Langkah-langkah Pengaturan **No Spacing** adalah sebagai berikut :

- 1. Pilihlah style **No Spacing** pada menu select **style to edit** dalam kotak dialog **Manage Styles,** klik **Modify** hingga muncul kotak dialog **Modify Style** untuk melakukan pengaturan pada style **No Spacing** secara lengkap.
- 2. Lakukan pengaturan pada bagian **Properties**. Pada bagian ini, kita lakukan pengaturan sebagai berikut :

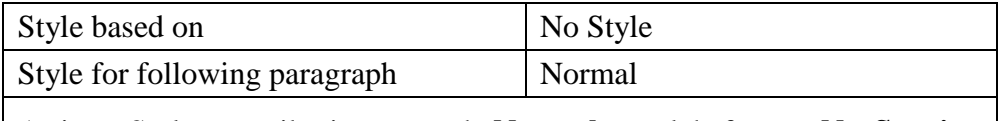

Artinya Style mengikuti paragraph **Normal**, setelah format **No Spacing** diketik dan ditekan enter otomatis Style No Spacing akan berubah menjadi Style **Normal**

3. Lakukan pengaturan pada bagian **Formatting**. Pada bagian ini, kita lakukan pengaturan sebagai berikut :

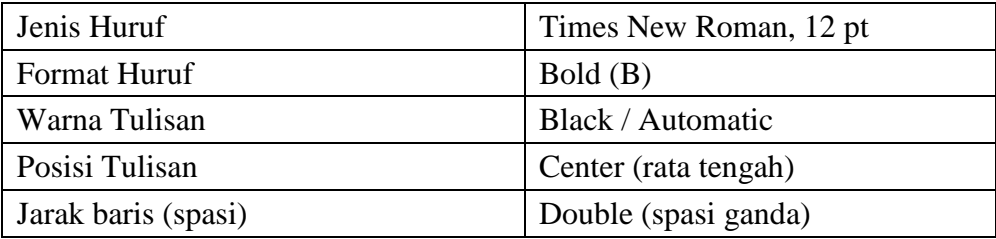

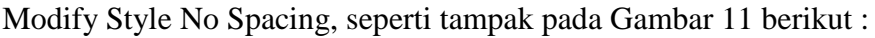

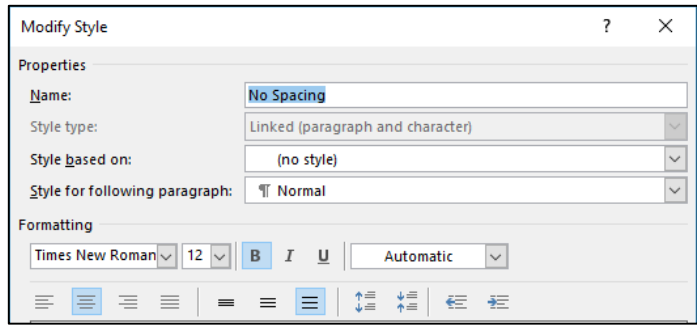

Gambar 11. Modify Style No Spacing

- <span id="page-26-0"></span>**4.** Lakukan pengaturan pada bagian **Format**, digunakan untuk mengatur lebih lanjut **Format Font** dan **Format Paragraph**
	- **a. Format Font**

`

Biasanya tulisan pada bagian judul bagian Awal seperti KATA PENGANTAR ditulis dalam huruf KAPITAL semua, maka agar otomatis saat diketik muncul huruf KAPITAL, maka lakukan pengaturan lebih lanjut dengan cara melakukan klik **Format** kemudian pilih **Font** lalu pada pilihan **Effect** pilih (*checklist*) **All Caps**, seperti ditunjukkan pada Gambar 12.

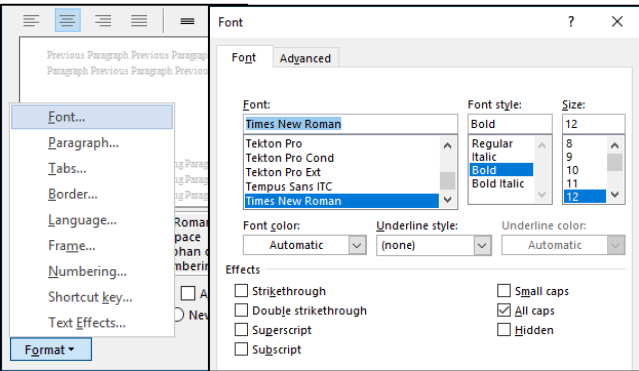

Gambar 12. Format Font – All Caps

#### <span id="page-26-1"></span>**b. Format Paragraph**

Pengaturan Format Paragraph pada Style No Spacing dilakukan dengan cara klik bagian bawah **Format > Paragraph** Bagian-bagian yang kita edit diantara nya :

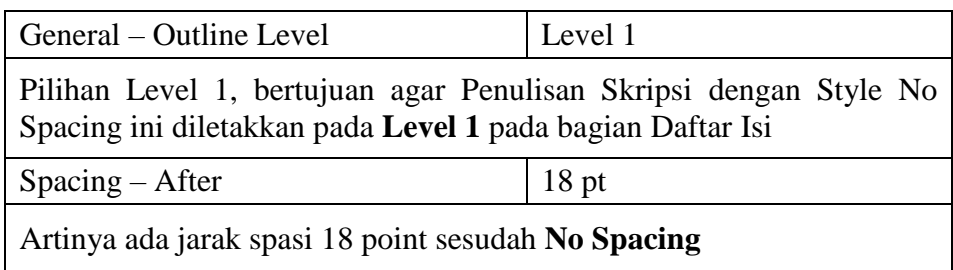

Pengaturan Format Paragraph pada Style No Spacing seperti pada Gambar

13. di bawah ini

`

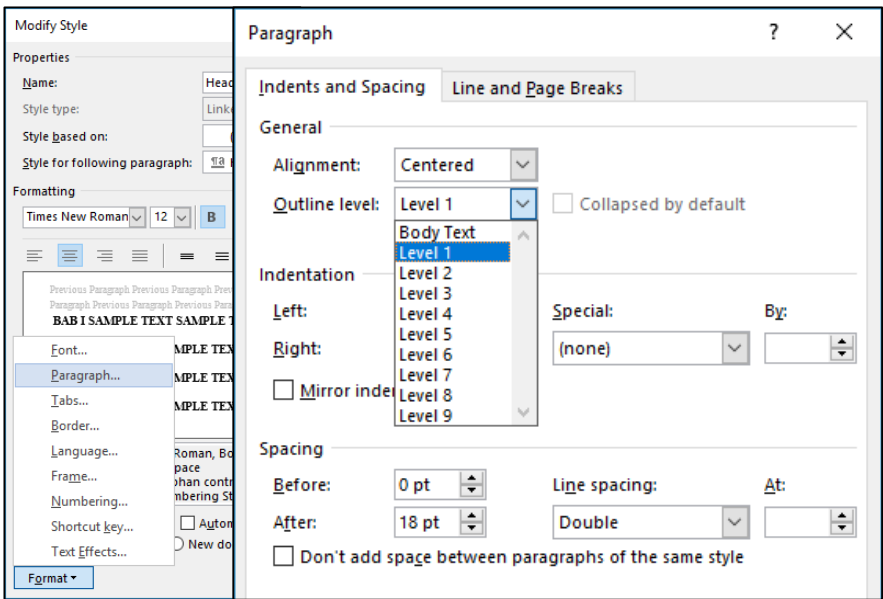

Gambar 13. Format Paragraph-No Spacing

<span id="page-27-1"></span>5. Selanjutnya klik OK atau tekan Enter sebanyak dua kali hingga kembali ke kotak dialog **Manage Style.**

#### <span id="page-27-0"></span>**2.2.3. Pengaturan Style Heading 1**

**Heading 1** adalah style yang digunakan untuk penulisan nomor BAB, mulai dari BAB I, BAB II, BAB III,… dan seterusnya.Contoh penggunaan Style Heading 1 pada halaman Judul BAB I, dan BAB II tampak pada **Gambar 14.**

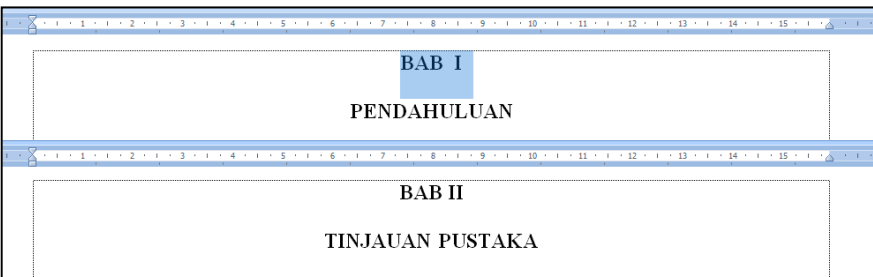

`

Gambar 14. Contoh Penulisan BAB

<span id="page-28-0"></span>Langkah-langkah Pengaturan **Style Heading 1** adalah sebagai berikut :

- 1. Pilihlah style **Heading 1** pada menu select **style to edit** dalam kotak dialog **Manage Styles.**
- 2. Selanjutnya lakukan klik **Modify** hingga muncul kotak dialog **Modify Style** untuk melakukan pengaturan pada style **Heading 1**
- 3. Lakukan pengaturan pada bagian **Properties**. Pada bagian ini, kita lakukan pengaturan sebagai berikut :

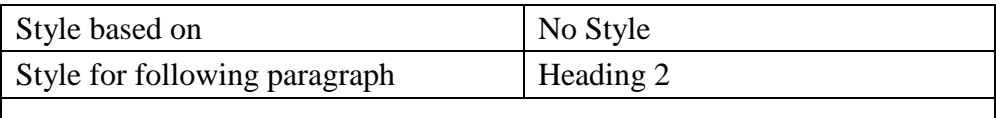

Artinya Style mengikuti Paragraph Heading 2, setelah format Heading 1 diketik dan ditekan enter otomatis style **Heading 1** akan berubah menjadi Style **Heading 2**

4. Lakukan pengaturan pada bagian **Formatting**. Pada bagian ini, kita lakukan pengaturan sebagai berikut :

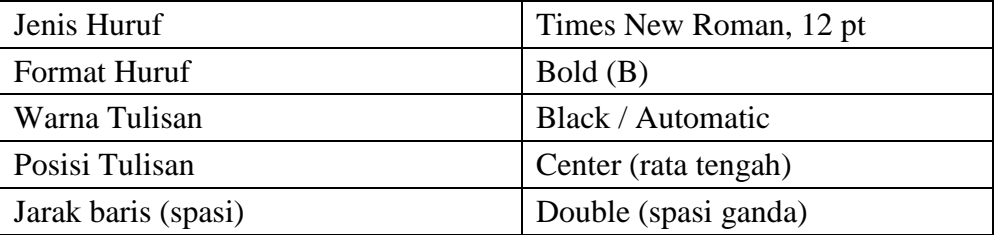

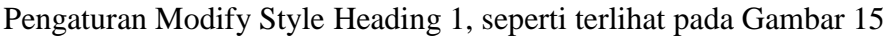

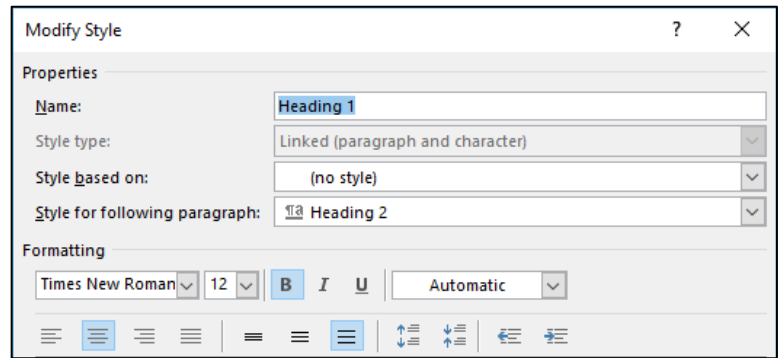

Gambar 15. Modify Style Heading 1

- <span id="page-29-0"></span>5. Lakukan pengaturan pada bagian **Format**, digunakan untuk mengatur lebih lanjut **Format Font** dan **Format Paragraph**
	- **a. Format Font**

`

Biasanya tulisan pada bagian judul BAB ditulis dalam huruf KAPITAL semua, maka agar otomatis ditulis huruf KAPITAL maka lakukan pengaturan lebih lanjut dengan cara melakukan klik **Format** kemudian pilih **Font** lalu pada pilihan **Effect** pilih (*checklist*) **All Caps**.

#### **b. Format Paragraph**

Pengaturan Format Paragraph pada Style **Heading 1** dilakukan dengan cara klik bagian bawah **Format Paragraph** Bagian-bagian yang kita edit diantara nya :

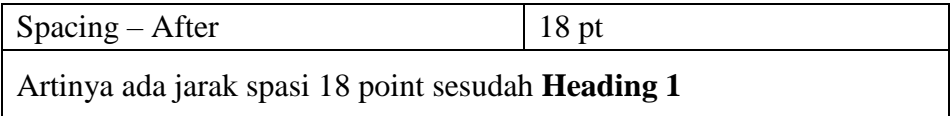

6. Selanjutnya klik OK atau tekan Enter sebanyak dua kali hingga kembali ke kotak dialog **Manage Style.**

#### <span id="page-30-0"></span>**2.2.4. Pengaturan Style Heading 2**

`

**Heading 2** adalah style yang digunakan untuk penulisan nomor dan judul sub Bab derajat kesatu, seperti : 1.1, 1.2, dan seterusnya. Contoh penggunaan Stye Heading 2 untuk penulisan judul sub BAB derajat kesatu bisa dilihat **Gambar 16**

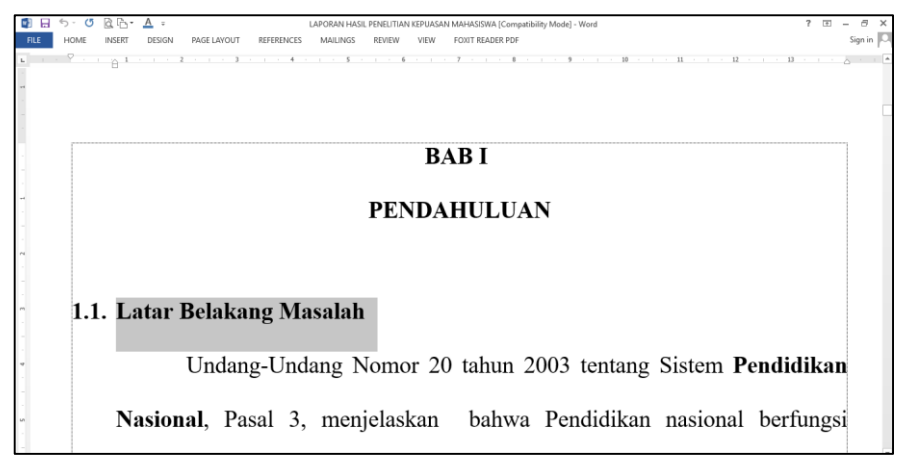

Gambar 16. Contoh penulisan judul Sub BAB derajat kesatu

<span id="page-30-1"></span>Untuk langkah-langkah pengaturan hampir sama dengan pengaturan style **No Spacing dan Heading 1**, tinggal sesuaikan pilihan **Modify Style** seperti pada tabel di bawah ini :

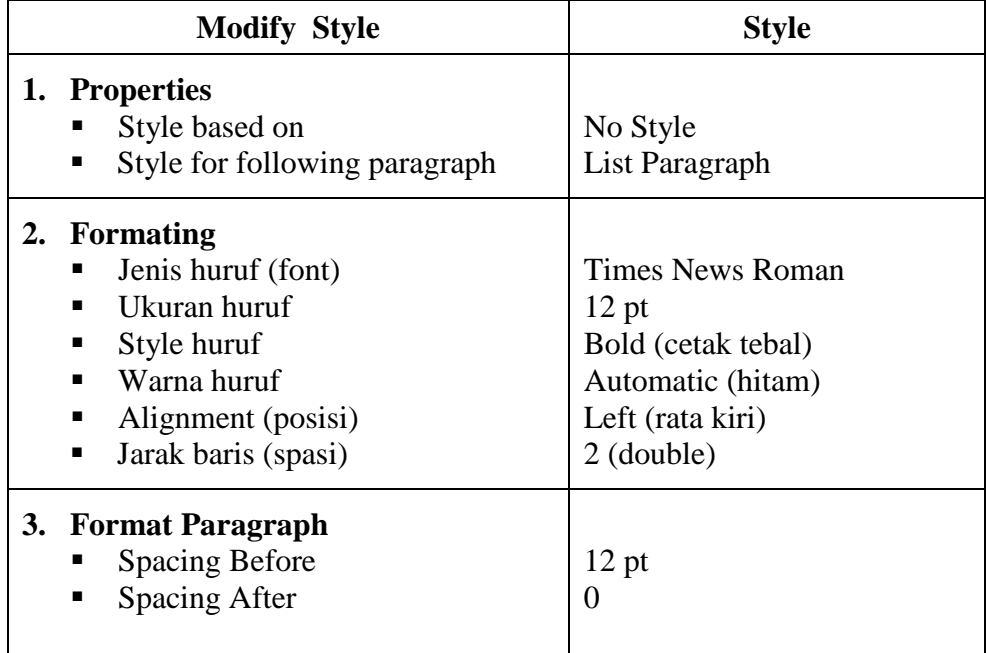

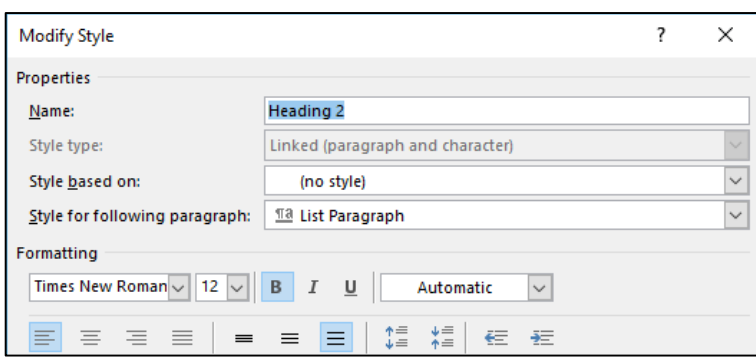

Hasil **Modify Style Heading 2** seperti tampak pada **Gambar 17**

Gambar 17. Modify Style Heading 2

#### <span id="page-31-1"></span><span id="page-31-0"></span>**2.2.5. Pengaturan Style Heading 3**

`

**Heading 3** adalah style yang digunakan untuk penulisan nomor dan judul Sub BAB derajat kedua, seperti : 1.1.1, 1.1.2, dan seterusnya. Contoh penggunaan Stye Heading 3 untuk penulisan judul sub BAB derajat kedua bisa dilihat (**Gambar 18)**

<span id="page-31-2"></span>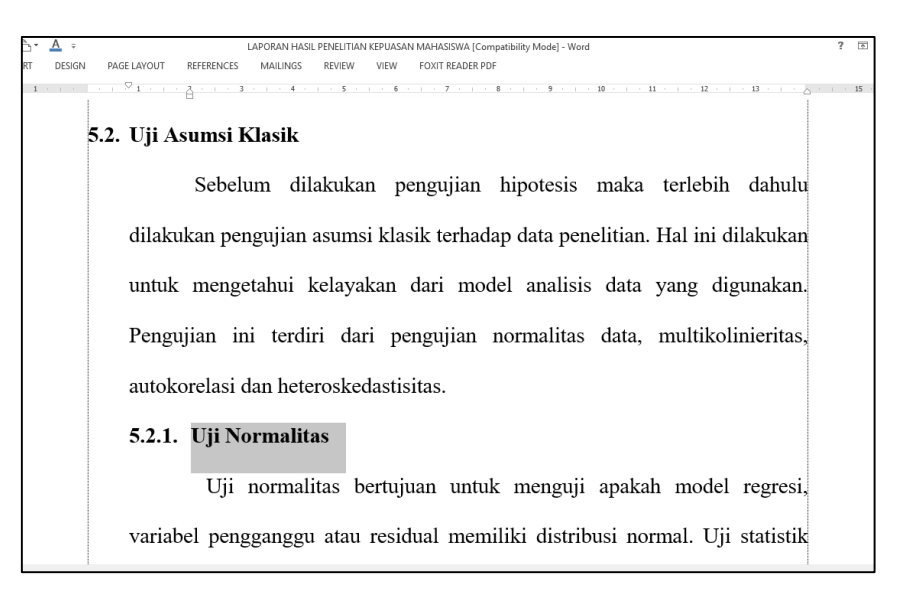

Gambar 18. Contoh penulisan judul Sub BAB derajat Kedua

Untuk langkah pengaturan tinggal sesuaikan pilihan **Modify Style** seperti pada tabel di bawah ini.

 $\overline{\phantom{a}}$ 

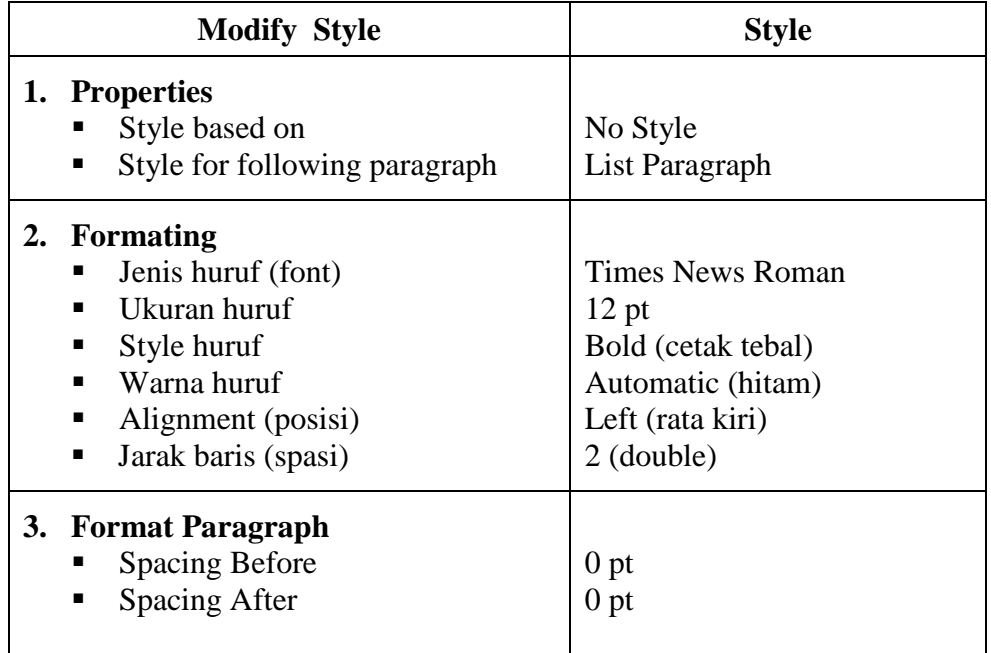

Hasil **Modify Style Heading 3** seperti tampak pada **Gambar 19**

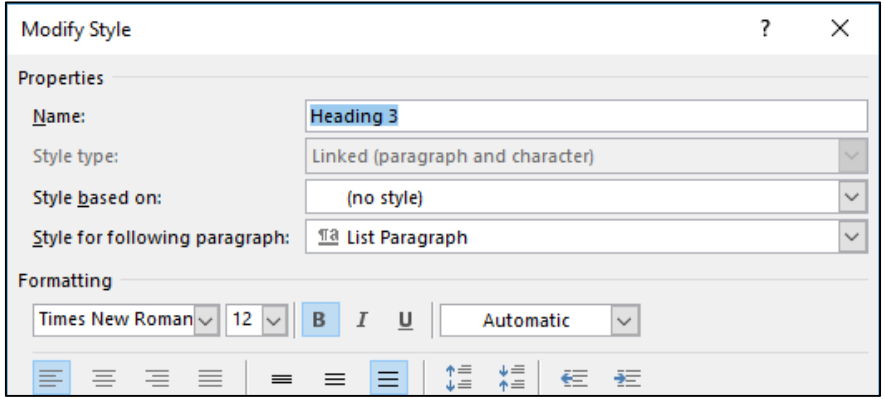

<span id="page-32-0"></span>Gambar 19. Style Heading 3

#### <span id="page-33-0"></span>**2.2.6. Pengaturan Style List Paragraph**

`

**List Paragraph** adalah style yang digunakan untuk penulisan format isi laporan, seperti pada **Gambar 20**

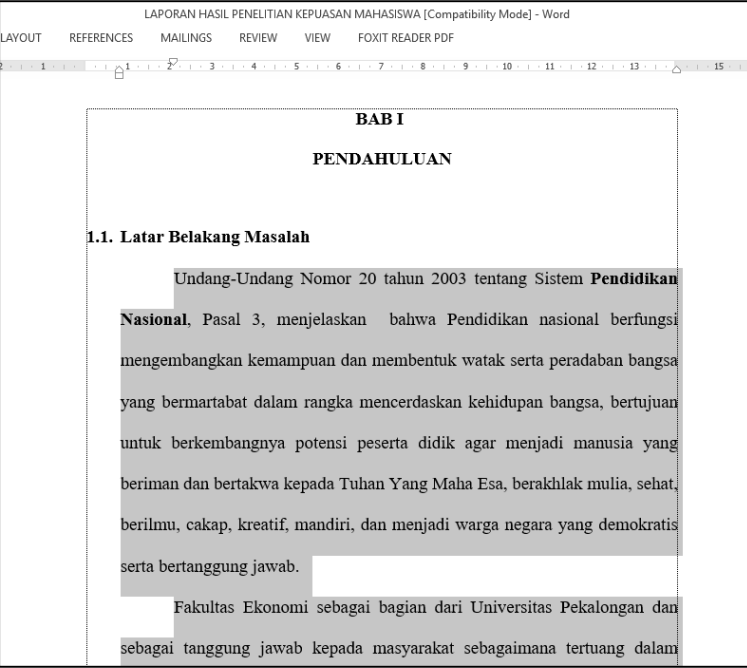

Gambar 20. Contoh penulisan format isi laporan

<span id="page-33-1"></span>Untuk langkah pengaturan tinggal sesuaikan pilihan **Modify Style** seperti pada tabel di bawah ini

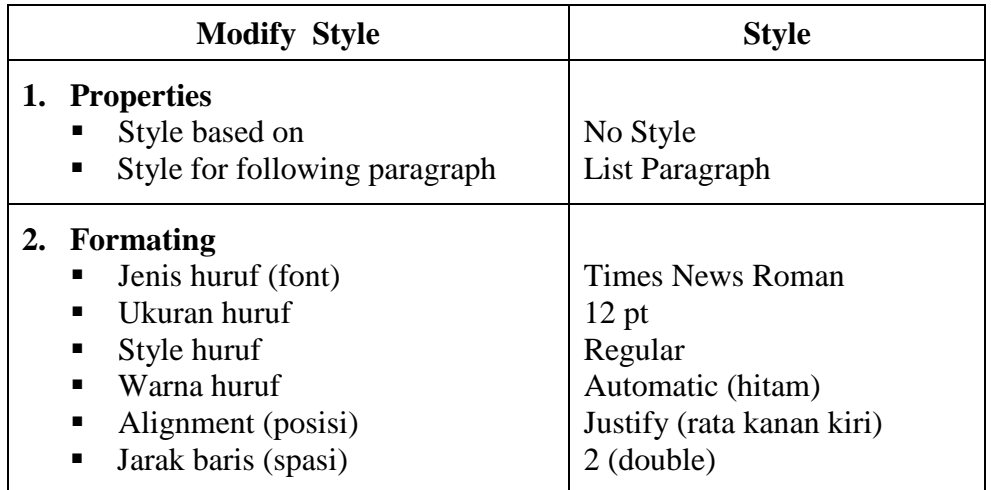

Biasanya untuk penulisan isi laporan dituliskan agak menjorok ke kanan sejajar dengan huruf pertama sub bab diatas nya, dan setiap paragraph alenia baru baris pertama ditulis agak menjorok kedalam maka tambahkan pengaturan dengan cara klik button **Format Paragraph**, kemudian pada **Group Indentation Left isikan nilai 0,8 cm**, agar paragraph isi menjorok 0,8 cm dari sisi margin kanan, dan pada **Group Identation Special** pilih **First Line : isikan 1,27 cm**, agar baris pertama (alenia baru) menjorok ke dalam sebesar 1,27 cm dari baris paragraph.

`

Hasil Modify Style List Paragraph seperti pada Gambar 21, dan Gambar 22

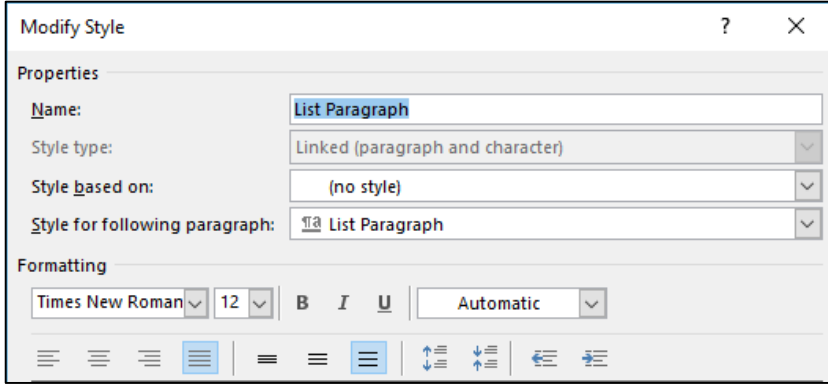

Gambar 21. Modify Style List Paragraph

<span id="page-34-0"></span>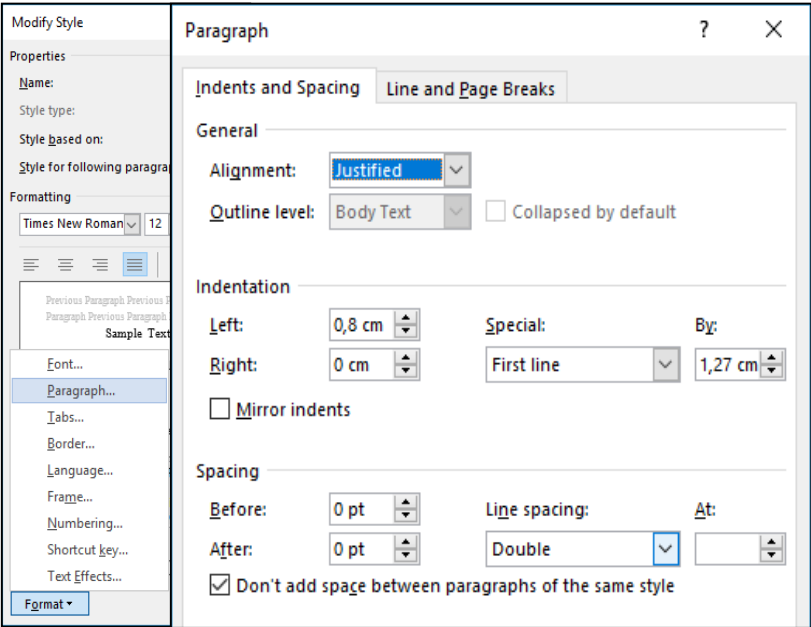

<span id="page-34-1"></span>Gambar 22. Format Paragraph List Paragraph

#### <span id="page-35-0"></span>**2.2.7. Pengaturan Style Caption**

`

**Caption** adalah style yang digunakan untuk penulisan format nomor tabel, nomor gambar seperti pada **Gambar 23**

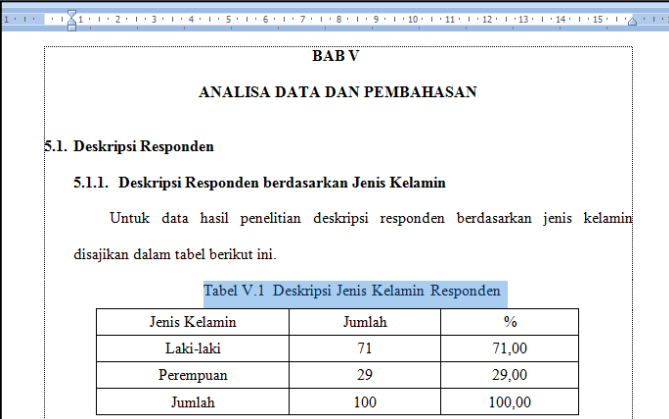

Gambar 23. Contoh penulisan judul tabel

<span id="page-35-1"></span>Untuk langkah pengaturan tinggal sesuaikan pilihan **Modify Style** seperti pada tabel di bawah ini

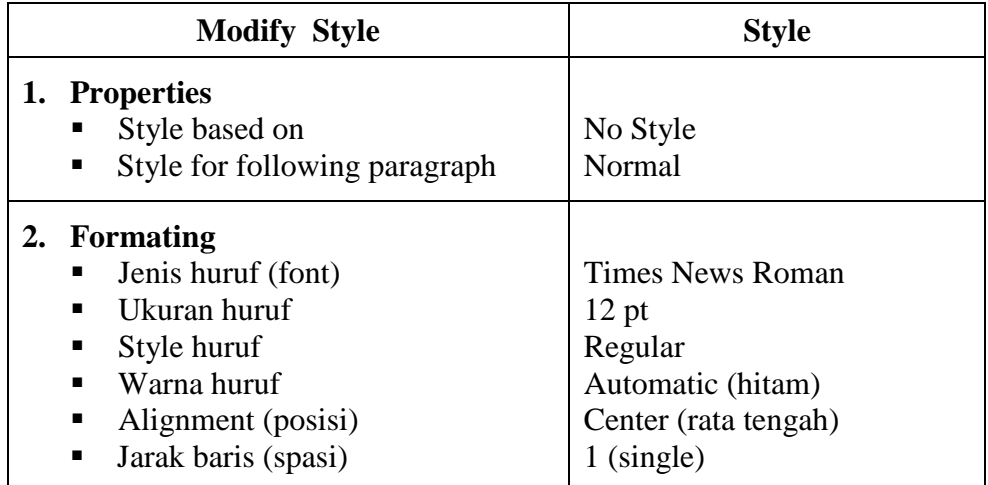

#### Hasil **modify style** seperti tampak pada **Gambar 24**

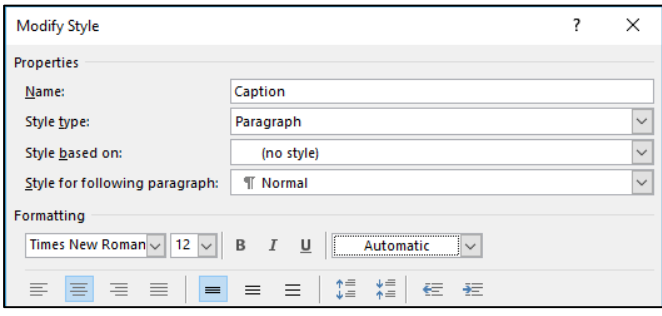

<span id="page-35-2"></span>Gambar 24. Style Caption
#### **2.3. Menampilkan Style pada Group Styles**

`

Hasil pengaturan styles yang telah kita atur, dapat dilihat pada grup **Styles** dalam tab **Home**. Apabila terdapat **Styles** yang tidak muncul, maka kita dapat memunculkannya melalui langkah-langkah berikut:

- 1. Buka kembali kotak dialog **Manage Styles**, selanjutnya lakukan klik tab **Recommend**. Pada kotak dialog ini akan ditampilkaninformasi styles yang dimunculkan dalam grup **styles** dan style-style yang disembunyikan.
- 2. Pilihlah **styles** yang akan dimunculkan. Selanjutnya klik tombol **Show** di bagian **set whether style showe when viewing recommended styles** (**Gambar 25**)

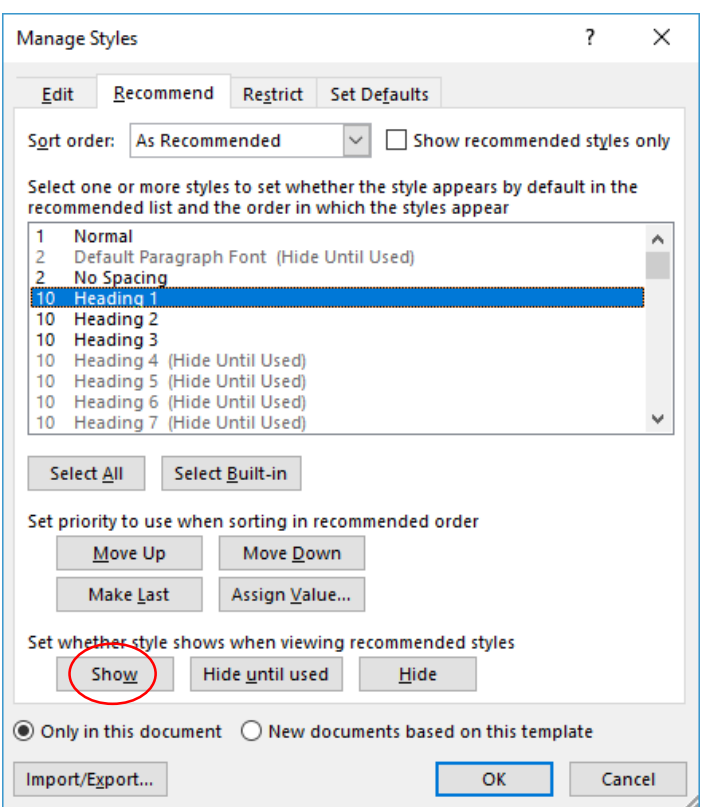

Gambar 25. Style yang akan ditampilkan

- 3. Selanjutnya lakukan klik **OK** atau tekan **Enter** untuk menutup kotak dialog **Manage Styles.**
- 4. Hasil pengaturan **Style** dapat dilihat pada grup **Styles** dalam tab **Home**. Seperti pada Gambar 26

|   | $\frac{1}{2}$ AaBbCcI AABBCC AaBbCcl AaBbCcl AaBbCcl $\frac{1}{2}$ AaBbCcl $\frac{1}{2}$ |  |  |  |  |  |  |          |     |  |  |  |
|---|------------------------------------------------------------------------------------------|--|--|--|--|--|--|----------|-----|--|--|--|
|   |                                                                                          |  |  |  |  |  |  | Subtitle | $=$ |  |  |  |
| Ŀ | Styles                                                                                   |  |  |  |  |  |  |          |     |  |  |  |

Gambar 26. Style yang ditampilkan

#### **2.4. Pengaturan Multilevel List Number**

`

Multilevel List Number atau penomoran bertingkat digunakan untuk mengatur format penomoran pada Judul BAB maupun Judul Sub BAB. Pada bagian ini, kita akan melakukan pengaturan nomor BAB dan Sub BAB agar dapat dibuat secara otomatis. Menu untuk mengatur penomoran bab dan subbab dapat dilakukan melalui menu *Multilevel List* yang terdapat Menu **Home** pada grup **Paragraph (Gambar 27).**

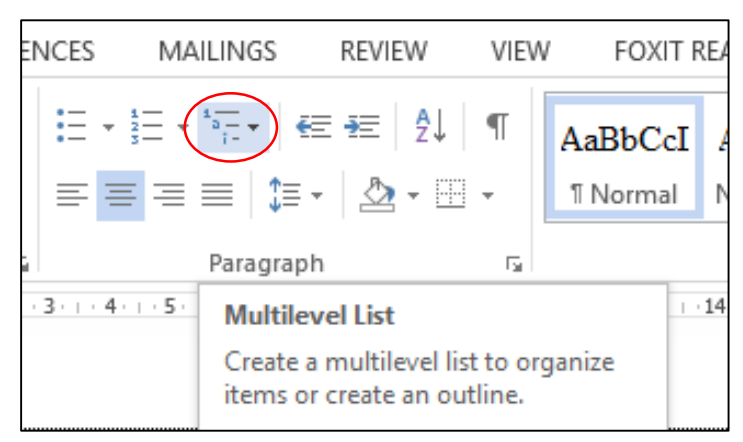

Gambar 27. Menu Multilevel List

Berikut akan dibahas langkah-langkah yang akan menampilkan kotak dialog untuk mengatur penomoran bertingkat.

- 1. Lakukan klik Tab **Home** untuk memunculkan grup **Paragraph**.
- 2. Lakukan klik ikon **Multilevel List** kemudian Pilihlah **Define New Multilevel List**… hingga muncul kotak dialog **Define New Multilevel List** untuk membuat penomoran bertingkat yang baru. (Gambar 28)

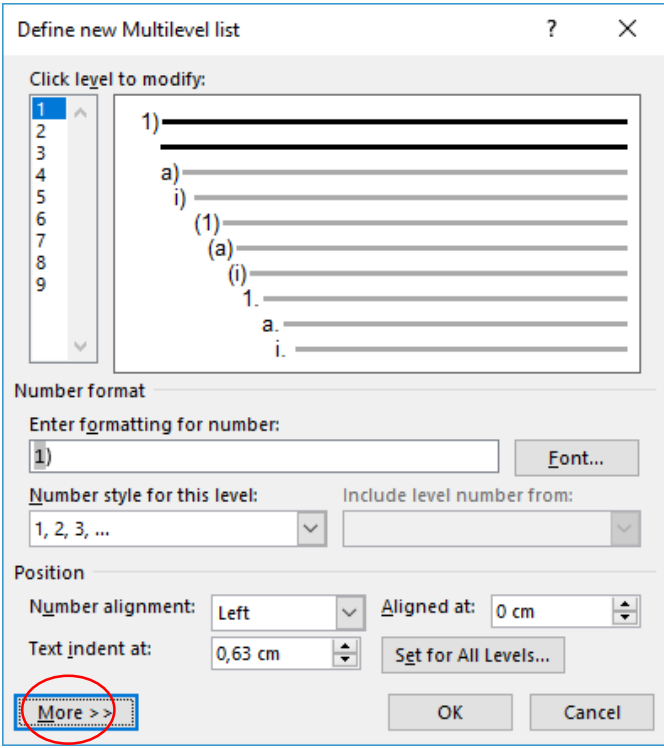

Gambar 28. Define New Multilevel List

3. Lakukan klik pada tombol **More >>** dalam kotak dialog Define **New Multilevel List** untuk menampilkan menu secara lengkapseperti tampilan di bawah ini (**Gambar 29.**)

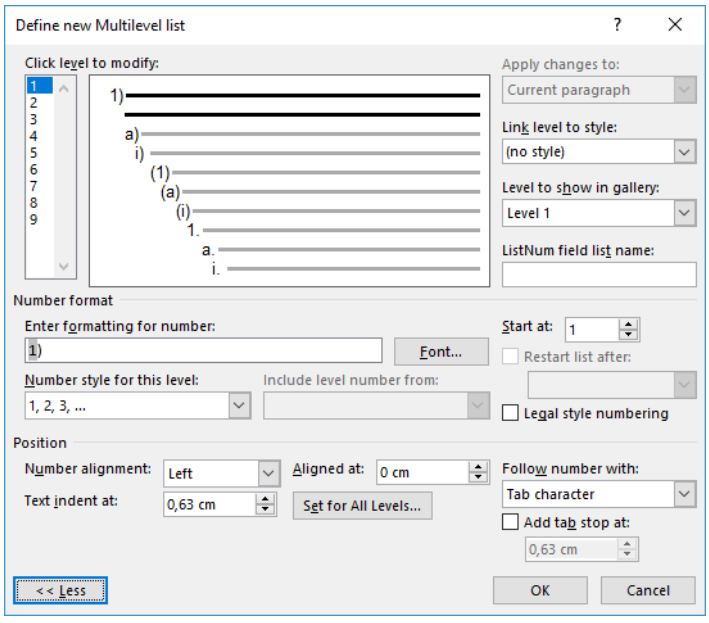

Gambar 29. More Define New Multilevel List

Setelah kotak dialog **Define New Multilevel List** muncul, selanjutnya kita lakukan pengaturan nomor tiap level, satu per satu.

Pada bahasan ini, pengaturan hanya dilakukan dari level 1 sampai level 3. **Level 1** digunakan untuk penulisan nomor BAB, **Level 2** digunakan untuk penulisan nomor subbabderajat kesatu, dan **Level 3** digunakan untuk nomor subbab derajat kedua, seperti ilustrasi pada **Gambar 30**

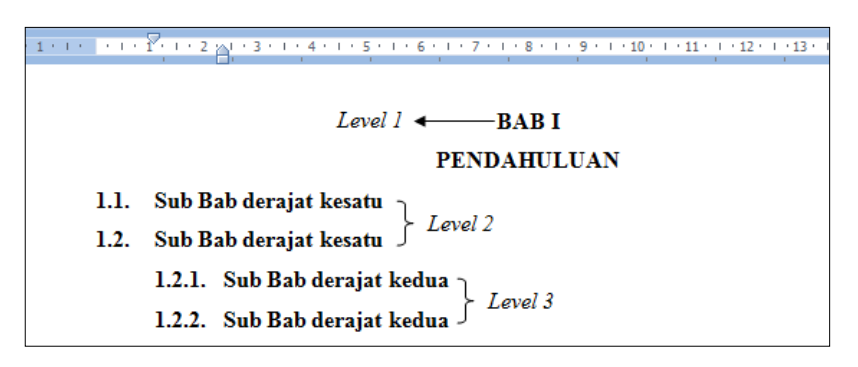

Gambar 30. Ilustrasi contoh penomoran bertingkat

### **2.4.1. Pengaturan Format Nomor Level 1**

`

Berikut ini langkah-langkah untuk melakukan pengaturan formatpenomoran level 1.

- 1. Pilihlah "**1**" pada bagian **Click level to modify**.
- 2. Pilihlah **Heading 1** pada bagian **Link level to style**.
- 3. Pilihlah **Level 1** pada bagian **Level to show in gallery**.
- 4. Kosongkan terlebih dahulu isian **Enter formatting for number** hingga **Number style for this level** berisi (none).
- 5. Tuliskan BAB kemudian [spasi] pada **Enter formatting for number**.
- 6. Pilihlah angka Romawi (I, II, III, …) pada pilihan N**umber style for this level**
- 7. Pilihlah "1" pada pilihan **Start a**t.
- 8. Pada bagian **Position** isikan

**Number alignment** : Left | **Aligned at** : 0 cm | **Text indent at** : 0 cm **Follow number with** : Nothing

Hasil pengaturan seperti terlihat pada **Gambar 31**

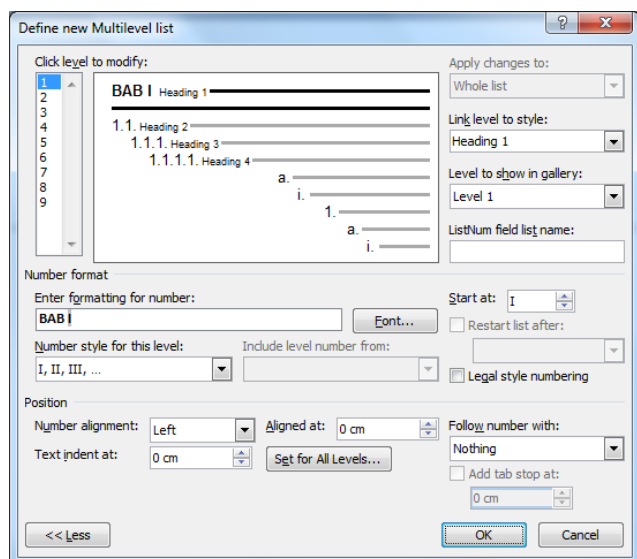

Gambar 31. Pengaturan Penomoran Level 1

### **2.4.2. Pengaturan Format Nomor Level 2**

`

Langkah-langkah Pengaturan Format Nomor **Level 2 dan Level 3,** hampir sama dengan langkah pengaturan Format Nomor **Level 1**, tinggal sesuaikan saja dengan pilihan yang sesuai seperti pada tabel di bawah ini :

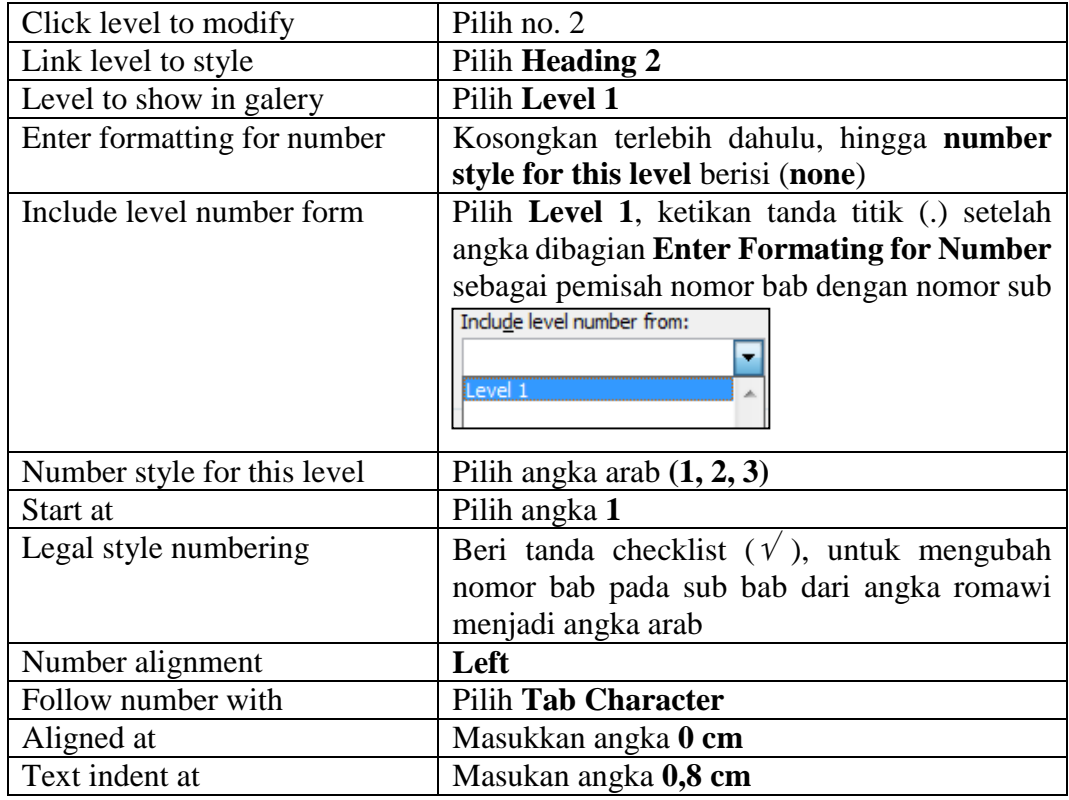

Hasil pengaturan seperti terlihat pada **Gambar 32.**

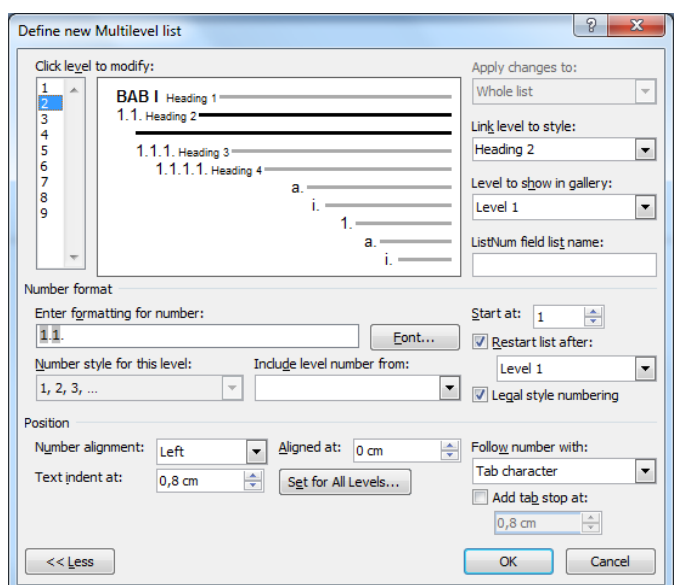

Gambar 32. Pengaturan Penomoran Level 2

## **2.4.3. Pengaturan Format Nomor Level 3**

 $\overline{\phantom{a}}$ 

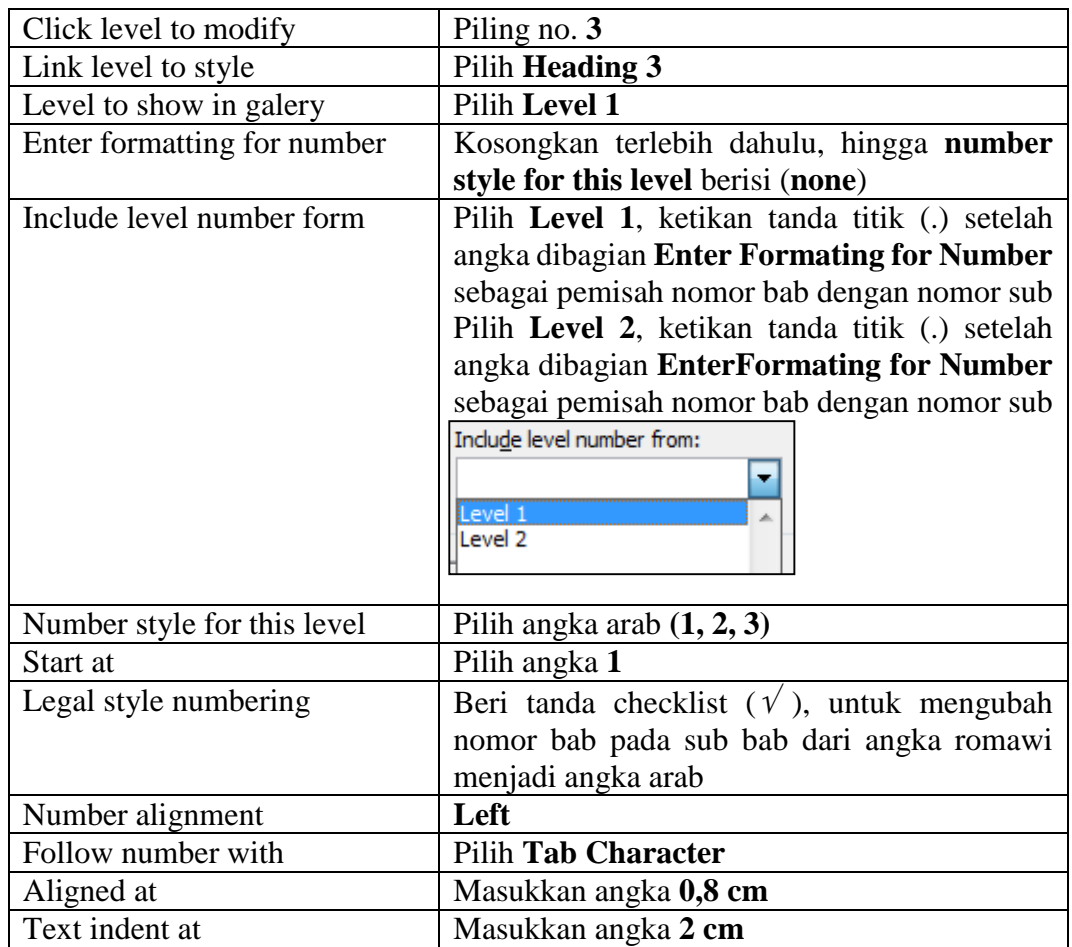

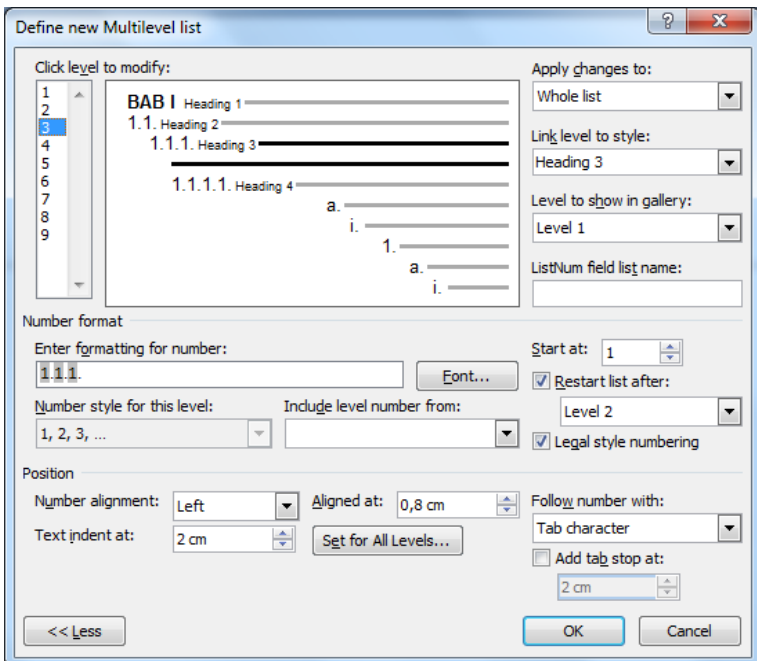

Hasil pengaturan seperti terlihat pada **Gambar 33**

`

Gambar 33. Pengaturan Penomoran Level 3

Hasil pengaturan nomor **melalui Define New Multilevel List** dapat dilihat pada grup **Styles** dalam tab **Home**. Pengaturan nomor yang telah dilakukan secara otomatis termuat dalam styles tulisan seperti tampak pada **Gambar 34**

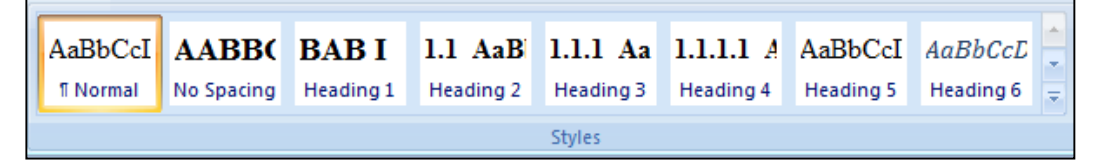

Gambar 34. Tampilan hasil akhir pengaturan style

#### **2.5. Menyimpan Hasil Pengaturan Style**

Setelah pengaturan **styles** selesai dilakukan, sebaiknya kita simpan hasil pengaturan agar kita bisa menggunakan style yang telah kita atur ini pada dokumen/berkas lain. Langkah penyimpanan hasil pengaturan **style** adalah sebagai berikut :

- 1. Pilih Menu **Design**, klik tanda panah di pojok kanan bawah pada group **Document Formating**
- 2. Klik **Save as New Style Set**, seperti pada **Gambar 35** di bawah ini.

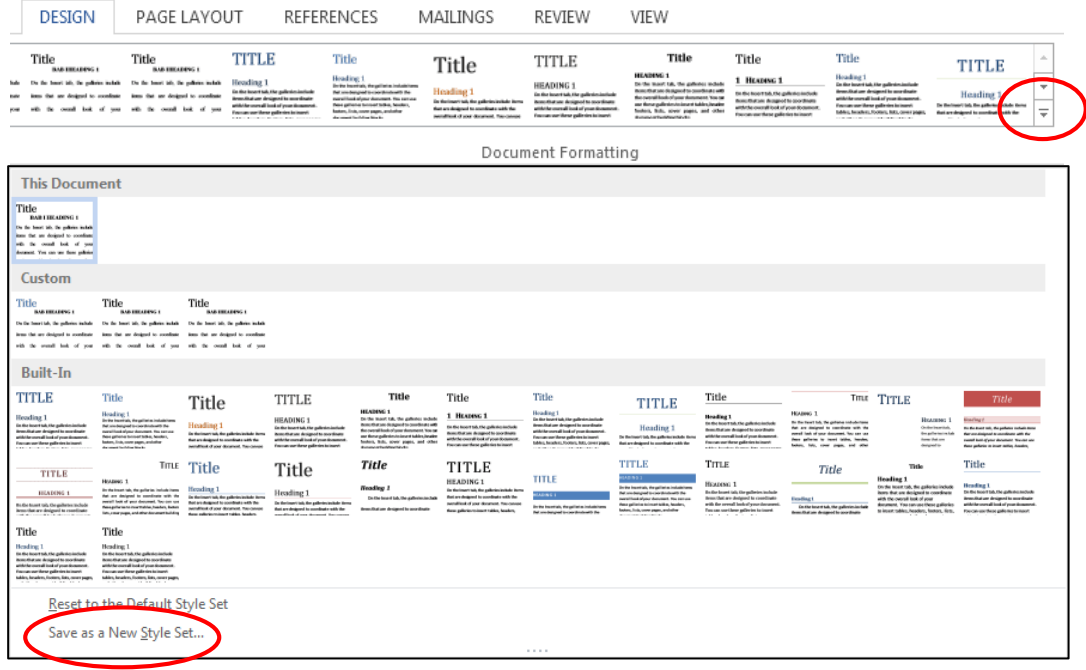

Gambar 35. Save as New Style

3. Selanjutnya munculkotak dialog **Save as a New Styles Set**, seperti pada **Gambar 36**

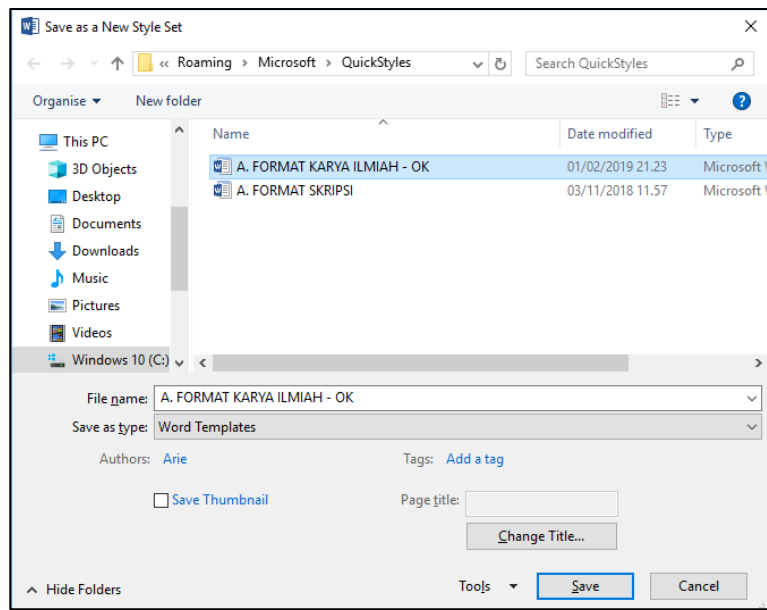

Gambar 36. Kotak Dialog Penyimpanan Pengaturan Style

4. Ketikkan nama **style** hasil pengaturan pada kotak isian **File name**. Misalkan ketikan "**Format Karya Ilimiah - OK**" kemudian lakukan klik **Save** atau tekan Enter.

Style yang telah kita buat secara default di simpan di drive **C:\Users\NamaUser\AppData\Roaming\Microsoft\QuickStyles**

`

Penyimpanan style **disarankan tetap diletakkan di drive default seperti di atas**, agar style yang telah dibuat tertanam pada aplikasi Microsoft Word, jadi kita tinggal mengaktifkannya saja ketika membutuhkan style tersebut. Pembahasan bagaimana mengaktifkan style yang telah kita buat akan dibahas pada bab selanjutnya.

Setelah tersimpan, hasil pengaturan tersebut akan menjadi template (dokumen dengan type dotx) yang dapat digunakan pada dokumen lain.

#### **2.6. Menggunakan Style yang telah disimpan pada Dokumen Lain**

Saat kita akan melakukan penulisan lagi karya ilmiah dengan dokumen lain, kita tidak usah melakukan pengaturan style kembali selama format dan aturan penulisan yang digunakan masih sama. Kita bisa menggunakan style yang telah tersimpan di komputer.

Langkah-langkah menggunakan style yang sudah tersimpan nya adalah sebagai berikut :

- 1. Lakukan klik Menu **Design,** lalu dekatkan kursor dengan daftar style set yang ada sampai muncul judul style tersebut (**Gambar 37**)
- 2. Klik **Style** yang sesuai misalnya **Style Format Karya Ilmiah – OK** (yang sudah kita buat sebelumnya)

| $w =$<br>н                            |                                                                                                    | $5 - 0$ $R + 1 =$                                                                                                    |                              |                                                                                                    |                                                                      |                          |                                                  |                                                        |                          | Document1 [Compatibility Mode] - Word |                          |                                                                                                    |  |
|---------------------------------------|----------------------------------------------------------------------------------------------------|----------------------------------------------------------------------------------------------------|------------------------------|----------------------------------------------------------------------------------------------------|----------------------------------------------------------------------|--------------------------|--------------------------------------------------|--------------------------------------------------------|--------------------------|---------------------------------------|--------------------------|----------------------------------------------------------------------------------------------------|--|
| <b>FILE</b>                           | <b>HOME</b>                                                                                                    | <b>INSERT</b>                                                                                                    | <b>DESIGN</b>                | PAGE LAYOUT                                                                                                    | <b>REFERENCES</b>                                                    |                          | MAILINGS                                         | <b>REVIEW</b>                                          | <b>VIEW</b>              | <b>FOXIT READER PDF</b>               |                          |                                                                                                    |  |
| $\underline{Aa}$<br>Themes<br>$\cdot$ | Title<br>Heading 1<br>On the houst tab, the policity include<br>tions, the are designed to compliants<br>with the swand lank of your<br>August Yourselve first relation<br>to learn tobby furniture forests. Box | Title<br><b>BARBERSENS</b><br>On the house into the<br>policies include incas that an<br>designed to constitute with the | Title<br><b>BART EXAMPLE</b> | Title<br><b>BARTERAINMO</b><br>an Asian I to confere<br>of the count but of our<br>because Vermontan has advise                            | Title<br><b>BAR EXCLESSED</b><br>the far hand left for<br>condition. | Title<br><b>BARTHERS</b> | Title<br><b>BARBEARES</b><br>On the based ink to | Title<br><b>BAR ESSAGENCY</b><br>the fact hand lab the | Title<br><b>BARTHERS</b> | Title<br><b>BARBEARES</b>             | Title<br><b>BARTHERS</b> | <b>WELE</b><br><b>BARTHERMENT</b><br>be the board tab. the collector include<br>tress that are designed to coordinate<br>oth the crowd look of com-<br>cases. You can see those collection<br>trimet tilde fambre, Soton, Sci. |  |
|                                       |                                                                                                    |                                                                                                    |                              |                                                                                                    |                                                                      |                          |                                                  | Document Formatting                                    |                          |                                       |                          |                                                                                                    |  |
| L                                     |                                                                                                    |                                                                                                    |                              | A. FORMAT KARYA ILMIAH - OK   + 2 + + 3 + + 4 + + + 5 + + + 6 + + + 7 + + + 8 + + + 9 + + + 10 + + + 11 + + + 12 + + + 13 + + + 14 + + + 1 |                                                                      |                          |                                                  |                                                        |                          |                                       |                          |                                                                                                    |  |
| $\sim$                                |                                                                                                    |                                                                                                    |                              |                                                                                                    |                                                                      |                          |                                                  |                                                        |                          |                                       |                          |                                                                                                    |  |

Gambar 37. Style Set

3. Pilihan Style **Format Penulisan Skripsi** akan ditampilkan pada Style yang ada di Menu **Home** dan menjadi style aktif pada dokumen tersebut

Selain cara diatas kita bisa langsung menuju tempat penyimpanan style yang telah kita buat, tinggal double klik file tersebut. Sebagai contoh kita menyimpan file style tadi di folder dekstop pada komputer anda seperti terlihat pada Gambar 38 berikut :

`

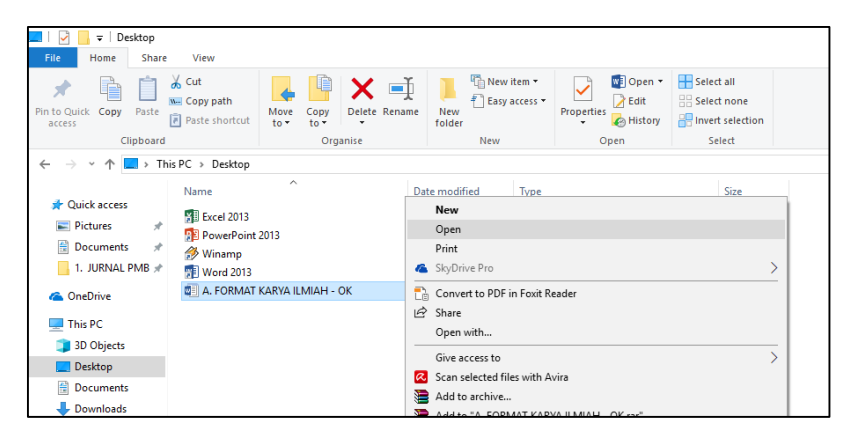

Gambar 38. Penyimpanan Style pada Folder Lain

Style yang telah kita aktifkan akan muncul pada Grup Style pada Menu Home, seperti ditampilkan pada Gambar 39 di bawah ini

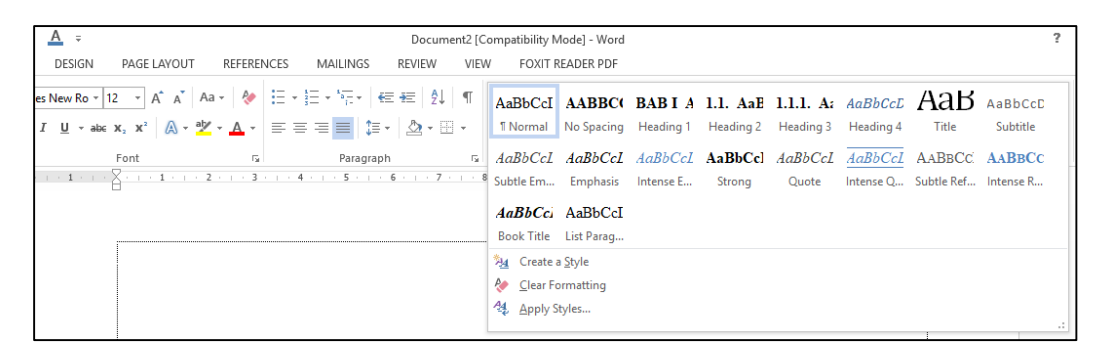

Gambar 39. Style yang diaktifkan

# **BAB III PENYUSUNAN NASKAH KARYA ILMIAH**

#### **3.1. Penyusunan Halaman Depan Skripsi**

`

Pada bagian ini, kita akan membahas tentang bagaimana membuat halamanhalaman pada bagian depan laporan Skripsi, halaman depan skripsi biasanya terdiri antara lain :

HALAMAN JUDUL HALAMAN PENGESAHAN ABSTRAK KATA PENGANTAR DAFTAR ISI DAFTAR TABEL DAFTAR GAMBAR

Langkah-langkah penyusunan/pengetikan halaman depan Skripsi adalah sebagai berikut :

- 1. Pastikan Style **Format Karya Ilmiah** yang telah dibuat pada latihan sebelum nya telah aktif/diaktifkan.
- 2. Mulailah mengetik kerangka Judul dari halaman-halaman depan skripsi yang dibutuhkan
- 3. Sorot Judul halaman-halaman depan skripsi yang telah kita ketik
- 4. Pilih menu **Home,** lakukan klik Style **No Spacing** pada grup Style. Seperti yang telah kita atur sebelumnya Style **No Spacing** digunakan untuk penulisan halaman depan pada skripsi, hasil nya akan terlihat seperti Gambar 40 di bawah ini

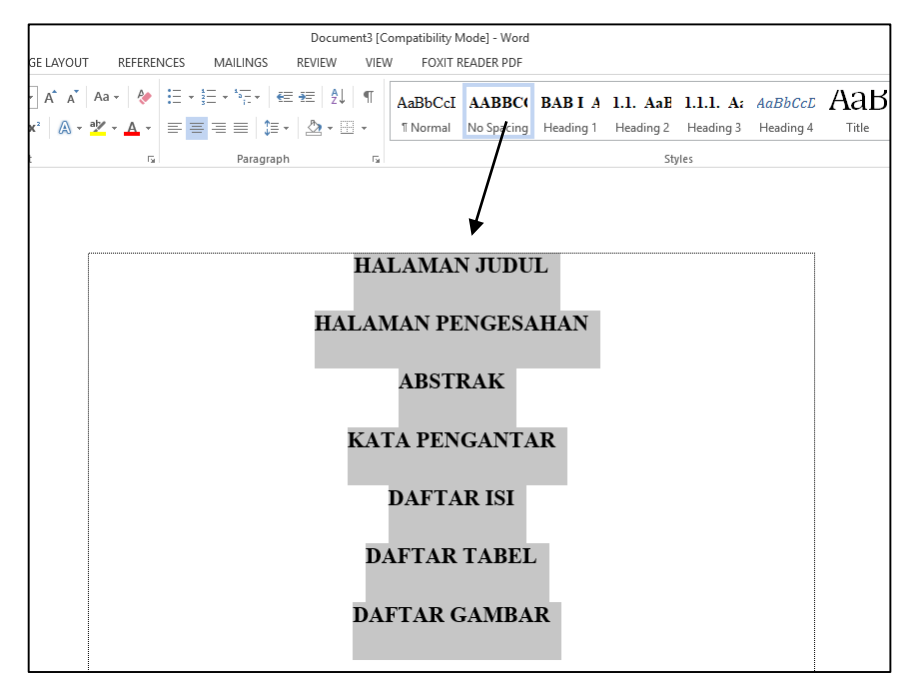

Gambar 40. Setting halaman awal skripsi dengan No Spacing

Bisa kita lihat hasilnya, layout halaman-halaman depan skripsi yang kita buat secara otomatis hasilnya seperti setting yang kita lakukan pada pengaturan style **No Spacing** yaitu posisi paragraph rata tentang (center), huruf **Times News Romans, All Caps** dan **Bold**

- 5. Langkah selanjutnya adalah letakkan halaman-halaman depan skripsi yang telah kita buat tersebut pada halaman masing-masing yaitu HALAMAN PENGESAHAN pada halaman 2, ABSTRAK pada halaman 3, dan seterusnya. Langkah-langkahnya adalah sebagai berikut :
	- a. Letakkan kursor pada awal kalimat **HALAMAN PENGESAHAN**
	- **b.** Klik **Page Layout**  $\rightarrow$  **Breaks**  $\rightarrow$  **Page**,

`

Pengaturan ini digunakan untuk meletakkan tulisan HALAMAN PENGESAHAN ke halaman selanjutya (halaman 2) dengan format aturan yang sama, seperti terlihat pada Gambar 41 di bawah ini

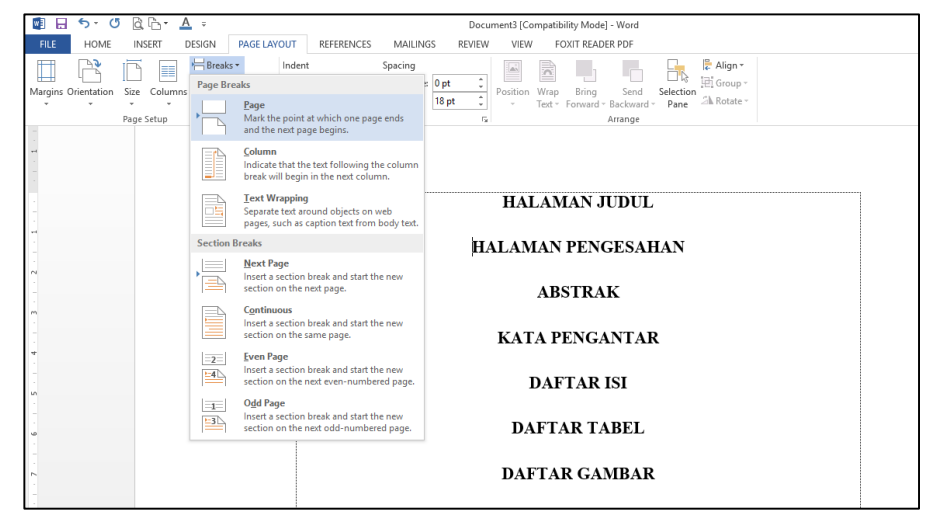

Gambar 41. Page Layout  $\rightarrow$  Breaks  $\rightarrow$  Page

6. Lakukan langkah yang sama seperti pada point 5 untuk penempatan ABSTRAK di halaman 3, KATA PENGANTAR di halaman 4, dan seterus nya, sehingga hasil penyusunan halaman depan skripsi seperti terlihat pada Gambar 42 berikut :

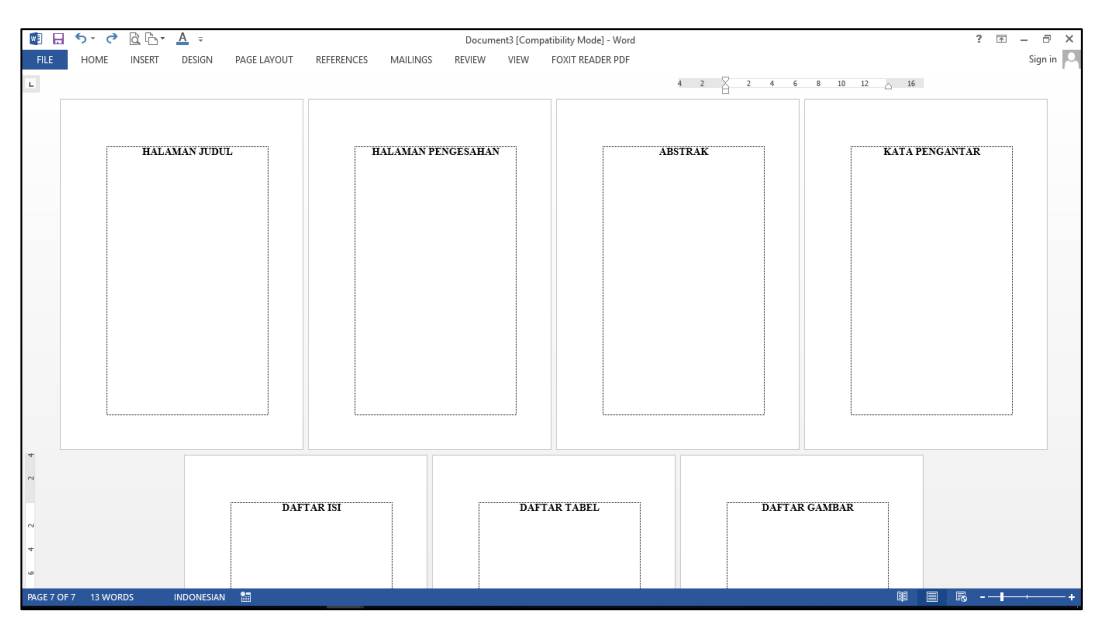

Gambar 42. Setting Kerangka Halaman Awal Skripsi

7. Selanjutnya tinggal kita ketik isian paragraph dari masing-masing halaman depan skripsi. Isian Paragraph dari halaman depan skripsi menggunakan **Style Normal,** lihat contoh pada Gambar 43 berikut :

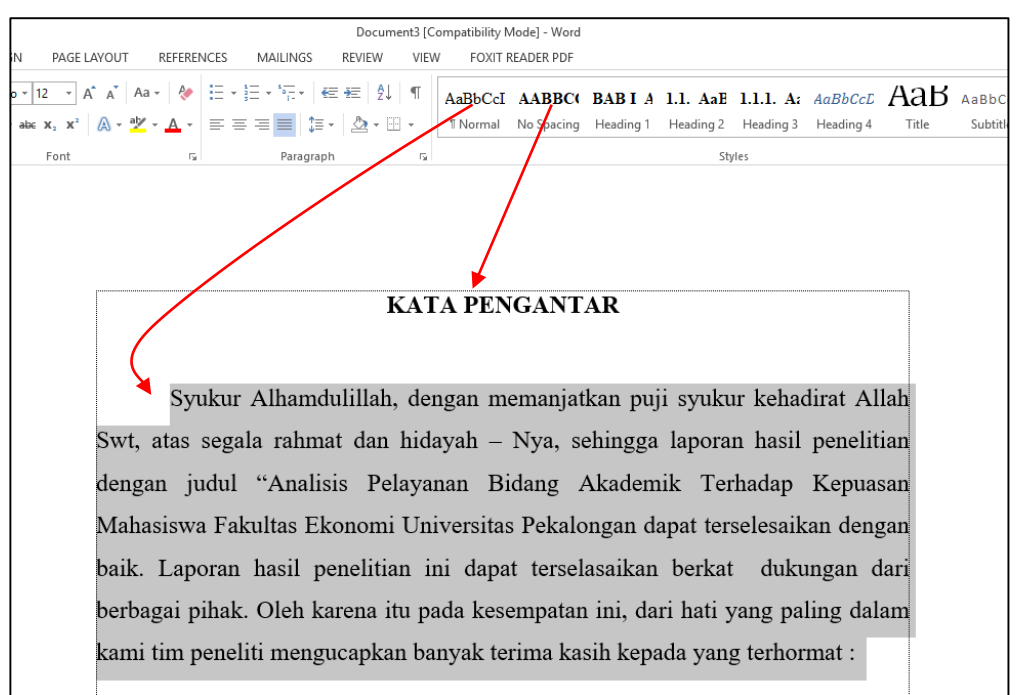

Gambar 43. Paragraph halaman Kata Pengantar

Tulisan judul **KATA PENGANTAR** menggunakan **Style No Spacing** sedangkan paragraph isi dari Kata Pengantar menggunakan **Style Normal.** Lakukan hal yang sama untuk isian paragraph dari halaman-halaman awal skripsi.

#### **3.2. Penyusunan Bagian Isi Skripsi**

`

Bagian Isi adalah bagian utama dan yang terpenting dalam penulisan skripsi atau karya ilmiah. Untuk penulisan skripsi biasanya terdiri dari 5-6 BAB, tergantung peraturan dari Perguruan Tinggi masing-masing.

Contoh Bagian Isi Skripsi (Sumber : Pedoman Penulisan Skripsi FE Unikal 2016)

BAB I PENDAHULUAN, berisi Latar Belakang Masalah, Identifikasi, Pembasatasan dan Perumusan Masalah, Tujuan Penelitian, dan Manfaat Penelitian

BAB II TINJAUAN PUSTAKA, berisi tentang Hasil Penelitian Terdahulu, Landasan Teori, Kerangka Pemikiran (konsep-konsep pemikiran yang dibangun berdasarkan teori-teori yang relevan dengan pemecahan masalah penelitian), dan Hipotesa kalau ada

`

- BAB III METODE PENELITIAN, memuat jenis dan objek penelitian, operasionalisasi variabel, teknik sampling dan penentuan jumlah sampel, metode pengumpulan data, dan teknik atau metode analisis
- BAB IV GAMBARAN UMUM OBJEK PENELITIAN, memuat identitas dari objek yang diteliti, diantaranya adalah sejarah perkembangan objek, lokasi, organisasi, personalia, aspek produksi, pemasaran, dan sebagainya.
- BAB V ANALISIS DAN PEMBAHASAN, berisi uraian secara jelas dan rinci tentang proses dan prosedur pemecahan masalah atau pengolahan data sampai diketahui hasilnya
- BAB VI SIMPULAN DAN SARAN, Simpulan dapat terdiri atas simpulan secara umum dari hasil pengamatan pada objek penelitian maupun simpulan dari hasil analisis atau pengujian hipotesis sedangkan saran merupakan tindak lanjut dari simpulan yakni memberikan saran atas simpulan yang kurang baik.

Langkah-langkah penyusunan/pengetikan bagian Isi Skripsi adalah sebagai berikut :

- 1. Letakkan kursor pada **Halaman Terakhir** dari halaman depan skripsi, pada bahasan kali ini kursor diletakkan di akhir paragraph dari Halaman **DAFTAR GAMBAR**
- 2. Pilih Menu **Page Layout**  $\rightarrow$  **Break**  $\rightarrow$  **Next Page,** seperti ditunjukkan pada **Gambar 44**

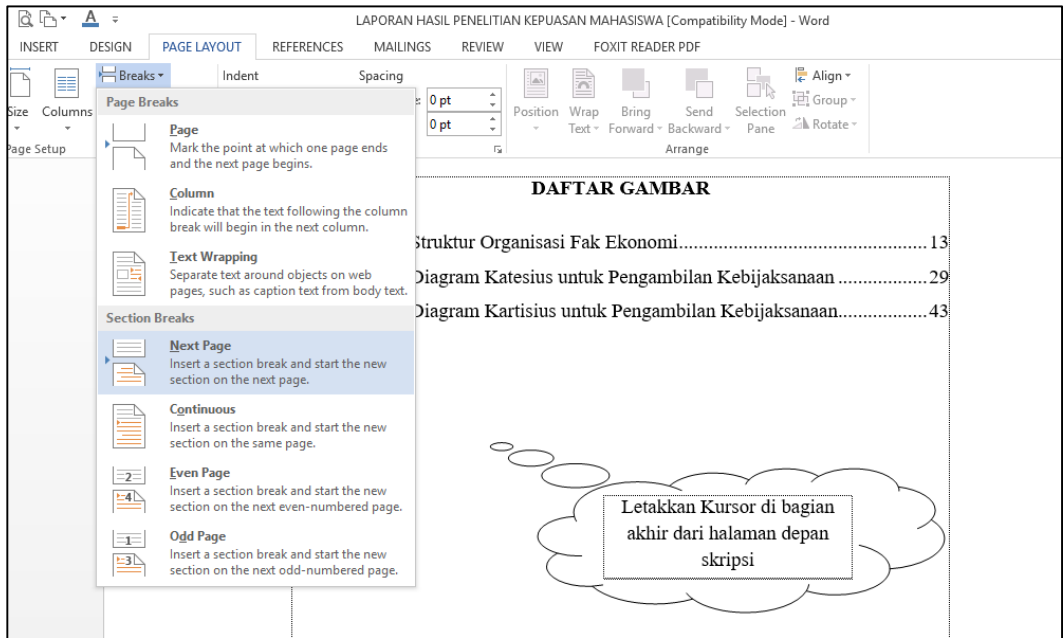

Gambar 44. Page Layout  $\rightarrow$  Breaks  $\rightarrow$  Next Page

Hal ini dimaksudkan agar bagian isi skripsi, yang dimulai **BAB I PENDAHULUAN**, diletakkan pada section yang berbeda dengan bagian **Halaman Depan Skripsi** (agar nantik kita mudah dalam membuat penomoran halaman yang berbeda dari masing-masing halaman).

- 3. Pilih menu **Home**, lalu klik style **Heading 1,** Seperti yang telah kita atur sebelumnya bahwa Style **Heading 1** digunakan untuk penulisan judul BAB pada skripsi, setelah kita klik akan muncul otomatis Tulisan **BAB I** (Hasil dari Pengaturan Multilevel List Number pada bab sebelumnya)
- 4. Posisi kursor berada di bagian akhir tulisan **BAB I**, selanjutnya tekan tombol SHIFT (jangan dilepas) lalu ENTER, kursor akan berada di bawah tulisan BAB, kemudian ketik "**PENDAHULUAN**"

Kenapa harus menggunakan SHIFT dan ENTER bukan ENTER tunggal ?? Hal ini dilakukan agar tulisan BAB I dengan tulisan PENDAHULUAN terpisah secara baris, namun masih satu kesatuan baris dalam pembacaan DAFTAR ISI nanti nya.

5. Tekan ENTER satu kali, akan muncul secara otomatis tulisan Sub **BAB 1.1.** Kenapa muncul sub BAB 1.1 ?? karena Level di atas nya terbaca BAB I

6. Tinggal Kita isikan tulisan disebelah Sub BAB 1.1 **"Latar Belakang Masalah"** kemudian ENTER sebanya 1 kali

`

- 7. Ketik isi paragraph dari Sub Bab **1.1. Latar Belakang Masalah,** dan pastikan menggunakan **Style LIST PARAGRAPH.**
- 8. Untuk Penulisan BAB-BAB selanjutnya, dan Sub BAB selanjutnya, langkahnya sama.

Untuk lebih jelasnya bisa dilihat skema Penulisan Halaman isi dari contoh BAB I pada Gambar 45 berikut :

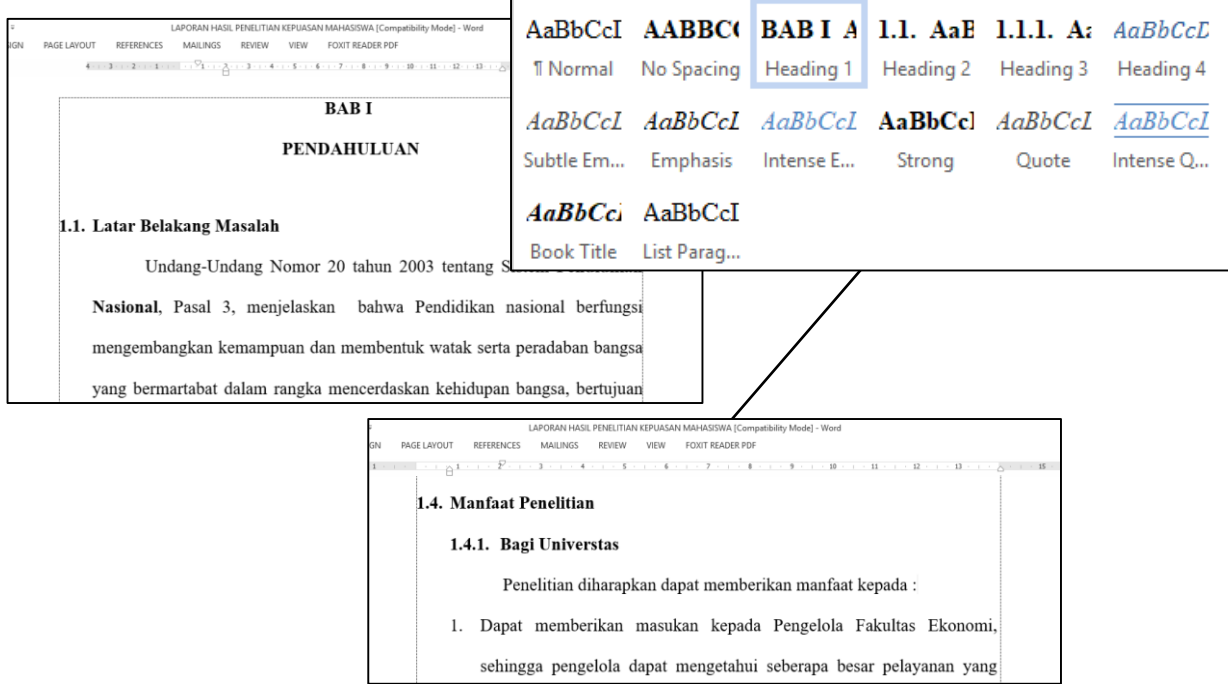

Gambar 45. Penggunaan Style untuk penulisan BAB I

Untuk pembuatan halaman isi BAB II, BAB III, dst.. lakukan sama persis langkahlangkah di atas (point 1-8)

### **3.3. Penyusunan Bagian Akhir (Daftar Pustaka)**

Bagian Akhir Skripsi yang akan kita bahas adalah Daftar Pustaka atau referensi. Penulisan Daftar Pustaka sangat ditentukan oleh aturan Perguruan Tinggi bahkan tingkat Program Studi karena berkaitan dengan bidang ilmu masing-masing yang terkadang memiliki cara penulisan pustaka tertentu.

#### **3.3.1. Penulisan Judul Daftar Pustaka**

`

Langkah-langkah membuat judul Daftar Pustaka adalah sebagai berikut :

- 1. Dari halaman terakhir dari Bagian Halaman Isi (misalnya di bawah akhir paragraph dari BAB V), klik **Page Layout**  $\rightarrow$  **Break**  $\rightarrow$  **Next Page**
- 2. Tempatkan kursor pada bagian atas halaman. Lakukan klik pada Tab **Home** untuk memunculkan grup **Styles**.
- 3. Lakukan klik style **No Spacing** pada grup **styles.**
- 4. Ketikkan "**DAFTAR PUSTAKA**", kemudian tekan **ENTER**

#### **3.3.2. Penulisan Data Sumber Pustaka**

Penulisan data sumber pustaka dalam penulisan Skripsi merupakan hal yang penting sebagai acuan penulisan hasil penelitian. Pada bagian ini, kita akan membahas bagaimana menyimpan data sumber pustaka sehingga memudahkan dalam menuliskan acuan dan mengatur sumber pustaka yang akan digunakan dalam referensipenulisan Skripsi

Langkah-langkah dalam pembuatan data pada Daftar Pustaka adalah sebagai berikut :

1. Klik Menu **References**, pilih **Manage Source**, pada Grup **Citation & Bibliography,** kemudian Klik **New** seperti ditunjukan pada **Gambar 46**

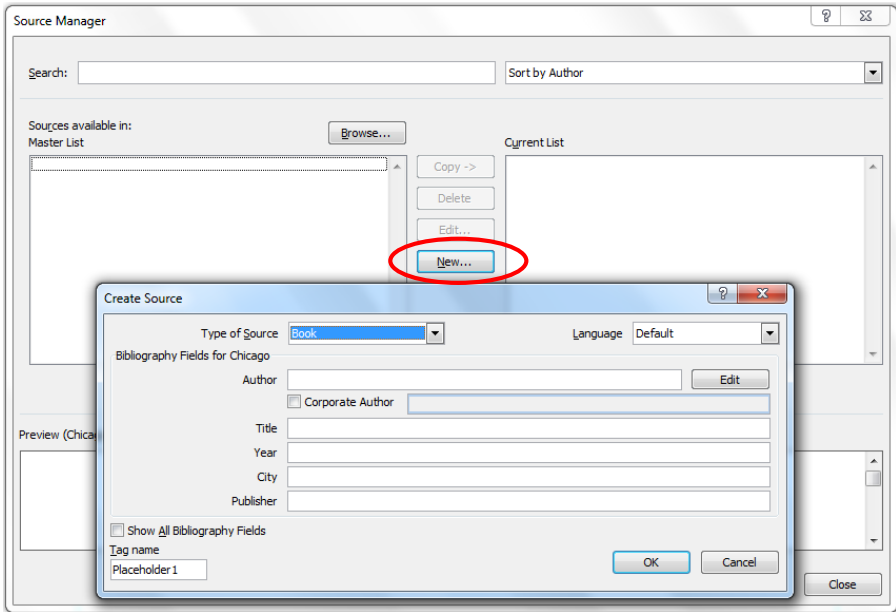

Gambar 46. Create Source

- 2. Pada Menu **Create Source**, ada beberapa isian yang harus kita input
	- a. Pada submenu **Type of Source**, kita dapat memilih jenis pustaka yang akan dijadikan referensi penulisan Skripsi. Beberapa jenis pustaka yang akan dituliskan dalam pembahasan, diantaranya: Book, Jurnal Article, Proceeding, Website, dll
	- b. Author : Penulis buku/jurnal/referensi lainnya
	- c. Title : Judul buku/jurnal/referensi lainnya

- d. Year : Tahun Penerbitan buku/jurnal/referensi lainnya
- e. City : Nama Kota Penerbit buku/jurnal/referensi lainnya
- f. Publisher : Nama Penerbit buku/jurnal/referensi lainnya
- 3. Lakukan pengisian seluruh data daftar pustaka / referensi yang diperlukan
- 4. Sebagai contoh kita akan menuliskan contoh pengisian referensi dari bebeberapa sumber seperti pada **Gambar 47**

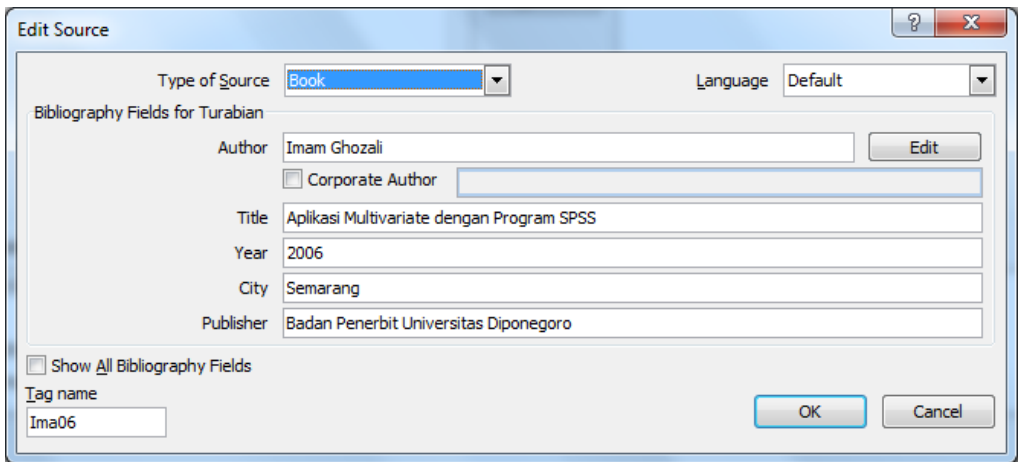

Gambar 47. Edit Source

- 5. Klik OK, maka data yang baru saja kita input masuk ke dalam source manager, yang bisa kita panggil nantinya untuk keperluan acuan referensi (sitasi)
- 6. Tampilan beberapa data sumber pustaka yang sudah kita buat seperti pada **Gambar 48**

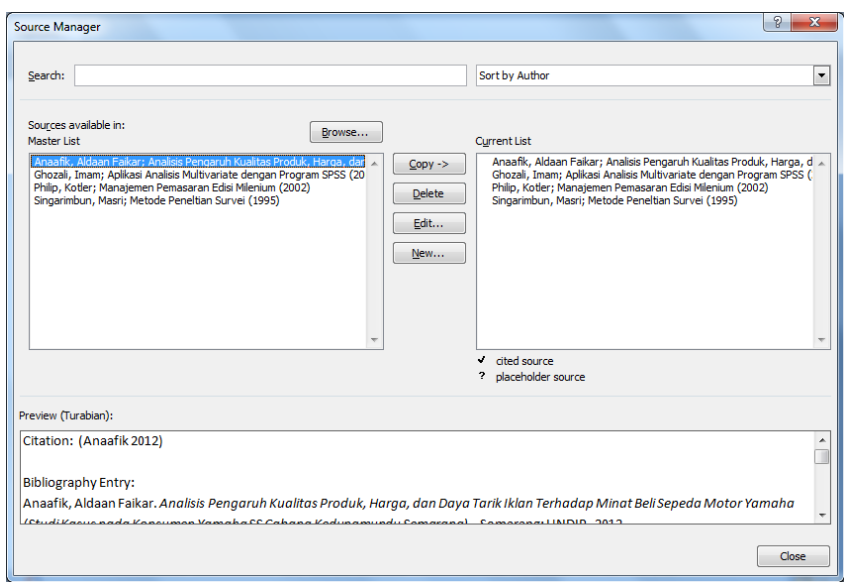

Gambar 48. Source Manager

#### **3.3.3. Pembuatan Halaman Daftar Pustaka**

`

Langkah-langkah membuat Halaman Daftar Pustaka adalah sebagai berikut :

- 1. Tempatkan kursor pada Halaman Daftar Pustaka
- 2. Klik **References**  $\rightarrow$  **pilih Bibliography**, seperti pada Gambar 49

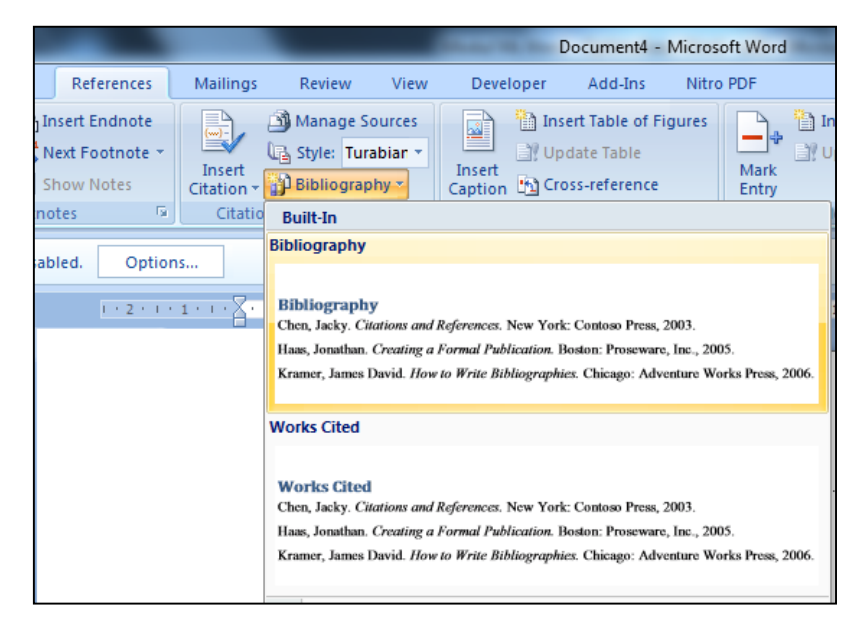

Gambar 49. Bibliography

3. Tampilan Daftar Pustaka yang dibuat secara otomatis, seperti pada **Gambar 50**

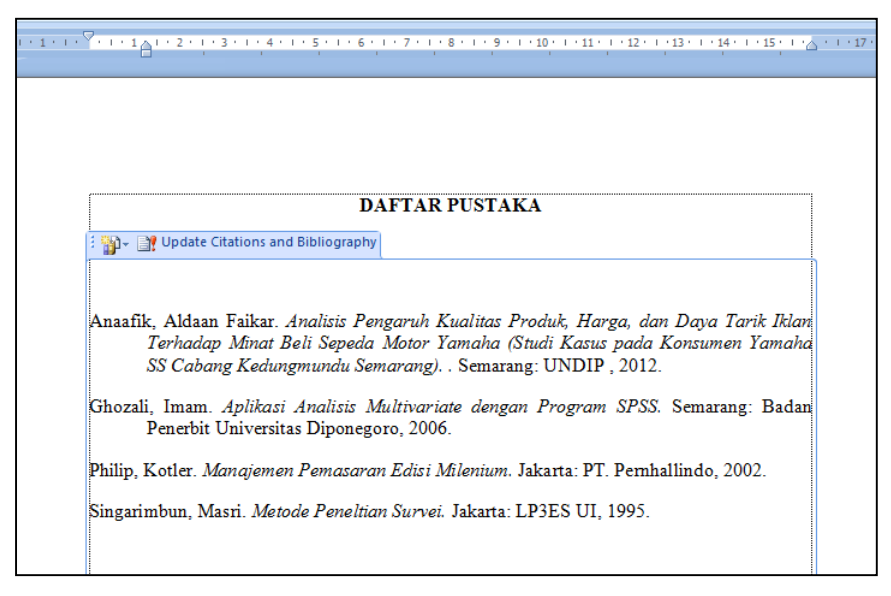

Gambar 50. Tampilan Daftar Pustaka

#### **3.3.4. Pembuatan Insert Citation pada Paragraph**

Langkah-langkahnya adalah sebagai berikut ;

- 1. Tempatkan kursor pada halaman atau paragraph yang menggunakan referensi acuan daftar pustaka
- 2. Pilih Menu **References,** kemudian Klik **Insert Citation,** seperti pada **Gambar**

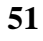

`

|             |                                             |   |             |                                             |                                                                                                    |                 | BAB II [Compatibility Mode] - Microsoft Word                                                                                                    |           |               |                              |                         |                                           |                             |
|-------------|---------------------------------------------|---|-------------|---------------------------------------------|----------------------------------------------------------------------------------------------------|-----------------|----------------------------------------------------------------------------------------------------|-----------|---------------|------------------------------|-------------------------|-------------------------------------------|-----------------------------|
|             | References                                  |   |             | Mailings                                    | <b>Review</b><br>View                                                                                                    | Developer       | Add-Ins.                                                                                                    | Nitro PDF |               |                              |                         |                                           |                             |
|             | sert Endnote<br>ext Footnote *<br>anw Notes |   | Insert      | Citation -                                  | Manage Sources<br><b>B.</b> Style: APA<br>Bibliography *                                                                                                    | 國<br>Insert     | Insert Table of Figures<br>Update Table<br>Caption [12] Cross-reference                                                                                                    |           | Mark<br>Entry | Insert Index<br>Update Index | <b>Mark</b><br>Citation | Update Table                              | Insert Table of Aut         |
| tes<br>led. | Options<br>$4 + 1 +$                        | 履 |             | <b>Ghozali</b> . Imam                       | Anaafik, Aldaan Faikar<br>Analisis Pengaruh Kualitas Produk, Harga, dan Daya Tarik Iklan Terhadap Minat Beli Sepeda<br>Motor Yamaha (Studi Kasus pada Konsumen Yamaha SS Cabang Kedungmundu Semarang)., (2012)<br>Aplikasi Analisis Multivariate dengan Program SPSS, (2006) |                 |                                                                                                    |           |               |                              |                         |                                           | <b>Table of Authorities</b> |
|             |                                             |   |             | <b>Philip, Kotler</b><br>Singarimbun, Masri | Manajemen Pemasaran Edisi Milenium, (2002)<br>Metode Peneltian Survei, (1995)                                                                                                    |                 |                                                                                                    |           |               |                              |                         | $2 + 1 + 13 + 1 + 20 + 1 + 15 + 1$<br>11  |                             |
|             |                                             |   | ≫<br>B<br>≪ | Add New Source<br>Search Libraries          | Add New Placeholder                                                                                                    | (Ghozali, 2006) | $k$ redibilitas (x2) dan keahlian (x3) secara bersama-sama berpengaruh secara<br>nyata terhadap keputusan pembelian (y). Sedangkan koefisien determinasi<br>diperoleh dengan nilai Adjusted $\mathbb{R}^2$ 41%. Artinya, variabel keputusan<br>pembelian dapat dijelaskan oleh adanya variabel daya tarik, kredibilitas dan<br>keahlian, sedangkan sisanya 59% dapat dipengaruhi oleh variabel lain! |           |               |                              |                         | pada uji f<br>$\text{tanik} (\text{x1}).$ |                             |

Gambar 51. Insert Citation

# **BAB IV FORMAT PAGE NUMBER**

#### **4.1. Penomoran Halaman**

`

Penomoran Halaman dalam naskah skripsi adalah hal yang sangat urgen agar pembaca mudah mencari atau mengingat konteks tertentu pada naskah skripsi tersebut, Pemberian format penomoran halaman yang berbeda-beda untuk halaman tertentu dalam satu file seringkali membuat mahasiswa bingung dalam pembuatannya. Hal yang paling lazim dilakukan oleh mahasiswa untuk mengatasi kesulitan format penomoran yang berbeda dalam tiap halaman naskah skripsi tersebut adalah membuat dan menyimpan dokumen skripsi tersebut tiap satu bab satu file, berarti apabila terdapat 5 bab, setidaknya dibutuhkan 5 dokumen (file) ditambah dokumen halaman depan (Halaman Judul, Abstrak, Kata Pengantar, dll), dan Bagian Akhir seperti Daftar Pustaka.

Permasalahan yang muncul jika dalam penulisan skripsi dipisah per bab karena kesulitan dalam penomoran halaman adalah :

- 1. Setiap melakukan perubahan/revisi baik pengurangan ataupun penambahan pada naskah skripsi, kita harus membuka kelima dokumen tersebut satu persatu untuk disesuaikan penomoran halaman.
- 2. Tidak bisa membuat daftar isi, daftar tabel, ataupun daftar gambar secara otomatis

Pada sub bab ini akan dijelaskan bagaimana membuat penomoran halaman dengan format yang berbeda setiap halamannya sehingga skripsi tersebut bisa disimpan dalam satu file saja. Aturan Penomoran halaman penyusunan skripsi pada masing-masing perguruan tinggi bisa saja berbeda, pada sub bab ini akan menggunakan contoh penomoran halaman yang banyak digunakan perguruan tinggi seperti pada Tabel 2 berikut :

| <b>Bagian</b>    | Isi                                                                                                    | <b>Format Penomoran</b>                                                                                                    |
|------------------|----------------------------------------------------------------------------------------------------|----------------------------------------------------------------------------------------------------|
| Halaman<br>Depan | <b>HALAMAN JUDUL</b><br><b>HALAMAN PENGESAHAN</b><br><b>ABSTRAK</b><br><b>KATA PENGANTAR</b><br><b>DAFTAR ISI</b><br><b>DAFTAR TABEL</b><br><b>DAFTAR GAMBAR</b>                                                                                                    | <b>Number Format:</b><br>i, ii, iii, iv, v, dst<br><b>Position:</b><br>Diletakkan pada bagian<br>bawah halaman posisi rata<br>tengah (center)<br>Keterangan : khusus untuk<br>halaman judul/cover,<br>nomor halaman tidak<br>dimunculkan tetapi tetap<br>dihitung sebagai nomor<br>halaman |
| Halaman<br>Utama | BAB I<br><b>PENDAHULUAN</b><br><b>BABII</b><br>TINJAUAN PUSTAKA<br><b>BAB III</b><br><b>METODE PENELITIAN</b><br><b>BAB IV</b><br><b>GAMBARAN UMUM</b><br><b>OBJEK PENELITIAN</b><br><b>BAB</b> V<br><b>ANALISA DAN</b><br>PEMBAHASAN,<br><b>BAB VI</b><br><b>SIMPULAN DAN</b><br><b>SARAN</b> | <b>Number Format:</b><br>$1, 2, 3, 4, 5,$ dst<br><b>Position</b><br>Diletakkan di sebelah<br>kanan atas, kecuali untuk<br>halaman yang ada <b>JUDUL</b><br><b>BAB</b> nya, nomor halaman<br>diletakkan di bagian bawah<br>halaman posisi rata tengah<br>(center)                           |
| Halaman<br>Akhir | <b>DAFTAR PUSTAKA</b><br><b>LAMPIRAN</b>                                                                                                    | <b>Tanpa Nomor</b>                                                                                                    |

Tabel 2. Format Penomoran Halaman Skripsi

*Sumber : Pedoman Umum Penyusunan Skripsi Fak. Ekonomi Unikal 2016*

#### **4.2. Penomoran Halaman Depan Skripsi**

Untuk pemberian nomor halaman awal menggunakan format penomoran i, ii, iii.....dst, diletakkan pada bagian bawah halaman (footer) posisi rata tengah (center)

Langkah-langkah pemberian nomor halaman pada bagian awal skripsi dilakukan dengan cara :

1. Letakkan kursor pada bagian awal (cover) naskah skripsi

`

2. Klik Menu **Insert,** pada grup **Header & Footer,** pilih **Page Number Format Page Number,** setelah menu **Format Page Number** terbuka, maka pada pilihan **Number Format** pilih **i, ii, iii, ...**seperti ditunjukkan pada **Gambar 52,** selanjutnya Klik **OK**

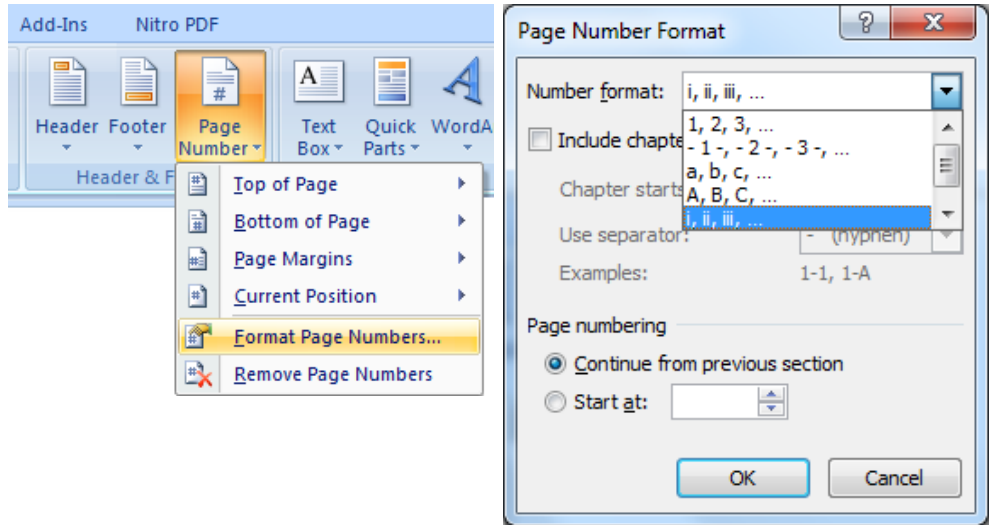

Gambar 52. Format Page Number

3. Pilih **Page Number**  $\rightarrow$  **Bottom of Page**  $\rightarrow$  **Plain Number 2, artinya Posisi** nomor halaman akan diletakkan di bagian bawah halaman dengan posisi center, seperti ditunjukkan pada **Gambar 53**

| Add-Ins<br>Nitro PDF    |           |                                                                              |                                                                                                    |
|-------------------------|-----------|------------------------------------------------------------------------------|----------------------------------------------------------------------------------------------------|
| ░<br>目<br>Header Footer | #<br>Page | $A \equiv$<br>E<br>÷.<br>Quick WordArt<br>Text<br>Parts *<br>Number *<br>Box | $A \equiv$<br>Signature Line<br>$\pi$ $\Omega$<br>50 Date & Time<br><b>Equation Symbol</b><br>Drop<br>Me Object *<br>$Cap -$ |
| Header & F              | 目         | Top of Page<br>Þ                                                             | Symbols<br>Text                                                                                                    |
|                         | 圖         | <b>Bottom of Page</b><br>k                                                   | <b>Simple</b>                                                                                                    |
|                         | 圖         | Þ<br>Page Margins                                                            | <b>Plain Number 1</b><br>≣                                                                                                   |
| 1 + 7 + 1 + 8 + 1       | 団         | <b>Current Position</b><br>ь                                                 |                                                                                                    |
|                         | ᡌ         | Format Page Numbers                                                          |                                                                                                    |
|                         | LX.       | <b>Remove Page Numbers</b>                                                   |                                                                                                    |
|                         |           |                                                                              | <b>Plain Number 2</b>                                                                                                    |
|                         |           |                                                                              |                                                                                                    |

Gambar 53. Bottom of Page

4. Halaman awal skripsi telah diberikan penomoran halaman dengan format penomoran i, ii, iii. ... diletakkan di bagian bawah halaman dengan posisi center, seperti terlihat pada **Gambar 54**

`

|                   | <b>PENGESAHAN</b>   | <b>ABSTRAK</b>       | <b>KATA PENGANTAR</b>  |
|-------------------|---------------------|----------------------|------------------------|
|                   |                     |                      |                        |
| <b>COVER</b>      |                     |                      |                        |
|                   |                     |                      |                        |
|                   | $\rm ii$            | $\rm iii$            | $\mathrm{i}\mathrm{v}$ |
| <b>DAFTAR ISI</b> | <b>DAFTAR TABEL</b> | <b>DAFTAR GAMBAR</b> |                        |
|                   |                     |                      |                        |
|                   |                     |                      |                        |
|                   |                     |                      |                        |
|                   |                     |                      |                        |
| $\mathbf{V}$      | vi                  | vii                  |                        |

Gambar 54. Skema nomor halaman Bagian Awal Skripsi

5. Pada umumnya untuk halaman judul atau Cover, biasanya nomor halaman tidak dimunculkan, untuk mengatasi hal ini lakukan klik ganda (double click) pada area footer halaman cover, lalu klik Menu **Design**, kemudian beri tanda check pada pilihan **Different First Page** pada Group **Option,** seperti ditunjukkan pada **Gambar 55**

| Nord                        | <b>Header &amp; Footer Tools</b>            |          |  |  |  |  |
|-----------------------------|---------------------------------------------|----------|--|--|--|--|
| Developer<br>Add-Ins        | Nitro PDF                                   | Design   |  |  |  |  |
| <b>Different First Page</b> | $H$ Header from Top:                        | 1,25 cm  |  |  |  |  |
| Different Odd & Even Pages  | $\frac{1}{2}$ + Footer from Bottom: 1,25 cm |          |  |  |  |  |
| <b>Show Document Text</b>   | n Insert Alignment Tab                      |          |  |  |  |  |
| Options                     |                                             | Position |  |  |  |  |

Gambar 55. Different First Page

#### **4.3. Penomoran Halaman Bagian Isi Skripsi**

`

Penulisan nomor halaman pada bagian isi menggunakan format penomoran 1, 2, 3..... dan diletakkan di sebelah atas halaman dengan posisi sebelah kanan, kecuali halaman yang ada tulisan judul BAB nya, nomor halaman diletakkan di bagian bawah halaman posisi center (tengah).

Sebelum kita bahas tentang bagaimana membuat format penomoran halaman pada bagian isi skripsi, perhatikan terlebih dahulu skema ilustrasi format penomoran halaman pada bagian isi (contoh BAB I – BAB II) seperti ditunjukan pada **Gambar 56** berikut ini

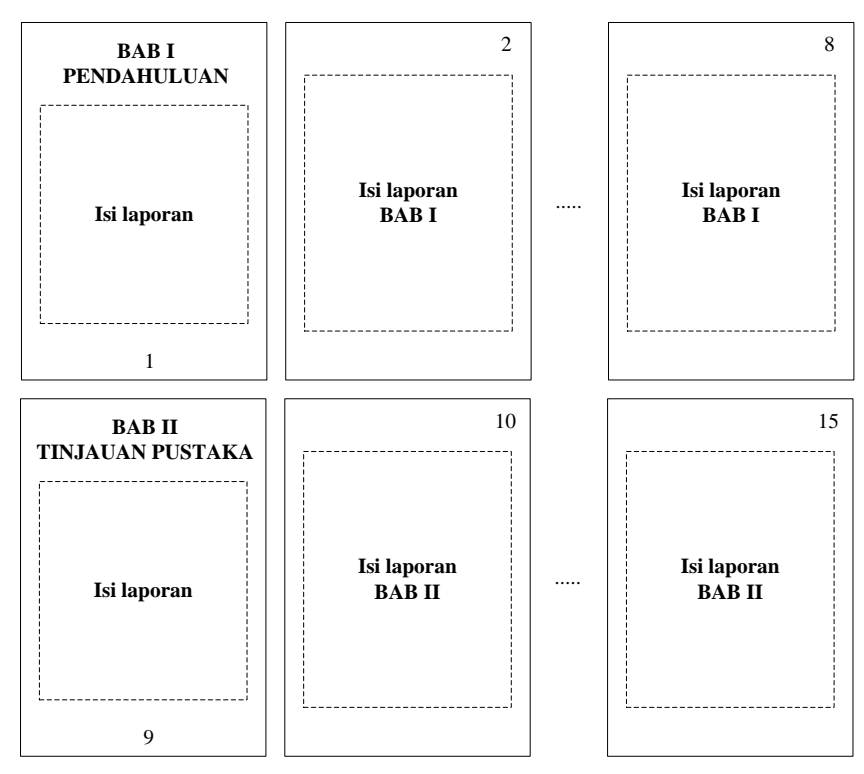

Gambar 56. Format penomoran halaman bagian isi

Seperti yang telah kita bahas pada bab sebelumnya bahwa aturan yang lazim dipakai untuk format penomoran halaman isi (BAB I – BAB V) yaitu menggunakan angka format 1, 2, 3, 4…. (bukan romawi) diletakkan pada Posisi sebelah Kanan Atas (Top Right), kecuali halaman yang terdapat Judul BAB, nomor halaman diletakkan pada bagian Bawa Tengah (Bottom Center).

Langkah-langkah pembuatan nomor halaman pada bagian isi adalah sebagai berikut :

`

- 1. Letakkan pointer aktif pada halaman **BAB I**, lalu klik ganda (double click) pada bagian **footer**
- 2. Beri tanda check **⊠** pada **Different First Page,** agar halaman pertama berbeda dengan halaman kedua atau selanjutnya.
- 3. Putuskan pengaruh format section 1 ke section 2, dengan cara klik **Link to previous** pada Group **Navigation,** sehingga blok warna orange hilang. Hal ini dimaksudkan agar format penomoran pada halaman ini tidak terpengaruh/mempengarhui dari format penomoran halaman sebelumnya
- 4. Klik Menu **Insert,** pada grup **Header & Footer,** pilih **Page Number Format Page Number,** setelah menu **Format Page Number** terbuka, maka pada pilihan **Number Format** pilih 1, 2, 3. Klik **Start at** lalu ketikan angka 1, karena halaman pada BAB I dimulai dengan nomor halaman ke -1

Untuk lebih jelasnya seperti pada Gambar 57 berikut

|                          | $-9 - 0 0$                                           | ∖ ≑                                                                                                    |                                            |                       | Document4 - Microsoft Word                                                                                                    |                  |                                                                                                    |                                                                   |           |                                                                        | Header & Footer Tools |         | $=$                       |
|--------------------------|------------------------------------------------------|----------------------------------------------------------------------------------------------------|--------------------------------------------|-----------------------|----------------------------------------------------------------------------------------------------|------------------|----------------------------------------------------------------------------------------------------|-------------------------------------------------------------------|-----------|------------------------------------------------------------------------|-----------------------|---------|---------------------------|
| Home                     | Insert                                               | Page Layout                                                                                                    | References                                 | Mailings              | <b>Review</b>                                                                                                    | View             | Developer                                                                                                    | Add-Ins                                                           | Nitro PDF |                                                                        | Design                |         |                           |
| ler Footer<br>Header & F | $\frac{1}{\pi}$<br>Page<br>Number<br>■               | 5 <sub>c</sub><br>Quick<br>Date<br>& Time Parts +<br>Top of Page                                                      | اھاد<br>图图<br>Picture<br>Clip<br>Art<br>×. | Goto<br>Header Forter | Next Section<br>Got<br><b>Navigation</b>                                                                                                    | Link to Previous | Previous Section V Different First Page<br>0-2-00 - 00 X 00 CD 0-2-00 CD 0-4-00 CD 0-8-00 CD 0-2-00 CD 0-200 CD 0-200 CD 0-200 CD 0-200 CD 0-200 CD 0-200 | <b>Distant vereta EVEN Pages</b><br>Show Document Text<br>Options |           | Header from Top:<br>Footer from Bottom: 1,25 cm<br>nsert Alignment Tab | Position              | 1,25 cm | ÷<br>Close<br>and F<br>CI |
|                          | H<br>圃<br>$\vert$ #)<br>俞<br>喙<br>Footer -Section 1- | <b>Bottom of Page</b><br>Page Margins<br><b>Current Position</b><br>Format Page Numbers<br><b>Remove Page Numbers</b> | ×<br>Halaman bagian awal                   |                       | Page Number Format<br>Number format: 1, 2, 3,<br>Include chapter number<br>Chapter starts with style:<br>Use separator:<br>Examples:<br>Page numbering<br>Continue from previous section<br>$\bullet$ Start at: | 11<br>OK         | $\mathcal{P}$<br>Heading 1<br>- (hyphen)<br>$1-1, 1-A$<br>Cancel                                                                                          | $\mathbf{x}$<br>۰<br>First Page Footer -Section 2-                |           | Halaman kesatu dari BAB I                                              |                       |         |                           |
|                          |                                                      |                                                                                                    | iii                                        |                       |                                                                                                    |                  |                                                                                                    |                                                                   |           |                                                                        |                       |         |                           |

Gambar 57. Pembuatan Nomor Halaman

5. Klik **Page Number**  $\rightarrow$  **Bottom of Page**  $\rightarrow$  **Plain Number 2, artinya Posisi** nomor halaman akan diletakkan di bagian bawah halaman dengan posisi center

- 6. Untuk membuat halaman kedua dari BAB I ini, maka letakkan kursor pada halaman kedua tersebut, lalu klik ganda (double click) pada bagian **Header**
- 7. Karena pada halaman kedua ini, nomor halaman diletakkan pada bagian kanan atas halaman (berbeda dengan halaman pertama pada BAB I), maka klik **Link to previous** pada Group **Navigation,** sehingga blok warna orange hilang,
- 8. Klik **Page Number**  $\rightarrow$  **Top of Page**  $\rightarrow$  **Plain Number 3, artinya Posisi nomor** halaman akan diletakkan di bagian atas halaman dengan posisi sebelah kanan
- 9. Masih di halaman kedua, masuklah pada **Footer** dengan cara klik ganda (double click) pada bagian **Footer**, lalu hapuslah nomor halaman di bawah tengah tersebut, sehingga tidak ada nomor ganda di atas dan di bawah dalam halaman yang sama (pastikan tombol **Link to previous** sudah tidak aktif)
- 10. Untuk pengetikan halaman pada bab selanjutnya hampir sama dengan pembahasan diatas, yang perlu disesuaikan adalah **Format Page Number** setiap halaman dan setiap kali berganti halaman dengan format penomoran yang berbeda lakukan klik **Page Layout Break Next Page**

#### **4.4. Penomoran Halaman Bagian Akhir**

`

Halaman bagian akhir pada skripsi misalnya DAFTAR PUSTAKA, LAMPIRAN, BIOGRAFI PENULIS. Penomoran Halaman pada bagian akhir yang akan kita bahas ini adalah menggunakan Penomoran halaman tanpa Nomor, artinya pada halaman tersebut tidak dicantumkan tulisan nomor halaman

Langkah-langkah membuat Penomoran Halaman Bagian Akhir adalah sebagai berikut :

- 1. Letakkan pointer aktif pada halaman **DAFTAR PUSTAKA**, lalu klik ganda (double click) pada bagian **footer**
- 2. klik **Link to previous** padaGroup **Navigation,** sehingga blok warna orange hilang
- 3. Hapus Nomor halaman secara manual
- 4. Untuk nomor halaman bagian akhir pada halaman kedua, lakukan hal yang sama seperti pada point 1 dan point 2.

# **MENGELOLA DAFTAR ISI, DAFTAR TABEL DAN GAMBAR OTOMATIS**

Setelah seluruh isi penulisan Skripsi dibuat, hal berikutnya yang harus dilakukan adalah membuat Daftar Isi, Daftar Gambar, dan Daftar Tabel. Cara yang paling efektif untuk menuliskan daftar-daftar tersebut adalah dengan pembuatan daftar secara otomatis.

#### **5.1. Penulisan Daftar Isi**

`

Pembuatan daftar isi otomatis dapat dilakukan apabila pengaturanpengaturan **style** dan **multilevel list number** seperti yang telah dibahas di bagian sebelumnya telah dilakukan, karena pembuatan daftar isi otomatis ini sangat terkait erat dengan pengaturan **stye** dan **multilevel list number** yang dibuat sebelumnya.

Pada bagian ini, kita akan membahas bagaimana membuat daftar secara otomatis agar memudahkan dalam melakukan perbaikan apabila terjadi perubahan baik dari segi perubahan isi daftar maupunperubahan nomor halaman.

Sebelum kita melakukan penulisan daftar isi, ada baiknya kita cek terlebih dahulu apakah *navigation pane* telah tersusun dengan benar pada halaman naskah kita ?. Untuk melihat *navigation pane* pada naskah, langkah-langkahnya adalah

- 1. Klik pada Tab **Views**, kemudian beri tanda centang  $(\sqrt{\ })$  pada pilihan *Navigation Pane*
- 2. Akan muncul tampilan **Navigatioan Pane** di sebelah kiri halaman, seperti pada **Gambar 58** di bawah ini

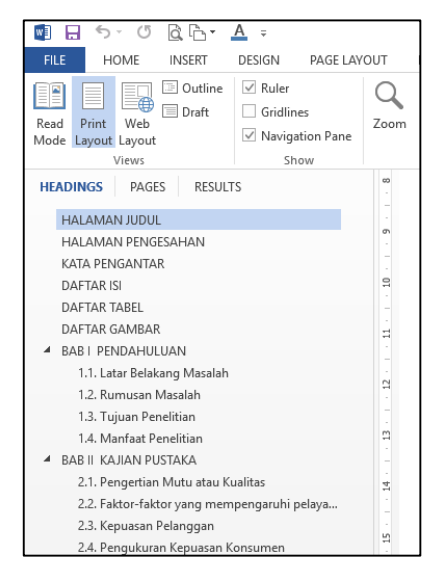

Gambar 58. Navigation Pane

Jika susunan *Navigation Pane* sudah tersusun dengan benar, langkah selanjutnya adalah memulai Penulisan Daftar Isi Otomatis.

Berikut langkah-langkah dalam pembuatan Daftar Isi Otomatis

- 1. Tempatkan kursor pada **Halaman Daftar Isi**, dibagian bawah tulisan judul **Daftar Isi**
- 2. Lakukan klik pada **Tab References** untuk memunculkan grup **Table of Contents**.
- 3. Lakukan klik pada ikon **Table of ContentS** yang terdapat dalam grup **Table of Contents,** pilih **Automatic Table 1,** seperti tampilan seperti pada **Gambar 59** di bawah ini.

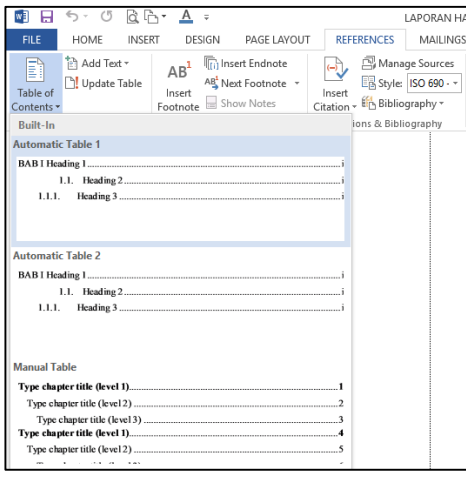

Gambar 59. Automatic Table 1

4. Penyusunan Daftar Isi Otomatis telah selesai dibuat, seperti pada **Gambar 60**  dibawah ini

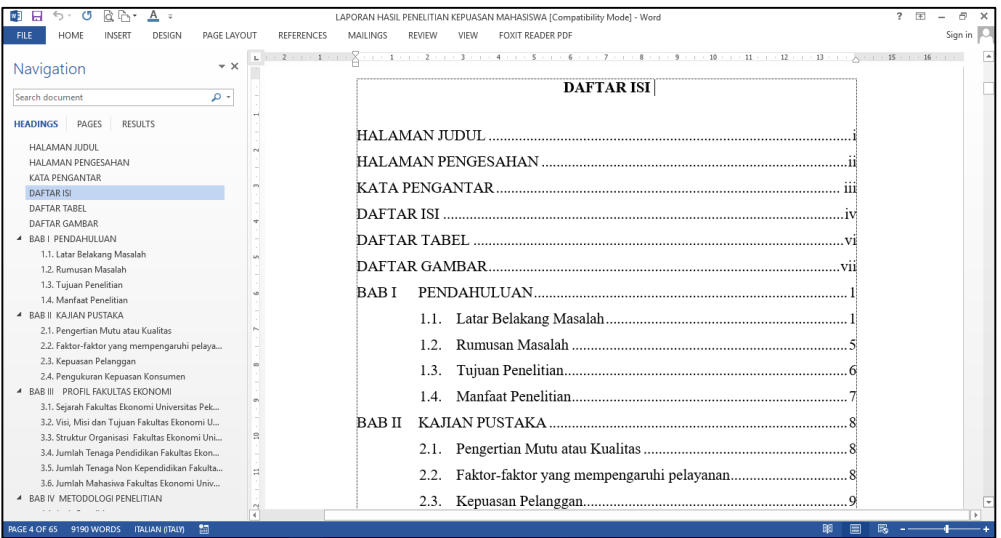

Gambar 60. Penyusunan Daftar Isi Otomatis

Kita tinggal mengatur sendiri layout daftar isi otomatis tersebut jika kurang sesuai dengan yang kita inginkan.

Jika sewaktu-waktu ada perubahan halaman, baik pengurangan atau penambahan subtansi isi skripsi (biasanya revisi dari dosen pembimbing) yang mengakibatkan perubahan nomor halaman, kita tinggal lakukan update daftar isi yaitu dengan cara :

- 1. Klik pada **Tab References** untuk memunculkan grup **Table of Contents**.
- 2. Pilih **Update Table**, seperti ditampilkan pada **Gambar 61**

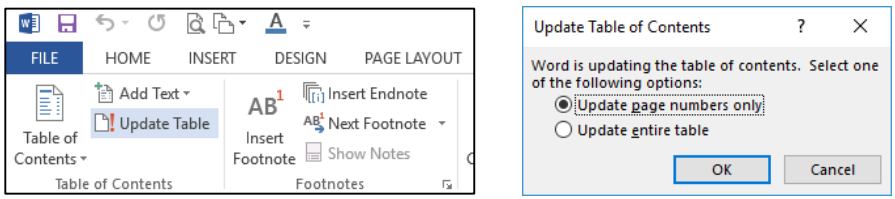

Gambar 61. Update Table of Contents

- 3. Klik **Update page number only**, jika perubahan hanya pada halaman saja, atau pilih **Update entire table**, jika terjadi perubahan BAB, maupun Sub BAB.
- 4. Klik **OK**

`

#### **5.2. Penulisan Daftar Tabel Dan Gambar**

`

Tabel dan Gambar merupakan sesuatu yang pasti kita jumpai pada penulisan karya ilmiah, penulisan daftar tabel dan gambar secara otomatis tentunya akan memudahkan kita dalam melakukan pengelolaan tabel dan gambar pada naskah karya ilmiah tersebut, karena jika suatu saat terjadi penambahan, pengurangan, maupun penyisipan gambar atau tabel, maka nomor tabel/gambar beserta halamannya akan langsung menyesuikan.

Langkah-langkah Pembuatan Daftar Tabel adalah sebagai sebagai berikut

- 1. Letakkan Kursor diatas tabel yang akan kita lakukan penomoran
- 2. Klik Tab **References**, pada Grup **Caption** pilih **Insert Caption,** seperti pada Gambar 62

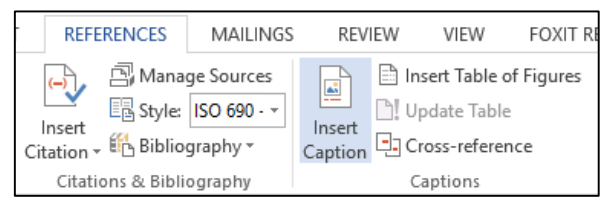

Gambar 62. Insert Caption

3. Klik Pilihan **Tabel** pada option **Label,** jika pilihan **Tabel** belum ada maka klik button **New Label,** selanjutnya ketik judul Label, lalu Klik **Ok**

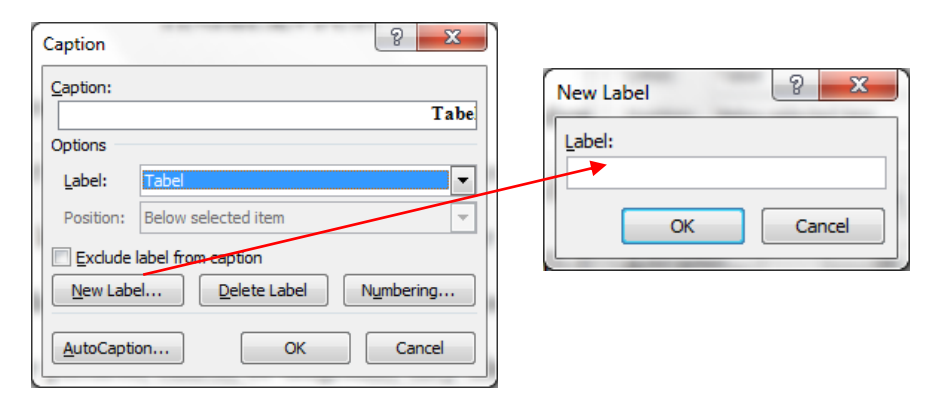

Gambar 63. Caption Tabel

- 4. Klik button **Numbering**, jika kita menginginkan penomoran tabel mengikuti (*include*) format penomoran bab/sub bab di atasnya
- 5. Beri tanda check  $(\sqrt{)}$  pada option **Include chapter number**
- 6. Pilih misalnya **Heading 1** pada pilihan option **Chapter start with style**

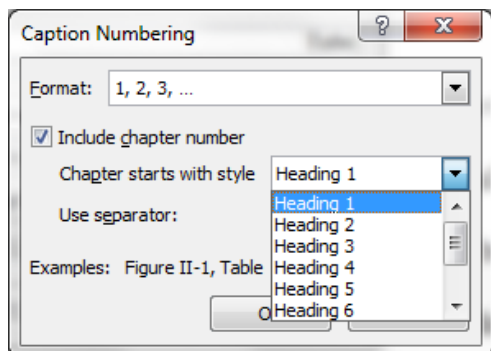

Gambar 64. Caption Tabel

7. Klik OK, contoh hasil caption penomoran Tabel seperti pada **Gambar 65** di bawah.

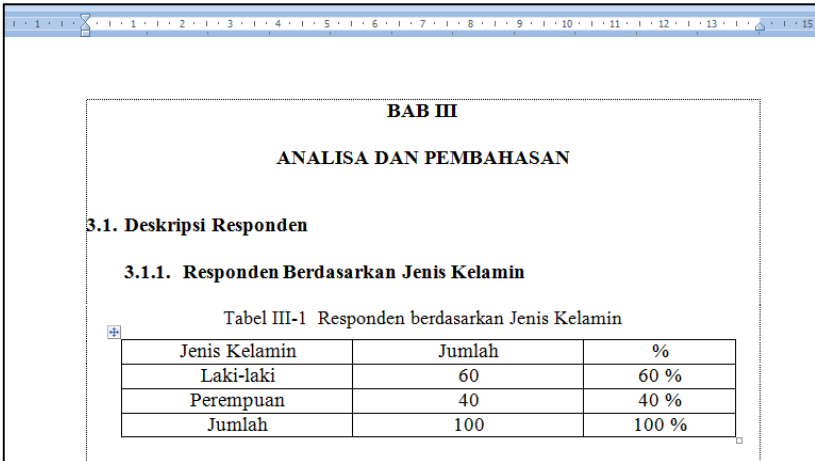

Gambar 65. Contoh Penomoran Tabel

**Tabel III-1** merupakan Tabel pertama yang ada pada Bab III, karena pada pilihan **Chapter starts with style** kita memilih **Heading 1,** namun jika kita memilih **Heading 2**, maka akan tertulis **Tabel 3.1-1** artinya Tabel pertama dari **Sub bab 3.1**

Untuk pembuatan caption penomoran Gambar langkahnya sama dengan caption Tabel, tinggal disesuaikan pengaturannya.

#### **5.3. Pembuatan Daftar Tabel**

`

.

Daftar Tabel merupakan kumpulan dari Tabel-tabel yang telah dibuat dalam naskah skripsi, Langkah-langkah membuat Daftar Tabel adalah sebagai berikut :

- 1. Pastikan semua tabel yang ada sudah dilakukan **Insert Caption**
- 2. Tempatkan kursor pada halaman Daftar Tabel di bagian bawah tulisan judul **Daftar Tabel**.
- 3. Lakukan klik pada **Tab References** untuk memunculkan grup **Captions**.
- 4. Lakukan klik Insert **Table of Figures** yang ada pada grup **Captions** hingga muncul tampilan seperti pada Gambar 66 di bawah ini

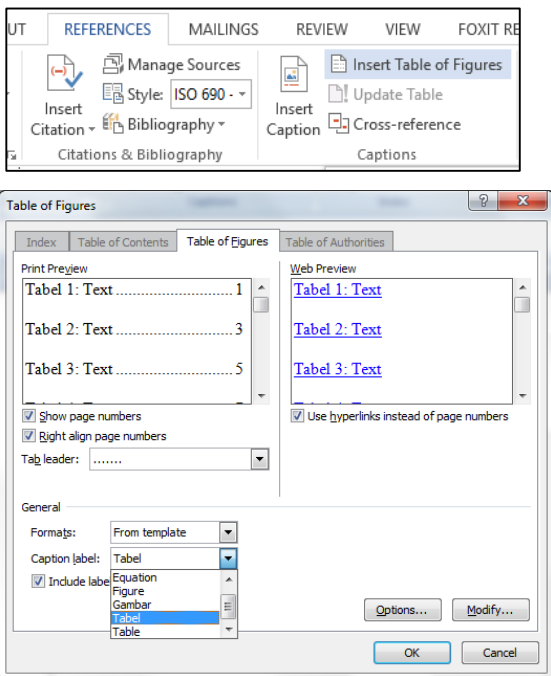

Gambar 66. Table of Figures

- 5. Beri tanda check  $(\sqrt{\ })$  pada pilihan **Show page numbers** untuk menampilkan nomor halaman tempat lokasi Tabel.
- 6. Beri tanda check  $(\sqrt{})$  pada pilihan **Right align page numbers** untuk menempatkan nomor halaman secara rata kanan.
- 7. Tentukan **Tab leader** yang diinginkan. Pilihlah titik-titik (……).
- 8. Tentukan Formats penulisan daftar yang diinginkan (pilihlah Form Template untuk format daftar yang standar).

9. Tentukan **Caption Label** yang akan dibuat daftarnya (dalam hal ini Tabel).

`

10. Lakukan klik **OK** atau tekan Enter hingga daftar yang diinginkanmuncul pada halaman daftar Tabel.

Lakukanlah langkah yang sama seperti di atas untuk penulisan **Daftar Gambar** otomatis dengan menempatkan kursor terlebih dahulu di halaman **Daftar Gambar**.

Berikut ini contoh hasil penulisan Daftar Tabel secara otomatis, seperti pada Gambar 67

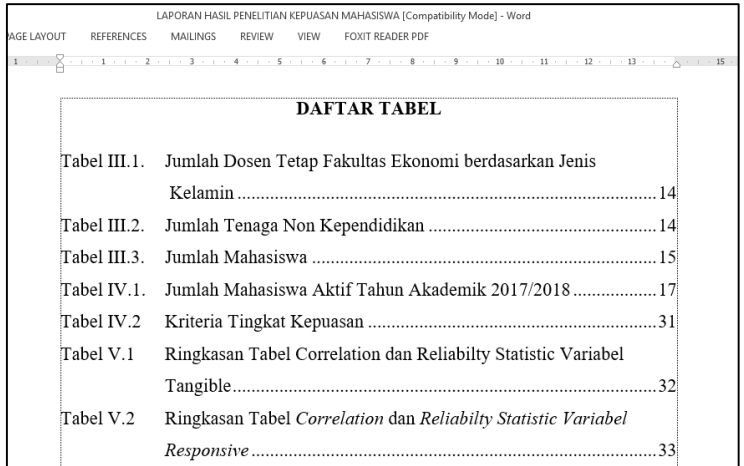

Gambar 67. Contoh Daftar Tabel otomatis

6

# **BAB VI MANAJEMEN REFERENSI DENGAN MENDELEY DEKSTOP**

#### **6.1. Pendahuluan**

`

Dalam penulisan karya ilmiah baik untuk publikasi di jurnal ataupun untuk kepentingan seminar dan konferensi diperlukan ketepatan dalam melakukan sitasi. Sitasi adalah pengutipan sumber dari penelitian sebelumnya atau karya-karya ilmiah yang pernah diterbitkan sehingga dapat dijadikan referensi tulisan kita. Sesuai dengan Surat Edaran Dirjen Dikti bahwa lulusan S1,S2, dan S3 harus memiliki tulisan dalam jurnal lokal, nasional terakreditasi, atau internasional maka sebuah karya ilmiah yang baik harus memiliki referensi yang benar dan cara pengutipan yang tepat dan sinkron antara sitasi di artikel dengan yang tertuang dalam daftar pustaka. Hal ini dilakukan untuk menghindari tindakan-tindakan plagiat yang selama ini menjadi catatan khusus dalam proses pendidikan di Indonesia khususnya di Perguruan Tinggi.

Kebutuhan untuk manajemen referensi seperti penulisan sitasi dan daftar pustaka pada dasarnya telah disediakan tool microsoft Word seperti yang telah dibahas pada bab sebelumnya, namun dengan program tambahan Mendeley Dekstop terdapat kelebihan yaitu mampu melakukan sitasi dengan tepat berdasarkan sumber yang benar dan akurat serta fungsi otomasi dalam melakukan sitasi dan manajemen referensi, sehingga buku, jurnal, dan karya ilmiah yang menjadi referensi tulisan dapat terdokumentasi dengan baik. Sebagai database referensi, file referensi seperti buku atau artikel dari jurnal dalam bentuk PDF bisa disimpan dan diberi keterangan yang tepat untuk membantu mempermudah pencarian. File-file PDF yang disimpan juga bisa dibuka, dibaca, dan diberi catatancatatan dengan sticky notes atau highlight, sehingga sitasi dan daftar referensi (bibliography) bisa disusun secara otomatis.
#### **6.2. Persiapan Mendeley Dekstop**

`

#### **6.2.1. Unduh Program Mendeley Dekstop**

Mendeley Dekstop dapat diunduh pada situs resminya yaitu pada laman [http://www.mendeley.com.](http://www.mendeley.com/) Tampilan awal situs mendeley seperti tampak pada Gambar 68 berikut :

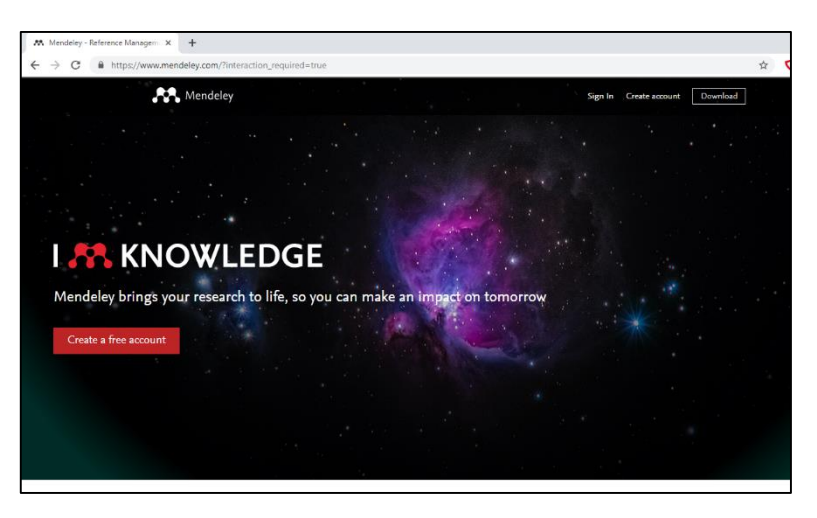

Gambar 68. Situs Mendeley

Jika belum mempunyai program Mendeley Dekstop bisa klik Menu **Download,**  hingga muncul tampilan seperti Gambar 69, tentukan tempat penyimpanan master Program Mendeley Dekstop

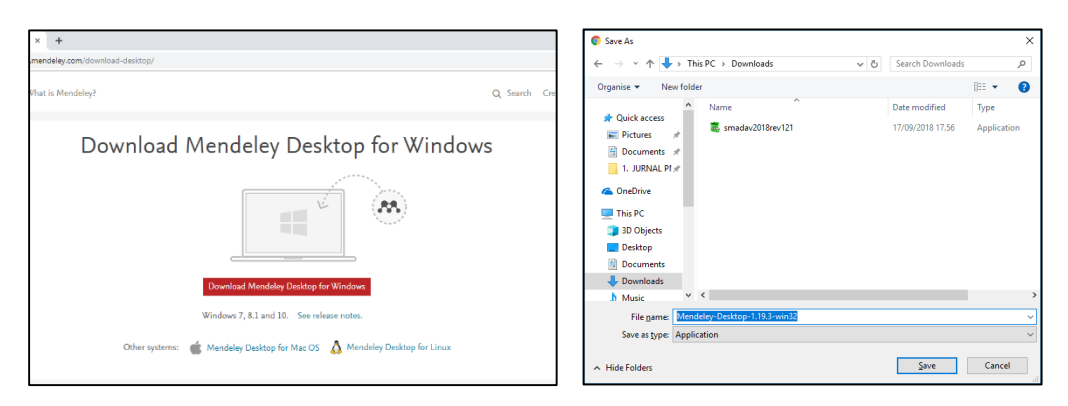

Gambar 69. Download Mendeley Dekstop

Selanjutnya kita bisa instal program Mendeley Dekstop dengan cara double klik, program Mendeley Dekstop yang sudah kita download, tunggu hingga proses install program selesai.

#### **6.2.2. Registrasi Akun Mendeley Dekstop**

`

Sebelum kita menggunakan program ini, kita diwajibkan untuk registrasi akun mendeley dekstop dengan menggunakan akun email yang aktif. Registrasi akun email akan digunakan untuk mengakses program mendeley dekstop secara online.

Langkah-langkah Registrasi Akun Mendeley adalah sebagai berikut :

- 1. Masuk ke laman [http://www.mendeley.com.](http://www.mendeley.com/)
- 2. Klik Menu **Create Account,** masukkuan Akun Email aktif kita pada kotak isian Email, selanjutnya klik **Continue**, seperti pada Gambar 70 berikut

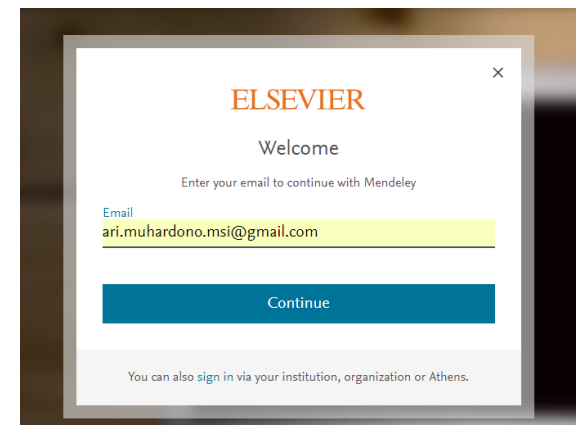

Gambar 70. Registrasi Mendeley – langkah 1

3. Masukkan isian Given Name, Family Name, dan settting Password (password ini akan digunakan untuk login aplikasi mendeley dekstop, klik **Register,** lalu **Continue**

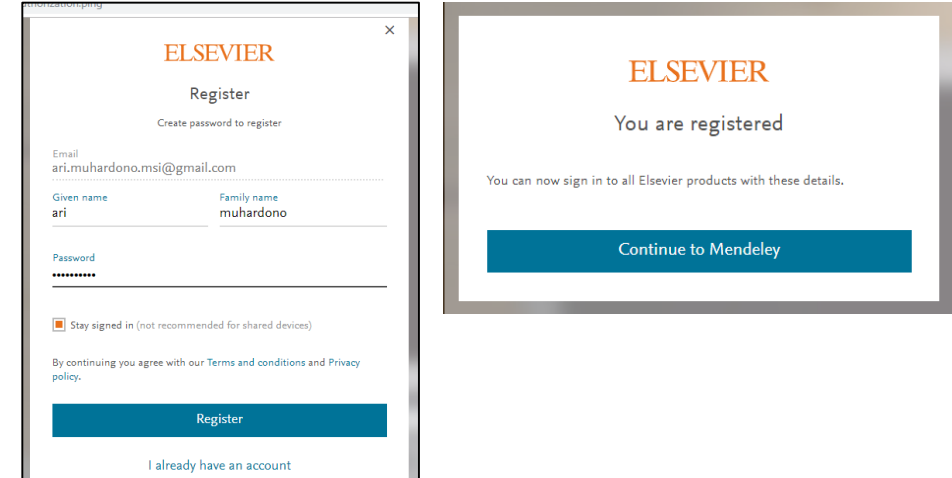

Gambar 71. Registrasi Mendeley – langkah 2

4. Masukkan pilihan-pilihan seperti jenis pengguna, dan bidang ilmu yang sesuai selanjutnya klik tombol **Continue to Mendeley** seperti pada Gambar 72 berikut

`

:

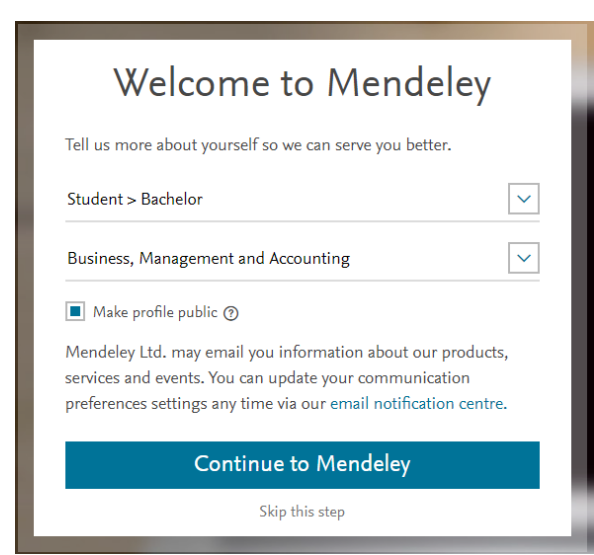

Gambar 72. Registrasi Mendeley – langkah 3

5. Proses Registrasi akun mendeley sudah berhasil, tampilan setelah proses registrasi akun mendeley seperti pada Gambar 73 berikut ini :

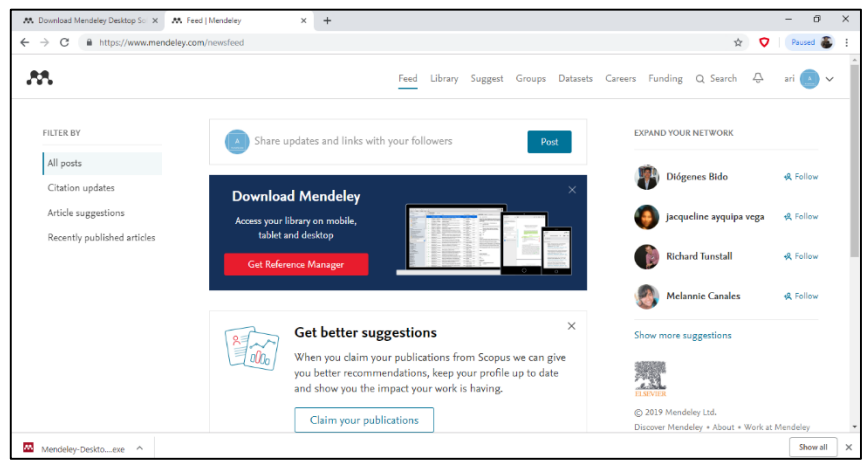

Gambar 73. Registrasi Mendeley – langkah 4

Pastikan pada pojok kanan bawah tertulis username akun mendeley anda

#### **6.2.3. Membuka Aplikasi Mendeley Dekstop**

`

Setelah kita melakukan proses instalasi Aplikasi Mendeley Dekstop seperti pada point 6.2.1, maka untuk membuka aplikasi tersebut tinggal buka aplikasi tersebut melalui start menu windows maupun shortcut mendeley yang ada di dekstop kita seperti Gambar 74 berikut

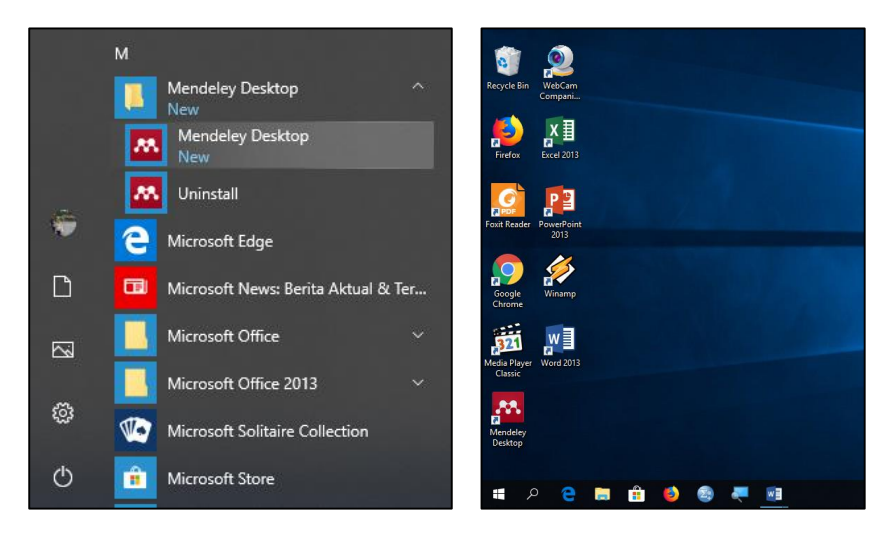

Gambar 74. Aplikasi Mendeley Dekstop pada Start Menu dan Dekstop

Selanjutnya akan muncul tampilan seperti pada Gambar 75, **sign in** dengan menggunakan akun yang telah didaftarkan sebelumnya

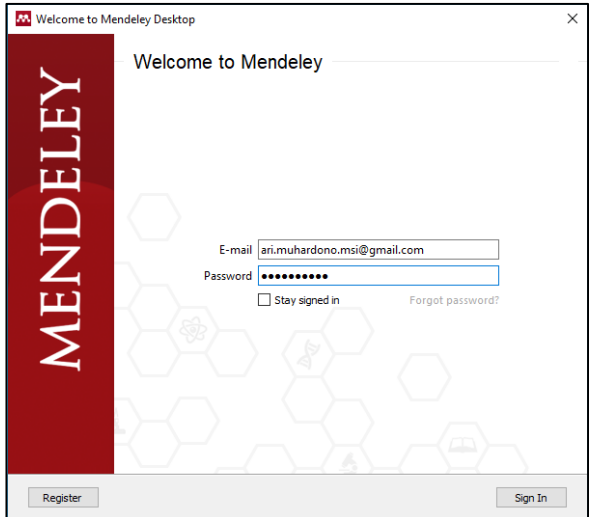

Gambar 75. Sign in Aplikasi Mendeley Dekstop

#### **6.2.4. Install Ms. Word Plugin**

`

Agar Aplikasi Mendeley Dekstop terintegrasi dengan aplikasi Microsoft Word, maka diperlukan Install Ms. Word Pluggin. Langkah-langkah Instal Ms. Word Pluggin adalah sebagai berikut :

- 1. Buka Aplikasi Mendeley Dekstop
- 2. Klik Menu **Tools**  $\rightarrow$  **Install Ms. Word Plugin**, seperti pada Gambar 76 berikut :

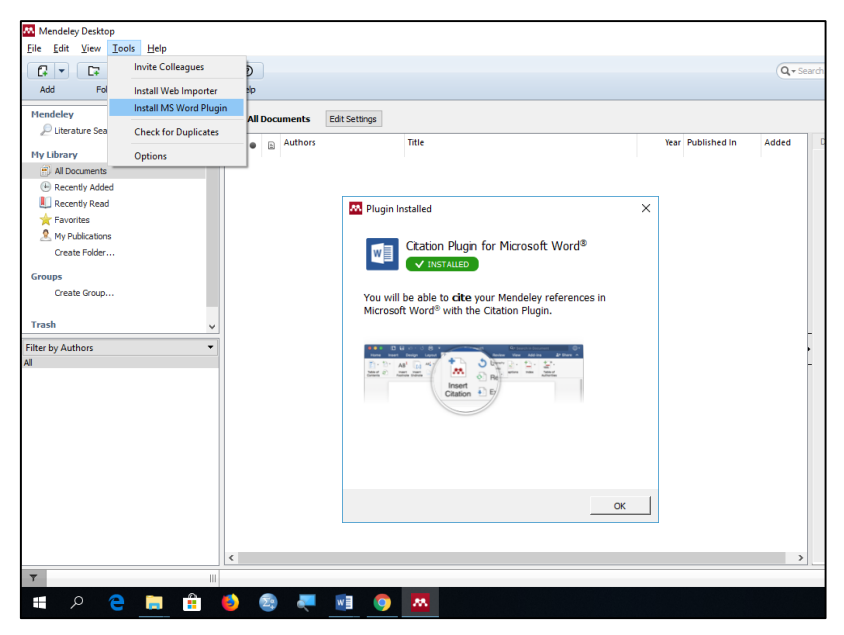

Gambar 76. Install Ms Word Pluggin

3. Pluggin Mendeley Dekstop telah terpasang pada Aplikasi Microsoft Word, pada Menu **References,** seperti pada Gambar 77 berikut :

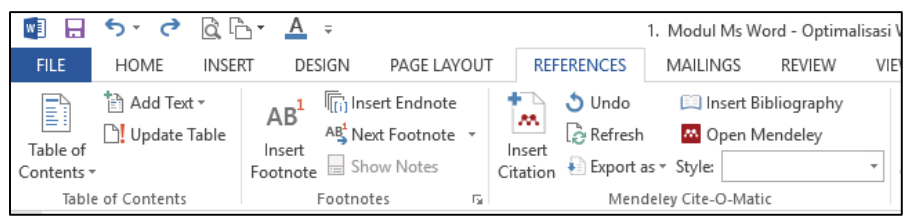

Gambar 77. Menu References Ms. Word

#### **6.3. Mengelola Referensi dengan Mendeley Dekstop**

Sebelum input data, pahami dulu bagian-bagian dasar untuk melakukan manajemen referensi dengan Mendeley Desktop. Bagian dasar terdiri atas dua bagian, bagian pertama yaitu dengan cara input file dari jurnal (format pdf) yang sudah tersedia dan bagian kedua adalah input data secara manual (kalau file tidak ada tapi tersedia dalam bentuk *hardcopy* buku, atau jurnal).

#### **6.3.1. Pencarian Jurnal Ilmiah untuk kepentingan penulisan skripsi**

Referensi Jurnal Ilmiah diperlukan untuk memperkuat tulisan kita dalam skripsi. File Jurnal yang kita maksud disini adalah jurnal yang kita peroleh dalam format pdf yang kita unduh pada web jurnal perguruan tinggi atau web penyedia jurnal. Website penyedia Jurnal yang populer antara lain :

- 1. Google Scholar [\(https://scholar.google.co.id\)](https://scholar.google.co.id/)
- 2. SINTA [\(http://sinta.ristekbrin.go.id/\)](http://sinta.ristekbrin.go.id/)
- 3. Garba Rujukan Digital [\(https://garuda.ristekbrin.go.id/\)](https://garuda.ristekbrin.go.id/)
- 4. Science Direct [\(https://www.sciencedirect.com\)](https://www.sciencedirect.com/)

#### **6.3.2. Panduan Mencari Sumber Literatur untuk mencari Ide Penelitian**

#### **1. Google Scholar**

`

Google Scholar atau Google Cendekia adalah layanan yang memungkinkan pengguna untuk melakukan pencarian [materi-materi](https://id.wikipedia.org/wiki/Materi) pelajaran berupa teks dalam berbagai format publikasi. Diluncurkan pada tahun 2004, indeks Google Cendekia mencakup jurnal-jurnal [online](https://id.wikipedia.org/wiki/Online) dari [publikasiilmiah.](https://id.wikipedia.org/wiki/Publikasi_ilmiah)

Google Cendekia menyediakan cara yang mudah untuk mencari [literatur](https://id.wikipedia.org/wiki/Literatur) akademis secara luas. Seseorang dapat mencari di seluruh bidang [ilmu](https://id.wikipedia.org/wiki/Ilmu) dan [referensi](https://id.wikipedia.org/wiki/Referensi) dari satu tempat: [makalah](https://id.wikipedia.org/w/index.php?title=Makalah&action=edit&redlink=1) peer-reviewed, thesis, buku, abstrak, dan [artikel](https://id.wikipedia.org/wiki/Artikel) dari [penerbit](https://id.wikipedia.org/wiki/Penerbit) akademis, [komunitas](https://id.wikipedia.org/wiki/Komunitas) [profesional,](https://id.wikipedia.org/wiki/Profesional) pusat data pracetak, universitas dan [organisasi](https://id.wikipedia.org/wiki/Organisasi) akademis lainnya.

Google Cendekia akan membantu seseorang mengidentifikasi penelitian paling relevan dari seluruh penelitian akademis. Google Cendekia bertujuan menyusun artikel seperti yang dilakukan peneliti, dengan memperhatikan

kelengkapan teks setiap artikel, penulis, publikasi yang menampilkan artikel, dan [frekuensi](https://id.wikipedia.org/wiki/Frekuensi) penggunaan kutipan artikel dalam literatur akademis lainnya. Hasil paling relevan akan selalu muncul pada halaman pertama (Wikipedia)

Langkah mencari jurnal di Google Scholar

a. Buka url [https://scholar.google.co.id](https://scholar.google.co.id/)

`

b. Ketikkan kata kunci ide penelitian yang akan dicari, misalnya "auditing akuntansi" seperti pada Gambar 78

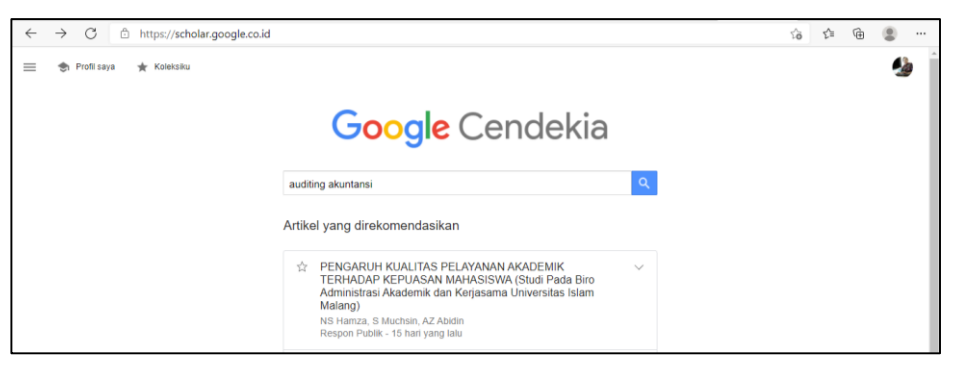

Gambar 78. Pencarian Google Scholar

c. Akan muncul beberapa jurnal penelitian yang dengan kata kunci "auditing akuntansi" seperti pada Gambar 79

| $\leftarrow$ | C<br>G.                                                                                     | https://scholar.google.co.id/scholar?hl=id&as_sdt=0%2C5&q=auditing+akuntansi&btnG=                                                                                                    |                                  | a& | ĩò | ≺ੋ≡                    | দ্ৰি |                  |  |
|--------------|---------------------------------------------------------------------------------------------|----------------------------------------------------------------------------------------------------|----------------------------------|----|----|------------------------|------|------------------|--|
| $\equiv$     | Google Cendekia                                                                             | auditing akuntansi                                                                                                    |                                  |    |    |                        |      |                  |  |
|              | Artikel                                                                                     | Sekitar 42.200 hasil (0,04 dtk)                                                                                                    |                                  |    |    | <b>Mr.</b> Profil sava |      | <b>Koleksiku</b> |  |
|              | Kapan saja<br><b>Sejak 2021</b><br><b>Sejak 2020</b><br><b>Sejak 2017</b><br>Rentang khusus | <b>(PDF)</b> Akuntansi biaya<br>FA Dunia, W Abdullah - Jakarta: Salemba Empat, 2012 - api.penerbitsalemba.com<br>terhadap kegiatan perusahaan. Di antara bidang-bidang akuntansi tersebut adalah<br>akuntansi keuangan, akuntansi manajemen, akuntansi biava, pemeriksaan<br>akuntansi (auditing), dan perpajakan. Akuntansi biaya adalah<br>DD Dirujuk 171 kali Artikel terkait 2 versi 80                                                                                                    | <b>IPDFI penerbitsalemba.com</b> |    |    |                        |      |                  |  |
|              | Urutkan menurut<br>relevansi<br>Urutkan menurut tanggal                                     | Pengaruh Indepensi, Keahlian, Pengetahuan Akuntansi dan Auditing serta<br>Skeptisme Profesional Auditor terhadap Ketepatan Pemberian Opini Audit oleh<br>Akuntan                                                                                                    | reper uinikt.ac.id               |    |    |                        |      |                  |  |
|              | <b>⊘</b> sertakan paten<br>mencakup kutipan                                                 | T Kautsarrahmelia - 2013 - repository.uinikt.ac.id<br>Tuiuan dari penelitian ini adalah untuk menguji pengaruh independensi, keahlian,<br>pengetahuan akuntansi dan auditing serta skeptisme profesional auditor terhadap<br>ketepatan pemberian opini. Responden dalam penelitian ini adalah para Auditor yang                                                                                                    |                                  |    |    |                        |      |                  |  |
|              | <b>Buat lansiran</b><br>ø                                                                   | ☆ 99 Diruluk 21 kali Artikel terkait 80<br>Pengaruh struktur audit, konflik peran, dan ketidakjelasan peran terhadap kinerja<br>auditor<br>Z Fanani, RA Hanif. B Subroto -  Akuntansi dan Keuangan Indonesia, 2008 - jaki.ui.ac.id<br>Kontribusi teoritis yang diharapkan dalam penelitian ini adalah menambah pengetahuan<br>akuntansi, khususnya auditing dan akuntansi keperilakuan dengan memberikan bukti empiris<br>tentang pengaruh struktur audit, konflik peran, dan ketidakielasan peran terhadap kineria<br>99 Dirujuk 177 kali Artikel terkait 10 versi 86<br>↔ | repet ui.ac.id                   |    |    |                        |      |                  |  |

Gambar 79. Jurnal-jurnal tentang Auditing

d. Pilih salah satu jurnal dengan klik link pada judul jurnal, lalu akan muncul tampilan jurnal tersebut pada Gambar 80

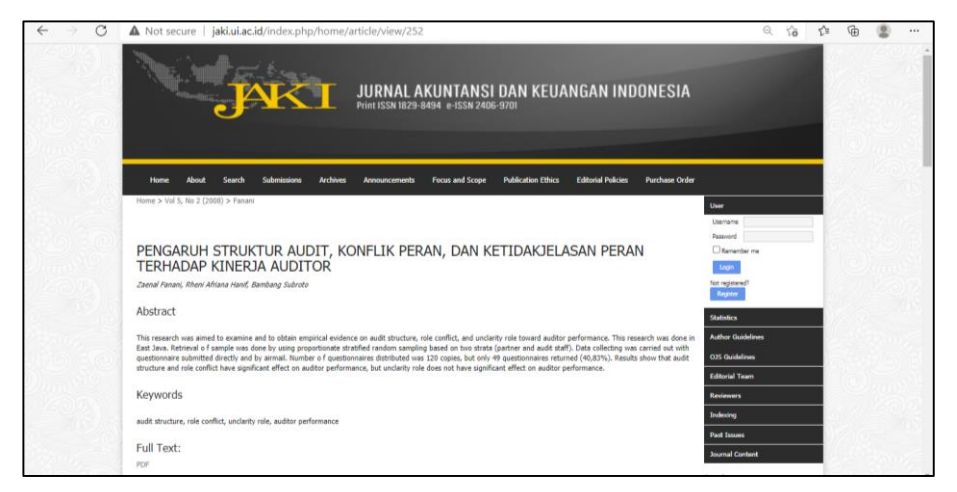

Gambar 80. Jurnal Akuntansi dan Keuangan Indonesia

e. Klik Full text PDF, akan muncul tampilan sepert pada Gambar 81

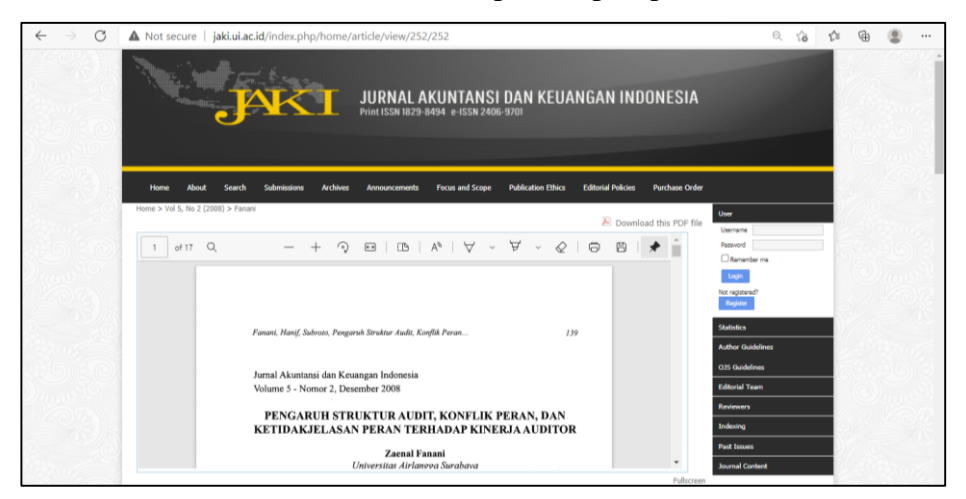

Gambar 81. Download Jurnal

- f. Klik Download this PDF File
- g. Simpan file jurnal tersebut ke dalam komputer anda

#### **2. SINTA**

`

Berdasarkan pengertian yang ada di laman ristekdikti, bahwa SINTA (*Science and Technology Index*) merupakan portal yang berisi tentang pengukuran kinerja Ilmu Pengetahuan dan Teknologi yang meliputi antara lain kinerja peneliti, penulis, author, kinerja jurnal dan kinerja institusi Iptek. Untuk meningkatkan jumlah publikasi ilmiah, pemerintah dalam hal ini Kementerian

Riset, Teknologi dan Pendidikan Tinggi [\(Kemenristekdikti\)](http://muh-amin.com/13-program-insentif-ristekdikti-terkait-penelitian-dan-pengabdian-masyarakat/) membangun *Science and Technology [Index](http://muh-amin.com/apakah-h-index-itu-dan-bagaimana-cara-menghitungnya/)* yang diberi nama SINTA.

`

SINTA berbeda dengan alat pengindeks yang sudah ada, seperti Google Scholar, Portal Garuda, Indonesia Science and Technology Index (InaSTI) dan Indonesian Publication Index (IPI). Sinta sudah mengarah ke portal pengindeks global (*internasional*) semisal Scopus yang sudah memiliki fitur yang lebih lengkap karena sudah dilengkapi dengan beberapa fitur seperti : *Citation, Networking, Research* dan *Score*. Keunggulan utama SINTA dibandingkan dengan portal peng-indeks yang lain yaitu dapat secara otomatis meng-indeks hasil karya yang telah ter-indeks di Google Scholar, Scopus, InaSTI dan Indonesian Publication Index (IPI)

Mengapa kita memilih sinta sebagai acuan sumber literatur di indonesia ?

Jurnal yang akan terindeks di SINTA harus melalui proses berikut :

- a. Jurnal yang akan masuk ke SINTA harus mendaftarkan melalui portal ARJUNA (Akreditasi Jurnal Nasional) dengan alamat url: <http://arjuna.ristekdikti.go.id/>
- b. Subdit Fasilitasi Jurnal Ilmiah, Direktorat Pengelolaan Kekayaan Intelektual Kemenristekdikti akan menugaskan Asesor Akreditasi yang terdiri dari penilai konten dan penilai manajemen untuk menilai jurnal yang masuk ke Arjuna. Instrumen penilaian akreditasi berdasarkan pada Permenristekdikti Nomor 9 tahun 2018 dan Perdirjen Risbang no 19 tahun 2018 yang memberikan peringkat 1 sampai 6, dan diakronimkan sebagai Sinta 1 sampai 6, seperti terlihat pada tabel 1 di bawah ini :

| Kategori Jurnal | Keterangan                                                                   |
|-----------------|------------------------------------------------------------------------------|
| SINTA 1 (S1)    | Terakreditasi Peringkat 1 (Satu), dengan nilai akreditasi $85 \le n \le 100$ |
| SINTA $2(S2)$   | Terakreditasi Peringkat 2 (Dua), dengan nilai akreditasi $70 \le n < 85$     |
| SINTA 3 (S3)    | Terakreditasi Peringkat 3 (Tiga), dengan nilai akreditasi $60 \le n < 70$    |
| SINTA 4(S4)     | Terakreditasi Peringkat 4 (Empat), dengan nilai akreditasi $50 \le n \le 60$ |
| SINTA $5(S5)$   | Terakreditasi Peringkat 5 (Lima), dengan nilai akreditasi $40 \le n < 50$    |
| SINTA $6(56)$   | Terakreditasi Peringkat 6 (Enam), dengan nilai akreditasi $30 \le n < 40$    |

Tabel 3. Peringkat SINTA

Langkah-langkah mencari sumber literatur melalui SINTA adalah sebagai berikut :

a. Buka browser ketik url :<http://sinta.ristekbrin.go.id/>

Muncul tampilan seperti Gambar 82 di bawah ini :

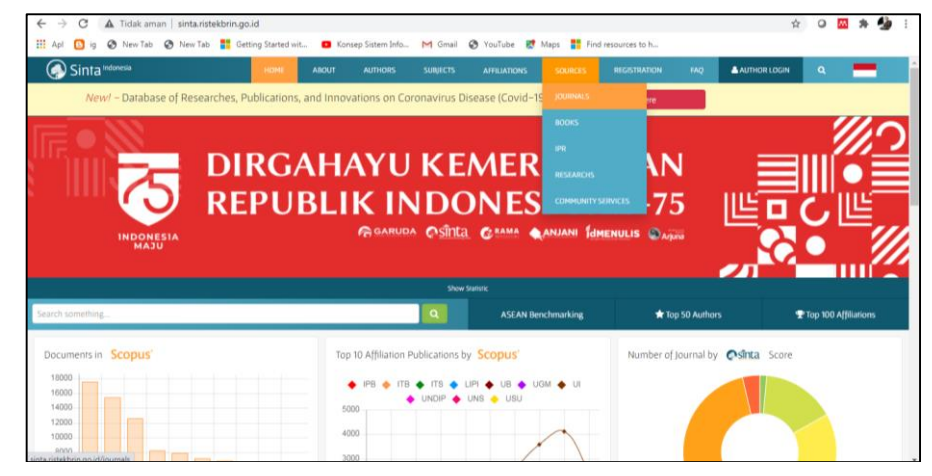

Gambar 82. Tampilan awal SINTA

b. Pilih menu Source  $\rightarrow$  Journal

`

Akan muncul tampilan seperti Gambar 83 di bawah ini :

| $\rightarrow$<br>G<br>$\leftarrow$ |                | A Tidak aman   sinta.ristekbrin.go.id/journals                                                                                                    |                                              |                |                 |                     |                |                                 |                       | $\Delta$              |          |           |  |
|------------------------------------|----------------|----------------------------------------------------------------------------------------------------|----------------------------------------------|----------------|-----------------|---------------------|----------------|---------------------------------|-----------------------|-----------------------|----------|-----------|--|
| <b>III</b> Apl                     |                | <b>B</b> ig @ New Tab @ New Tab <b>B</b> Getting Started wit <b>D</b> Konsep Sistem Info M Gmail @ YouTube <b>R</b> Maps <b>B</b> Find resources to h                |                                              |                |                 |                     |                |                                 |                       |                       |          |           |  |
| Sinta Indonesia                    |                |                                                                                                    | HOME<br><b>ABOUT</b>                         | <b>AUTHORS</b> | <b>SUBJECTS</b> | <b>AFFILIATIONS</b> | <b>SOURCES</b> | <b>REGISTRATION</b>             | <b>FAQ</b>            | <b>A AUTHOR LOGIN</b> | $\alpha$ |           |  |
| Journals<br>Analyze <sup>O</sup>   |                |                                                                                                    | 5134<br>Journals<br>Indexed by <b>Osinta</b> |                | S <sub>1</sub>  | S <sub>2</sub>      | S <sub>3</sub> | S <sub>4</sub>                  |                       | S5                    |          | <b>S6</b> |  |
|                                    |                | Search journal name / ISSN / PISSN<br><b>Advance Search</b>                                                                                                    |                                              |                | $\alpha$        |                     |                | $\overline{z}$<br>H<br>$\ll$ ). | $\overline{3}$<br>4 5 |                       |          |           |  |
|                                    |                | Page 1 of 514   Total Records : 5134                                                                                                    |                                              |                |                 |                     |                |                                 |                       |                       |          |           |  |
|                                    | <b>No</b>      | Journal Name                                                                                                    |                                              |                |                 | Impact 个            | H5-Index       | <b>Citations (5 Years)</b>      | H-Index               | <b>Citations</b>      |          |           |  |
|                                    | 1              | Gadjah Mada International Journal of Business (GamalJB)<br>Universitas Gadjah Mada   ISSN : 1411-1128   PISSN : 1411-1128<br>Economy<br>S1 Scopus OR GARUDA          |                                              |                |                 | 5,24                | 24             | 2805                            | 31                    | 4266                  |          |           |  |
|                                    | $\overline{z}$ | Operations and Supply Chain Management: An International Journal<br>Institut Teknologi Sepuluh Nopember   ISSN : 2579-9363   PISSN : 1979-3561<br>S1 Scopus'         |                                              |                |                 | 4.79                | 16             | 1129                            | 18                    | 1494                  |          |           |  |
|                                    | $\overline{3}$ | Jurnal Pendidikan IPA Indonesia (Indonesian Journal of Science Education)<br>Universitas Negeri Semarang   ISSN : 2089-4392   PISSN :<br>Education<br>Scopus'<br>S1. | <b>O</b> CARUDA                              |                |                 | 4,59                | 37             | 5604                            | 37                    | 5821                  |          |           |  |

Gambar 83. SINTA Source Journals

- c. Pilih Katergori Jurnal, dengan cara klik pilihan Tab pada S1, S2, S3, S4, S5, atau S6, misalnya kita akan memilih kategori jurnal Sinta 2, berarti kita klik Tab S2
- d. Untuk mempermudah pencarian, ketikan kata kunci pada isian "Search within S2....."

Seperti ditampilkan pada Gambar 84 di bawah ini :

`

|                                    |                      | <b>Ke</b> Scopus preview - Scopus - Journi $x \mid \overline{w}$ Opening Up the "Black Box" of A $x \in \Omega$ SINTA - Science and Technology $x +$ |                     |                |                     |                               |                     |                     |                    |  |
|------------------------------------|----------------------|----------------------------------------------------------------------------------------------------|---------------------|----------------|---------------------|-------------------------------|---------------------|---------------------|--------------------|--|
| $\leftarrow$<br>$\rightarrow$<br>C |                      | A Tidak aman   sinta.ristekbrin.go.id/journals?g=akuntansi&search=1&sinta=2&pub=&city=&issn=                                                         |                     |                |                     |                               |                     |                     |                    |  |
| <b>III</b> Apl                     |                      | <b>B</b> ig ● New Tab ● New Tab ■ Getting Started wit ■ Konsep Sistem Info M Gmail ● YouTube ■ Maps ■ Find resources to h                            |                     |                |                     |                               |                     |                     |                    |  |
| Sinta Indonesia                    |                      | <b>HOME</b><br><b>ABOUT</b><br><b>AUTHORS</b><br><b>SUBJECTS</b>                                                                                     | <b>AFFILIATIONS</b> | <b>SOURCES</b> | <b>REGISTRATION</b> | FAQ                           | <b>AUTHOR LOGIN</b> | $\alpha$            |                    |  |
| Journals                           | Analyze <sup>O</sup> | 5134<br>S1<br><b>Journals</b><br>Indexed by <b>OSinta</b>                                                                                            |                     | S <sub>3</sub> |                     |                               | S <sub>5</sub>      |                     | <b>S6</b>          |  |
|                                    | akuntans             | $\alpha$<br><b>Advance Search</b>                                                                                                    |                     |                |                     | $M \propto$<br>$\overline{1}$ | $2 \times H$        |                     |                    |  |
|                                    |                      | "akuntansi" with Sinta Score S2                                                                                                    |                     |                |                     |                               | $x$ clear           |                     |                    |  |
|                                    |                      | Page 1 of 2 / Total Records : 17                                                                                                    |                     |                |                     |                               |                     |                     |                    |  |
|                                    | No                   | Journal Name                                                                                                    | Impact 个            | H5-Index       | Citations (5 Years) | H-Index                       | Citations           |                     |                    |  |
|                                    | 1                    | Jurnal Dinamika Akuntansi<br>Universitas Negeri Semarang   ISSN : 25026224   PISSN : 20854277<br>Economy<br>CAGARUDA<br><b>S2</b>                    | 113                 | 20             | 1400                | 21                            | 1571                |                     |                    |  |
|                                    | $\overline{2}$       | Jurnal ASET (Akuntansi Riset)<br>Universitas Pendidikan Indonesia   ISSN : 2541-0342   PISSN : 2541-0342<br>Economy<br>CAGARUDA<br>S <sub>2</sub>    | 16.4                | $\overline{7}$ | 238                 | $\overline{7}$                | 240                 |                     |                    |  |
|                                    | 3                    | Riset Akuntansi dan Keuangan Indonesia<br>- 25416111   DISSN - 25416111                                                                              | 12,2                | 11             | 409                 | 13                            | 576                 |                     |                    |  |
|                                    |                      | M.                                                                                                    |                     |                |                     |                               |                     | $EN \rightarrow 27$ | 5:46<br>03/10/2020 |  |

Gambar 84. Pencarian Journal S2

e. Klik salah satu Nama Jurnal yang muncul pada tabel kotak penelusuran, misalnya kita akan memilih **Jurnal Akuntansi dan Auditing Indonesia**, tinggal klik link Jurnal tersebut

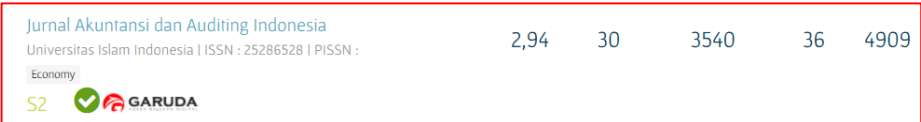

Akan muncul list judul literatur pada Jurnal yang kita pilih, agar pencarian lebih spesifik sesuai dengan tema penelitian yang anda pilih, maka masukan kata kunci pada kolom pencarian, misalnya "Audit" seperti ditunjukkan pada Gambar 85.

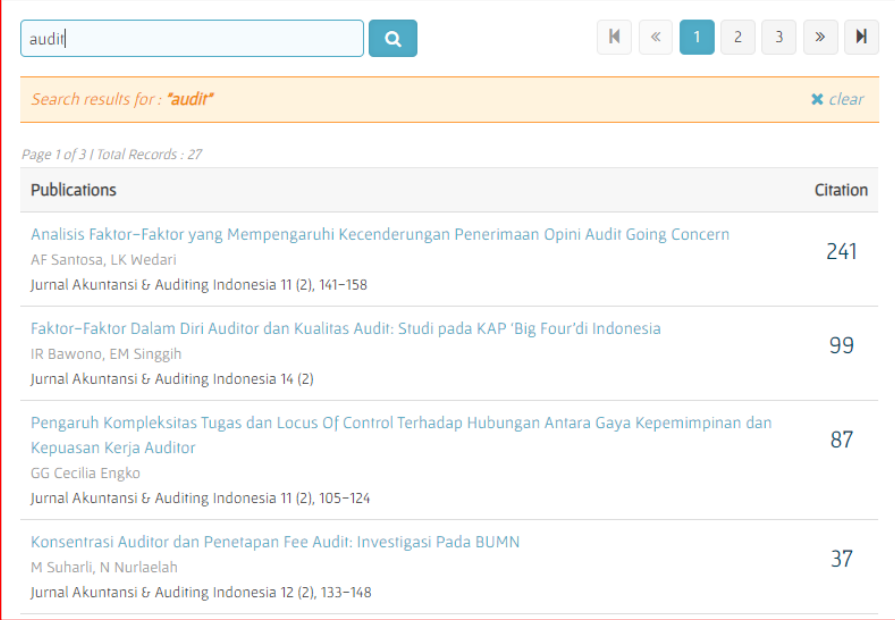

`

Gambar 85. Pencarian Artikel pada Jurnal

f. Pilih salah satu judul artikel, selanjutnya akan muncul tampilan seperti pada Gambar 86, kemudian klik link **Full Text PDF** untuk mengunduh artikel tersebut

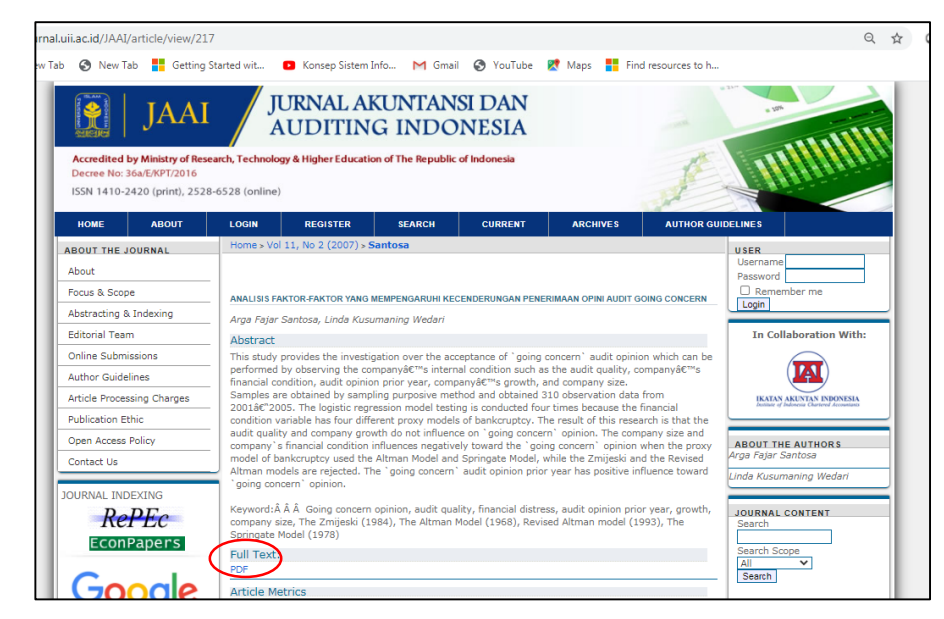

Gambar 86. Unduh Artikel

g. Klik **Download this PDF File**

`

Tampilan Download this PDF File, seperti Gambar 87 berikut

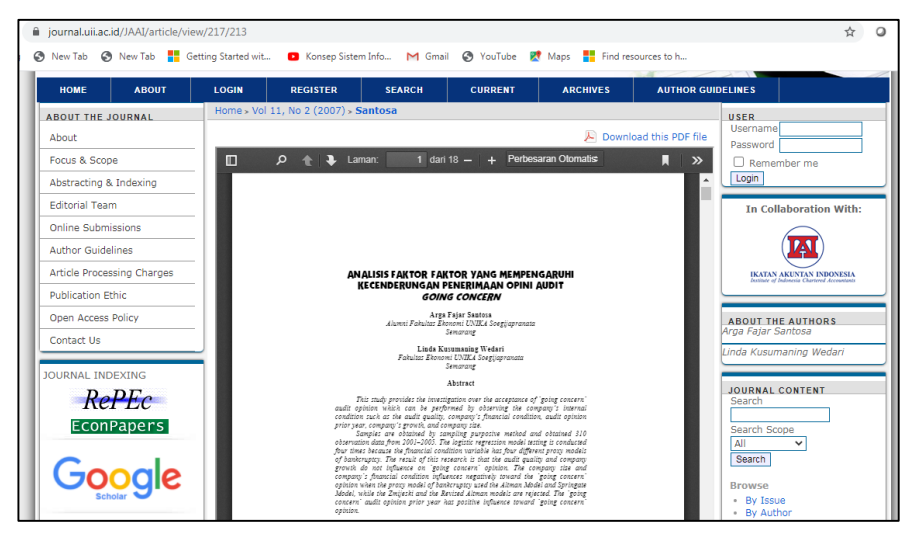

Gambar 87. Download this PDF File

h. Simpan Unduhan tersebut pada drive komputer anda Kita tinggal unduh jurnal-jurnal yang cocok dan dibutuhkan untuk disimpan ke drive kita. Jurnal pdf yang telah kita simpan selanjutnya dimasukkan kedalam aplikasi Mendeley

#### **3. Garba Rujukan Digital (Garuda)**

GARUDA merupakan salah satu portal yang memuat referensi ilmiah Indonesia dan memberikan akses terhadap karya ilmiah yang dihasilkan oleh akademisi dan peneliti Indonesia. Semula bernama RII (Referensi Ilmiah Indonesia). Portal yang telah diluncurkan secara resmi pada 2 Mei 2010 olah DEPDIKNAS ini, dikembangkan menggunaan teknologi informasi dan telekomunikasi atas prakarsa para pengelola jejaring informasi P2M-DIKTI dengan melibatkan PDII-LIPI dan berbagai perguruan tinggi sebagai penyedia konten, juga sekaligus pengguna. Paling tidak ada dua alasan kuat yang mendasari dibuatnya portal GARUDA yakni, pemanfaatan informasi ilmiah di Indonesia belum optimal karena letak sumber informasi dan lokasi pengelola tersebar luas dimanamana, dan belum ada kesepakatan dalam pengelolaan informasi di Indonesia, terutama informasi dalam format digital yang berakibat sulitnya aksesabilitas informasi.

Cara mencari ide penelitian di Portal Garuda

a. Buka url<https://garuda.ristekbrin.go.id/>

`

b. Masukkan kata kunci ide penelitian yang akan dicari misalnya "audit akuntansi" seperti pada Gambar 88

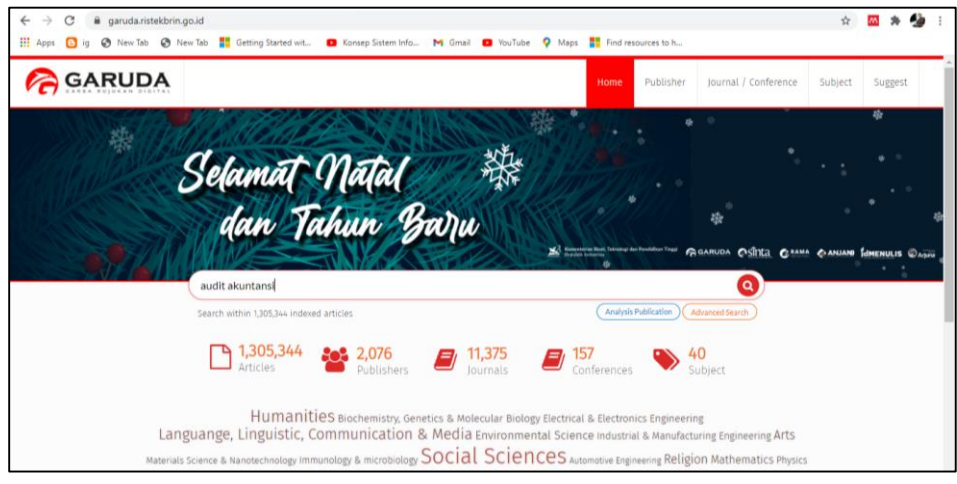

Gambar 88. Pencarian Jurnal Garuda

c. Pilih salah satu artikel yang sesuai, seperti pada Gambar 89 dan Gambar 90

| $\rightarrow$<br>Œ<br><b>III</b> Apps<br>G<br>New Tab |       | i qaruda.ristekbrin.qo.id/documents?select=title&q=audit+akuntansi&pub=<br>S New Tab E Getting Started wit D Konsep Sistem Info M Gmail D YouTube O Maps E Find resources to h                                                                                                    |                               |
|-------------------------------------------------------|-------|----------------------------------------------------------------------------------------------------|-------------------------------|
| Filter By Year<br>2007                                | 2020  | Found 94 documents<br>Search audit akuntansi, by title                                                                                                    | $(x)$ (1) (2) (3) (4) (5) (3) |
| From<br>To:<br>2007<br>2020<br>Filter                 | Reset | PENGARUH PEMAHAMAN AKUNTANSI, PEMANFAATAN SISTEM INFORMASI AKUNTANSI DAN PERAN INTERNAL AUDIT TERHADAP KUALITAS LAPORAN<br>KEUANGAN (SURVEY PADA KOPERASI PEGAWAI REPUBLIK INDONESIA KOTA BANDUNG)<br>Purwanti, Meilani; Wasman, Wasman<br>Esensi: Jurnal Bisnis dan Manajemen Vol. 4, No. 3, Desember 2014<br>Publisher : Faculty of Economic and Business<br>Show Abstract   1 Download Original   Original Source   Check in Google Scholar   [A] Full PDF (425.418 KB)   DOI: 10.15408/ess.v4i3.2434                                                    |                               |
|                                                       |       | PENGARUH PERSEPSI STANDAR AUDIT, POTENSI DIRI, MOTIVASI EKONOMI, DAN MOTIVASI KARIR TERHADAP PROFESI AUDITOR EKSTERNAL (STUDI<br>PADA MAHASISWA JURUSAN AKUNTANSI FAKULTAS EKONOMI DAN BISNIS UNIVERSITAS SYIAH KUALA BANDA ACEH)<br>Auni, Dara; Yahya, M. Rizal.<br>Jurnal Ilmiah Mahasiswa Ekonomi Akuntansi Vol 3, No 3 (2018): Jurnal Ilmiah Mahasiswa Ekonomi Akuntansi<br>Publisher : Accounting Departement Economics and Business Faculty Syiah Kuala University<br>Show Abstract   & Download Original   Original Source   Check in Google Scholar |                               |
|                                                       |       | SISTEM INFORMASI AKUNTANSI DALAM PENYAJIAN AUDIT FINANCIAL REPORT DENGAN MENGGUNAKAN COMPUTER ASSISTED AUDIT TECHNIQUES<br>(CAATs)<br>Azizah, Nur; Sudarto, Ferry<br>CCIT Journal Vol 4 No 1 (2010): CCIT JOURNAL<br>Publisher : Universitas Raharia<br>Show Abstract   & Download Original   Original Source   Check in Google Scholar   DOI: 10.33050/ccit.v4i1.343                                                                                                    |                               |

Gambar 89. Found Jurnal Garuda

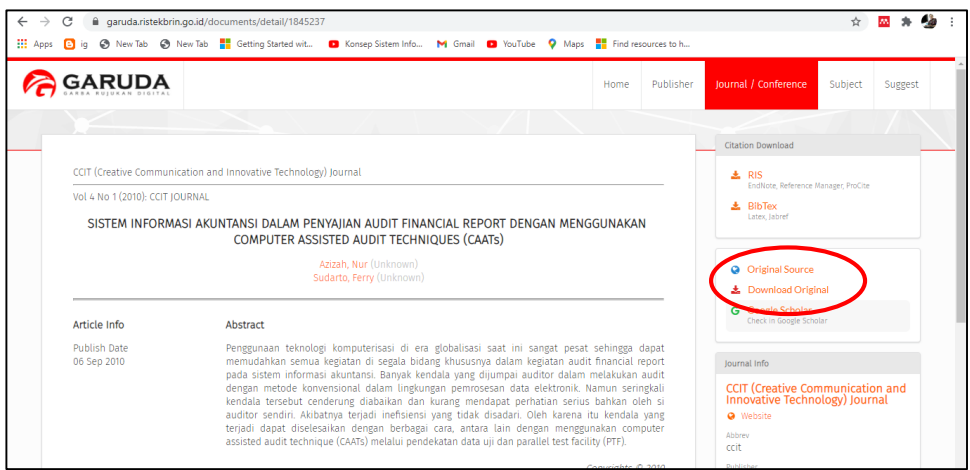

Gambar 90. Jurnal Garuda

d. Klik Original Source, lalu akan muncul seperti Gambar 91

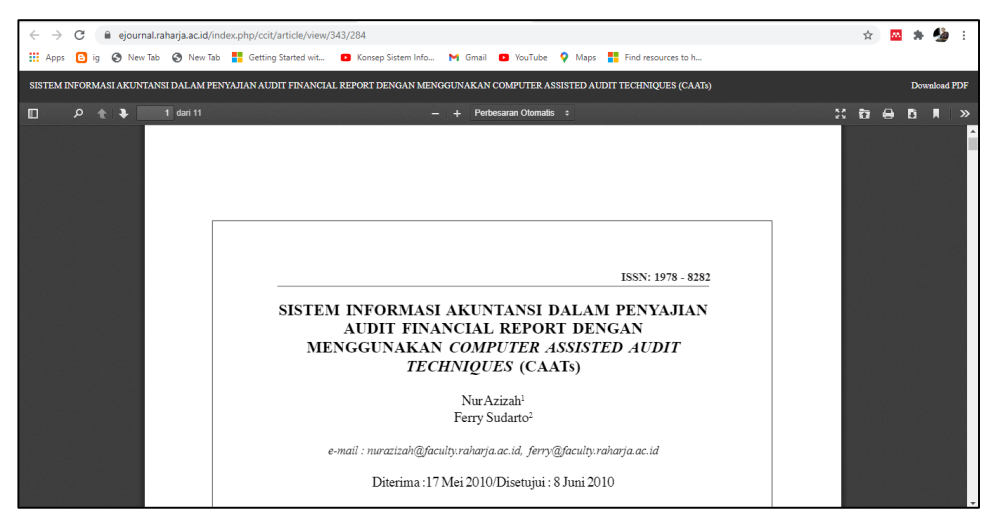

Gambar 91. Download Jurnal Garuda

- e. Klik Download PDF
- f. Simpan pada Komputer anda

#### **4. Scient Direct**

`

**ScienceDirect** adalah situs web yang menyediakan akses berlangganan ke pangkalan data penelitian ilmiah dan medis. Situs ini mengandung lebih dari 12 juta konten dari 3.500 [jurnal akademik](https://id.wikipedia.org/wiki/Jurnal_akademik) dan 34.000 [buku](https://id.wikipedia.org/wiki/Buku_elektronik)  [elektronik.](https://id.wikipedia.org/wiki/Buku_elektronik)<sup>[\[2\]\[3\]](https://id.wikipedia.org/wiki/ScienceDirect#cite_note-2)</sup> Jurnal-jurnalnya dikelompokkan menjadi empat bagian utama: *Physical Sciences and Engineering*, *Life Sciences*, *Health Sciences*, dan *Social Sciences and Humanities*. Abstrak artikel tersedia secara gratis,

tetapi akses teks lengkapnya [\(PDF](https://id.wikipedia.org/wiki/PDF) dan [HTML\)](https://id.wikipedia.org/wiki/HTML) memerlukan **akun berlangganan atau bayar per unduhan.**

Cara mengunduh artikel pada Scientdirect

- a. Buka browser ketik url : <https://www.sciencedirect.com/>
- b. Cari Judul Jurnal yang sesuai dengan tema penelitian anda, dengan cara masukkan keyword pada *Search for peer-reviewed journals, articles, book chapters and [open access](https://www.sciencedirect.com/#open-access) content.*

Seperti pada Gambar 92 di bawah ini, misalnya ketik keyword "Audit"

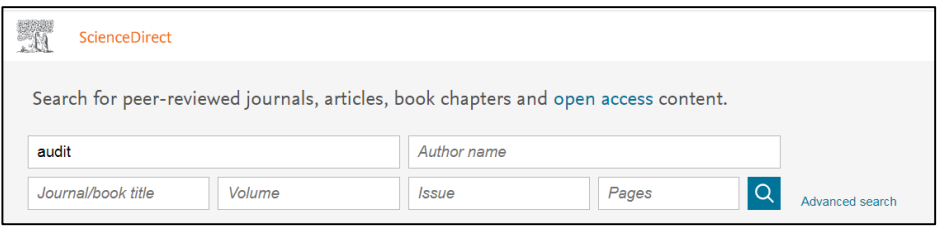

Gambar 92. Search artikel

Klik search, selanjutnya akan ditampilkan artikel-artikel tentang Audit seperti pada Gambar 93 di bawah ini,

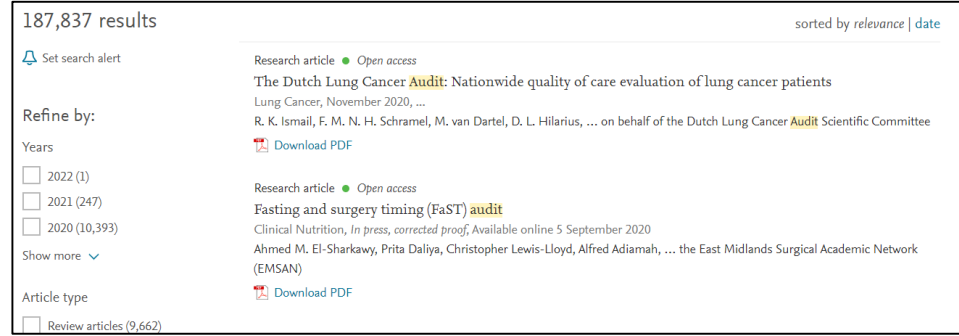

Gambar 93. Artikel Result

**c.** Klik salah satu judul di atas lalu **Download PDF**

#### **6.3.3. Manajamen Referensi File Jurnal**

Langkah-langkah memasukkan Jurnal ke dalam Aplikasi Mendeley Dekstop adalah sebagai berikut :

1. Buat folder

`

Pembuatan folder untuk mempermudah kita dalam manajemen referensi dikelompokkan sesuai dengan tema penelitian

a. Klik Menu **Create Folder**. Berilah nama folder sesuai dengan bidang kajian, atau dibagi per nama jurnal seperti pada Gambar 94 berikut :

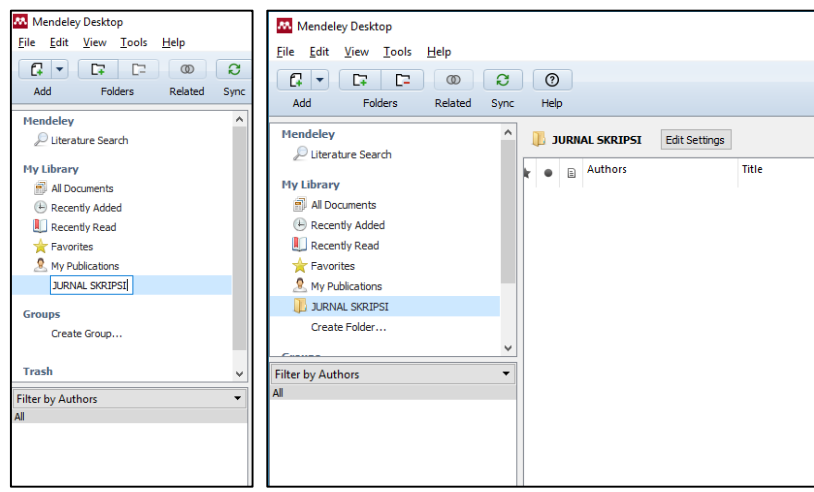

Gambar 94. Create Folder

- b. Folder "Jurnal Skripsi" yang telah kita buat ini digunakan untuk menampung file-file Jurnal Pdf yang telah kita unduh sebelumnya, dan referensi-referensi lainnya seperti buku, artikel yang kita masukkan secara manual.
- 2. Klik menu **File..** kemudian pilih **Add File...**
- 3. Cari drive penyimpanan jurnal kita, sorot file jurnal tersebut
- 4. Klik **Open**

`

Seperti tampak pada Gambar 95 berikut :

|    | Mendeley Desktop                       |              |             |                      | M. Add Files                                                                     |                                                              |                       |        | × |
|----|----------------------------------------|--------------|-------------|----------------------|----------------------------------------------------------------------------------|--------------------------------------------------------------|-----------------------|--------|---|
|    | File Edit View Tools Help              |              |             |                      | « Documents » JURNAL SKRIPSI<br>$\leftarrow$<br>$\vee$ $\wedge$<br>$\rightarrow$ | $\vee$ 0                                                     | Search JURNAL SKRIPSI |        | Q |
|    | Add Files                              | $Ctrl + O$   |             |                      |                                                                                  |                                                              |                       |        |   |
|    | Add Folder                             | Ctrl+Shift+O |             |                      | Organise v<br>New folder                                                         |                                                              | 關・                    | $\Box$ | ø |
|    | Watch Folder                           |              |             |                      | $\hat{\phantom{a}}$<br>This PC                                                   | 1. Strategi Penerapan E-Commerce                             |                       |        |   |
|    | Add Entry Manually                     |              | <b>IPSI</b> | <b>Edit Settings</b> | 3D Objects                                                                       | 2. Upaya Pengembangan UMKM                                   |                       |        |   |
|    | Import                                 |              |             | Title                |                                                                                  | 3. Perancangan dan Aplikasi sistem penjualan                 |                       |        |   |
|    | Export                                 | $Ctrl + E$   |             |                      | <b>Desktop</b>                                                                   | C 4. Sistem Perniagaan                                       |                       |        |   |
|    | <b>Merge Documents</b>                 |              |             |                      | Documents                                                                        | 5. perancangan-sistem-informasi-penjualan-b                  |                       |        |   |
|    |                                        |              |             |                      | <b>L</b> Downloads                                                               |                                                              |                       |        |   |
|    | Export PDF(s) with Sticky Notes        |              |             |                      | $M$ Music                                                                        |                                                              |                       |        |   |
| c. | <b>Delete Documents</b>                |              |             |                      | Pictures                                                                         |                                                              |                       |        |   |
|    | <b>Remove from Folder</b>              |              |             |                      | <b>W</b> Videos                                                                  |                                                              |                       |        |   |
|    | <b>Rename Document Files</b>           |              |             |                      | <sup>12</sup> Windows 10 (C:)                                                    |                                                              |                       |        |   |
| c  | Synchronize Library                    | F5           |             |                      | $\Box$ Data (D:)                                                                 |                                                              |                       |        |   |
|    |                                        |              |             |                      | Master (E:)                                                                      |                                                              |                       |        |   |
|    | Sign Out (ari.muhardono.msi@gmail.com) |              |             |                      | Network                                                                          |                                                              |                       |        |   |
|    | Quit                                   | $Ctrl + Q$   |             |                      |                                                                                  |                                                              |                       |        |   |
|    |                                        |              |             |                      |                                                                                  | File name: "1. Strategi Penerapan E-Commerce" "2. Upa $\sim$ | All Files             |        |   |
|    | <b>Filter by Authors</b>               |              |             |                      |                                                                                  |                                                              | Open                  | Cancel |   |

Gambar 95. Add File Jurnal

Setelah file dimasukkan, maka jurnal tersebut akan secara otomatis terbaca oleh mendeley. Dalam hal ini tidak semua jurnal langsung terbaca metafilenya.

Hanya jurnal yang terstandarisasi saja yang file pdf nya dapat terdeteksi otomatis oleh perangkat lunak mendeley ini. Untuk yang tidak terdeteksi otomatis, kita bisa menggunakan cara manual seperti yang akan dijelaskan pada bagian selanjutnya.

Contoh Jurnal Pdf yang terbaca otomatis seperti Author (penulis), Title (Judul), Year (tahun publikasi), Published in (penerbit) seperti pada Gambar 96 berikut

| a<br>D<br>ø<br>c<br><b>CD</b><br>٠<br>Folders<br>Add<br>Related<br>Sync <sup>1</sup>                                                     | $\circ$<br>Help |                                                               |                                                                                           |                                           | $Q *$ Search              | ani.                                                                                                    |
|----------------------------------------------------------------------------------------------------|-----------------|---------------------------------------------------------------|-------------------------------------------------------------------------------------------|-------------------------------------------|---------------------------|----------------------------------------------------------------------------------------------------|
| Mendeley<br>×<br>Literature Search                                                                                                    |                 | <b>Edit Settings</b><br><b>JURNAL SKRIPSI</b>                 |                                                                                           |                                           |                           |                                                                                                    |
| My Library<br><b>IN</b> All Documents                                                                                                    | ₿               | Authors<br>BERSAING by Made Adi<br>Pranata, Keunopulan I: Sri | Title<br>Jurnal Manaiemen dan Bisnis STRATEGI PENERAPAN E-<br>COMMERCE DALAM MENINGKATKAN | Year Published In<br>2014 Jurnal UNDIKNAS | <b>Added</b><br>$9:44$ om | Details<br>Notes<br>Contents<br>٠<br>Type: Journal Article                                                                                                    |
| (F) Recently Added                                                                                                    |                 | Jaidan, Jauhari                                               | Upaya Pengembangan Usaha Kecil Menengah (UKM)<br>Dengan Memanfaatkan E-Commerce           | <b>Jurnal Sistem</b><br>2010<br>Informasi | $9:44$ pm                 | Jurnal Manajemen dan Bisnis<br>STRATEGI PENERAPAN E-COMMERCE                                                                                                    |
| Recently Read<br><b>Tir Favorites</b>                                                                                                    |                 | Kosasi, Sandy                                                 | Penerapan Rapid Application Development Dalam Sistem<br>Perniagaan Elektronik Furniture   | Citec Journal<br>2015                     | $9:44$ om                 | <b>DALAM MENINGKATKAN</b>                                                                                                    |
| R. My Publications<br><b>JURNAL SKRIPST</b>                                                                                              |                 | Zaliluddin, Dadan: Rohmat,<br>Rohmat                          | Perancangan Sistem Informasi Penjualan Berbasis Web<br>(Stud Kasus pada Newbiestore)      | 2018 Infotech Journal                     | $9:44$ pm                 | K. BERSAING by Made Adi Pranata, G.<br>Authors: Sri Darma                                                                                                    |
| Create Folder                                                                                                    |                 |                                                               |                                                                                           |                                           |                           | AA View research catalog entry for this paper.                                                                                                    |
| Groups<br>Create Group                                                                                                    |                 |                                                               |                                                                                           |                                           |                           | Journal: Jurnal UNDIKNAS                                                                                                    |
|                                                                                                    |                 |                                                               |                                                                                           |                                           |                           | Year:<br>2014<br>Volume: 11                                                                                                    |
| Filter by Authors                                                                                                    |                 |                                                               |                                                                                           |                                           |                           | Issue:<br>$\mathbf{1}$<br>Pages:                                                                                                    |
| BERSAING by Made Adi Pranata, Keunggulan I<br>Jaidan, Jauhari<br>Kosasi, Sandy<br>Rohmat, Rohmat<br>Sri Darma, Gede<br>Zailluddin, Dadan |                 |                                                               |                                                                                           |                                           |                           | Abstract:<br>Technology is developing so rapidly should be used by<br>businesses. Appropriate use of technology can improve<br>the performance of the company. Business process is<br>lengthy, complicated and takes a long time to become<br>more efficient and help reduce costs. E-commerce is one<br>of the technologies that should be implemented in the<br>company. E-commerce is the answer to the demands of<br>globalization. Growth of Internet users is growing rapidly<br>should be the reason why the company should try to<br>implement e-commerce. Although it is the development of<br>e-commerce users have not been so impressive compared<br>to the growth of internet users. The phenomenon of e-<br>commerce can't be understood and well-supported.<br>especially in developing countries such as Indonesia.<br>Consumers do not have confidence in the security of<br>transactions, products shown similarities with reality, t |
|                                                                                                    | $>$ <           |                                                               |                                                                                           |                                           | $\rightarrow$             |                                                                                                    |

Gambar 96. Jurnal pdf yang terbaca otomatis pada Mendeley Dekstop

#### **6.3.4. Manajemen referensi secara manual**

`

Bagian ini akan menjelaskan bagaimana manajemen referensi secara manual. Hal ini dilakukan apabila kita tidak memiliki file referensi, namun memiliki sumber referensi yang terpercaya, misal dalam bentuk hardcopy untuk prosiding, buku, tugas akhir, tesis, dan desertasi. Berikut penjelasan mengenai langkah yang harus dilakukan.

- 1. Klik **File**  $\rightarrow$  **Add Entry Manually**, ingat sebelum melakukan ini, kita harus masuk ke dalam folder yang telah dibuat sebelumnya, sehingga file yang di masukkan manual akan masuk ke dalam folder yang telah kita buat.
- 2. Setelah dieksekusi, maka akan muncul tampilan pop-up desktop **New Document** yang harus kita isi.. Tampilan tersebut merupakan form isian kosong untuk buku, jurnal atau bahan referensi lain yang akan disimpan pada basisdata mendeley. Bagian yang harus diisi meliputi Type data, judul, penulis, nama

jurnal, tahun jurnal, volume, halaman, abstrak, upload file jika ada soft copy file nya. Input manual ini tidak terbatas pada jurnal saja, klik tombol dropdown pada kolom type untuk melihat apa saja yang dapat dimasukkan kedalam basisdata mendeley. Tampilan manajemen referensi secara manual seperti pada Gambar 97

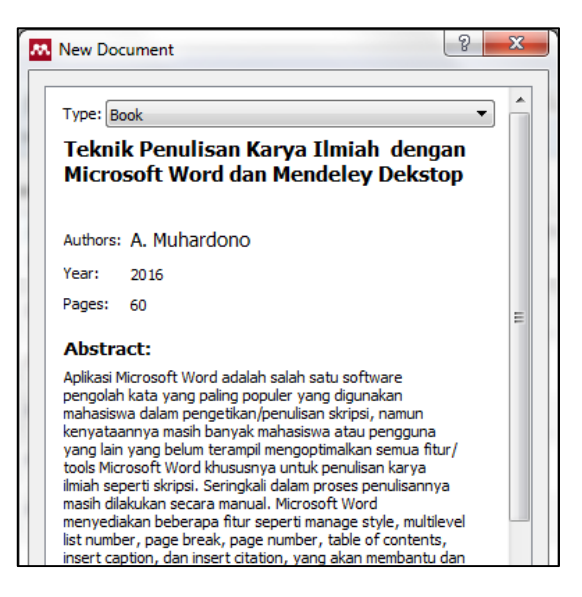

Gambar 97. Manajemen Referensi Manual

#### **6.4. Proses Sitasi dengan Mendeley**

`

Langkah-langkah proses sitasi adalah sebagai berikut :

- 1. Atur dahulu style kutipan dan daftar pustaka, biasanya yang umum digunakan adalah **APA 6th (***American Psychological Association 6th Edition***)** namun beberapa jurnal mensyaratkan dengan model **Harvard atau Chicago** jadi tinggal dipilih saja style yang sesuai dengan aturan penulisan yang disyaratkan
- 2. Setelah **Insert Sitasi**, akan muncul menu pop-up untuk mencari nama dari basisdata yang telah masuk ke Mendeley. Cari nama pengarang/judul referensi yang kita butuhkan di kotak **Search** atau jika kita lupa nama basis data referensi, kita bisa klik **Go To Mendeley,** seperti pada Gambar 98.

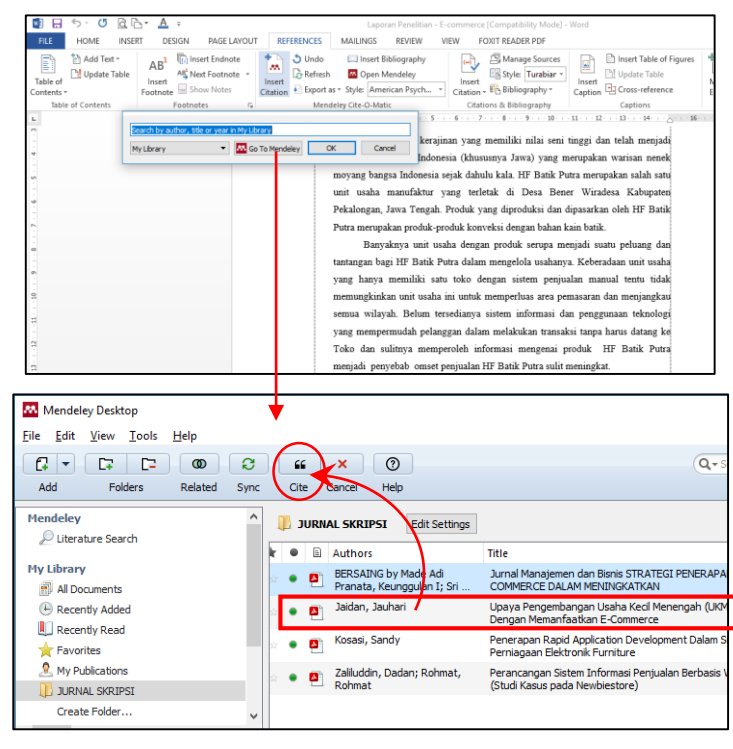

`

Gambar 98. Insert Citasi

3. Sorot Judul Jurnal yang akan kita sitasi, selanjutnya klik Tombol **Cite,**  selanjutnya secara otomatis paragraph skripsi kita telah muncul sitasi seperti tampak pada Gambar 99.

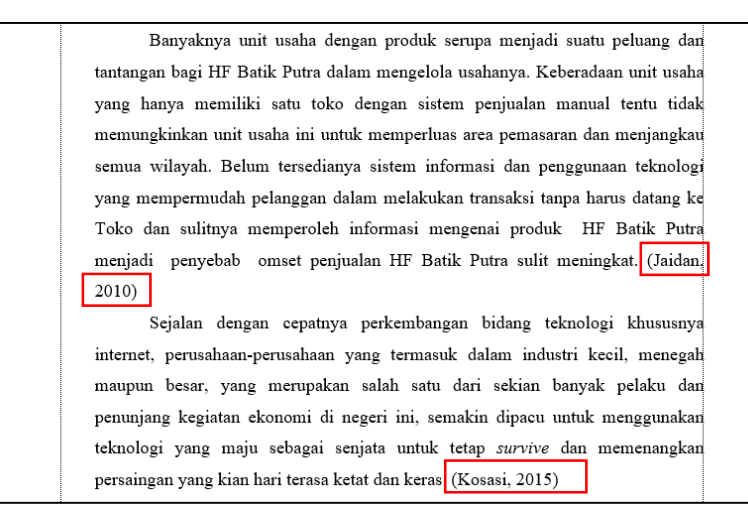

Gambar 99. Contoh Sitasi

#### **6.5. Proses memasukkan hasil Sitasi ke halaman Daftar Pustaka**

`

Tahap terakhir adalah memasukkan hasil sitasi ke daftar pustaka. Hal ini akan sangat membantu sinkronisasi antara daftar pustaka dengan sumber-sumber yang kita sitasi pada artikel ilmiah yang kita buat. Dengan kata lain, kesalahan daftar pustaka atau permasalahan "lupa" memasukkan ke daftar pustaka akan minimal terjadi. Berikut langkah untuk memasukkan ke daftar pustaka.

- 1. Letakkan/tempatkan kursor pada halaman **DAFTAR PUSTAKA**
- 2. Klik menu **References Insert bibliography,** otomatis semua daftar referensi yang pernah kita sitasi akan masuk ke dalam Daftar Pustaka seperti pada Gambar 100 dan Gambar 101

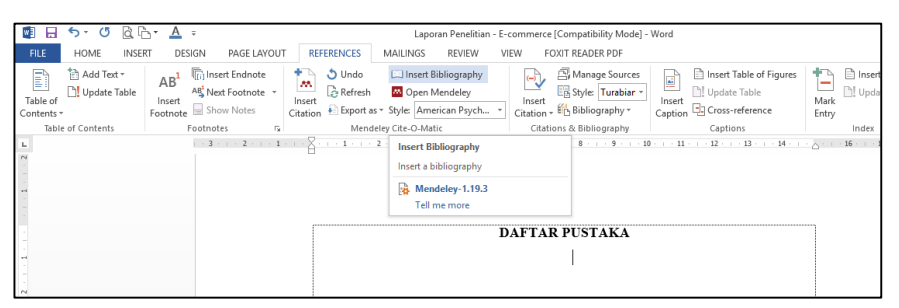

Gambar 100. Insert Bibliography

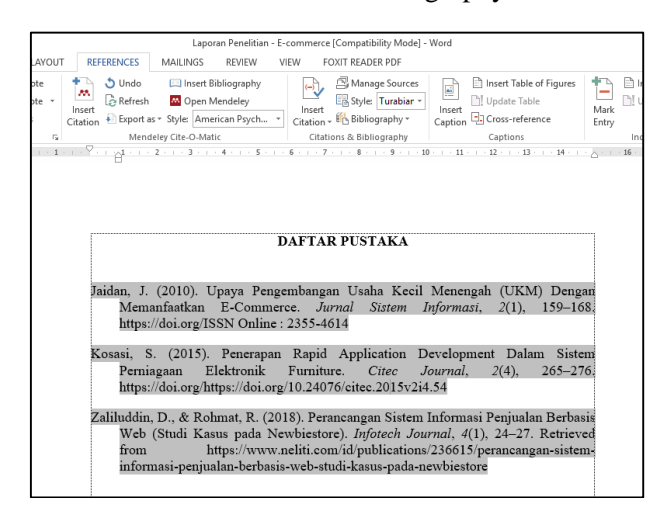

Gambar 101. Contoh Daftar Pustaka

3. Setelah semua referensi dari hasil sitasi kita masuk, alangkah baiknya di cek ulang. Pengecekan ulang dilakukan khususnya untuk sumber-sumber yang kita masukkan ke mendeley secara manual karena bisa saja terjadi kesalahan ketik "typo" pada saat input data.

# 

### **BAB VII MEMBUAT INDEKS BUKU**

**Indeks** diperlukan untuk memudahkan pembaca mencari nama atau istilah yang disebutkan dalam buku. Jadi, bila kita ingin memeriksa istilah tertentu dalam buku secara cepat, maka kita cukup membuka halaman-halaman tertentu seperti yang tertera pada indeks, tanpa harus membaca buku tersebut secara keseluruhan.

Indeks ialah suatu daftar kata-kata penting dalam suatu buku, dimana tercantum setelah Daftar Pustaka sebelum lampiran-lampiran (jika ada), atau biasanya juga terdapat pada halaman akhir buku. Indeks disusun menurut abjad, dalam indeks terdapat rujukan halaman buku yang memuat kata yang dimaksud. Tujuannya untuk memberikan informasi mengenai halaman tempat kata atau istilah itu ditulis

#### **7.1. Cara Membuat Indeks**

`

Untuk membuat indeks, terlebih dahulu kita harus menandai istilah-istilah (entri) yang akan dimasukkan ke indeks. Setelah ditandai semuanya baru dilanjutkan dengan membuat dan menampilkan indeks pada dokumen.

Langkah 1 : Menandai Entri untuk Indeks

- 1. Buka dokumen yang akan dibuat indeksnya.
- 2. Pilih teks yang ada pada dokumen untuk dijadikan entri pada indeks. Bila ingin menggunakan istilah baru, klik pada bagian yang ingin disisipkan entri untuk indeks (misalnya di dekat teks atau frasa tertentu).
- 3. Pada **References** tab, **Index** group, klik **Mark Entry**

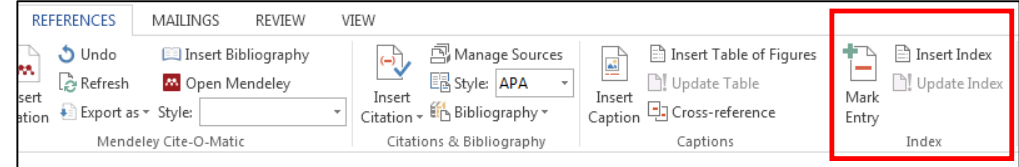

Gambar 102. Mark Entry

4. Untuk membuat entri pendamping (*cross-reference)*, pada bagian Options, klik Cross-reference dan ketik teks pada kotak di sampingnya seperti contoh Gambar 103 berikut ini.

`

 $\mathbf{I}$ 

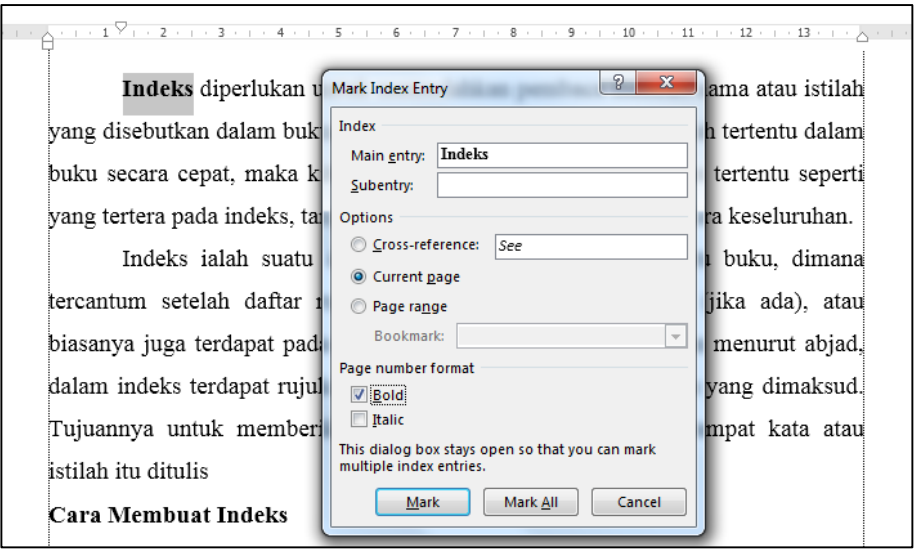

Gambar 103. Mark Index Entry

Beri format nomor halaman pada indeks dengan mencentang kotak **Bold** (cetak tebal) atau **Italic** (cetak miring) di bagian **Page number format**.

- 5. Untuk menandai entri ini, klik tombol **Mark** atau klik tombol **Mark All** untuk menandai semua teks yang sama dalam dokumen.
- 6. Selanjutnya Microsoft Word akan mengaktifkan fitur **Show All Formatting Marks** yang akan menampilkan **XE field** untuk entri yang telah dibuat. Contoh tampilan akan seperti Gambar 104 berikut ini.

 $\mathbf{r}$ Indeks F. XE "Indeks" Puperlukan untuk memudahkan pembaca mencari nama atau istilah yang disebutkan dalam buku. Jadi, bila kita ingin memeriksa istilah tertentu dalam buku secara cepat, maka kita cukup membuka halamanhalaman· tertentu· seperti· yang· tertera· pada· indeks,· tanpa· harus· membaca· buku· tersebut secara keseluruhan.¶

Gambar 104. Show All Formatting Marks

Teks **Indeks** pada gambar merupakan contoh entri.

**Tip**: untuk menghilangkan tampilan ini, pada **Home** tab, **Paragraph** group, klik **Show/Hide T** atau tekan tombol **CTRL** + **SHIFT** + \*.

7. Lanjutkan dengan membuat entri yang lain. Bila sudah selesai, klik **Close** untuk menutup kotak dialog **Mark Index Entry**.

#### **7.2. Membuat Halaman Indeks**

`

Setelah kita melakukan Mark Index Entry, langkah selanjutnya adalah membuat halaman Index. Langkah Membuat Halaman Indeks adalah sebagai berikut :

- 1. Klik pada bagian halaman dokumen untuk membuat indeks, biasanya pada halaman terakhir dokumen.
- 2. Ketik judul halaman dan tekan **Enter** untuk memberi jarak antara judul dan isi indeks.
- 3. Pada tab **References**, grup **Index**, klik **Insert Index**, akan muncul tampilan seperti Gambar 105 di bawah ini :

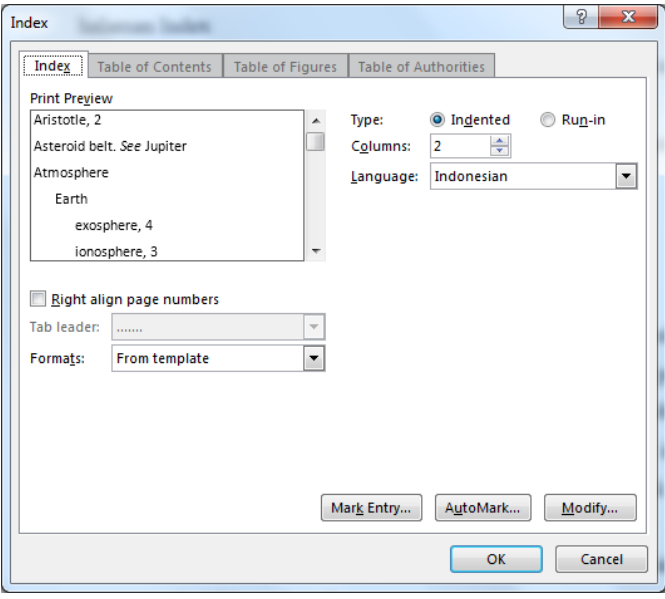

Gambar 105. Insert Index

4. Pada tab **Index**, kita dapat melakukan hal berikut :

`

- a. Centang kotak **Right align page numbers**, untuk membuat rata kanan nomor halaman. Pilih **Tab leader** yang ingin digunakan (penyambung teks dan nomor halaman berupa garis putus-putus, titik, dan sebagainya).
- b. **Columns**, umumnya indeks terdiri dari 2 kolom. Bila ingin menambah atau mengurangi jumlah kolom, ubah angka pada kotak di sampingnya. Klik **OK**.
- c. Bila ada perubahan pada entri, klik pada indeks dan tekan tombol **F9** untuk update.

#### **7.3. Cara Edit atau Format Entri untuk Indeks**

Langkah Edit atau Format Entri untuk Indeks adalah sebagai berikut :

- 1. Aktifkan fitur **Show All Formatting Marks** untuk menampilkan XE field dengan mengklik **Show/Hide** pada **Home** tab, **Paragraph** group. Atau tekan tombol **CTRL + SHIFT + \***.
- 2. Cari XE field yang berisi entri yang ingin diubah. Contoh XE field: { XE " Indeks" }.
- 3. Untuk merubah atau memformat entri, ubah teks yang ada dalam petik dua.
- 4. Klik pada indeks dan tekan tombol **F9** untuk update.

#### **7.4. Cara Menghapus Entri untuk Indeks**

Langkah Menghapus Entri untuk Indeks adalah sebagai berikut :

- 1. Aktifkan fitur **Show All Formatting Marks** untuk menampilkan XE field dengan mengklik **Show/Hide** pada **Home** tab, **Paragraph** group. Atau tekan tombol **CTRL + SHIFT + \***.
- 2. Pilih XE field untuk entri yang akan dihapus, termasuk tanda kurung {}, dan tekan tombol **DELETE**.
- 3. Klik pada indeks dan tekan tombol **F9** untuk update.

#### **7.5. Cara Membuat Indeks Otomatis dengan AutoMark di Word**

Ada 2 cara untuk membuat indeks di Word. Cara pertama adalah dengan menggunakan *Mark-up Index* **(Manual)**. Cara ini sesuai untuk membuat indeks pada dokumen dengan jumlah halaman yang sedikit, seperti yang sudah di bahas di atas. Cara kedua adalah dengan menggunakan **Concordance Index (***AutoMark***)**, yaitu dengan membuat daftar entri (teks atau frasa) untuk indeks pada dokumen tersendiri. Cara ini sesuai untuk dokumen dengan jumlah halaman yang banyak. Cara membuat **Concordance Index**, yang terbagi dalam 3 tahap

#### **7.5.1. Tahap 1 : Membuat Dokumen Concordance (AutoMark)**

Pada tahap ini, kita akan membuat daftar entri (teks atau frasa) untuk indeks.

Langkah-langkah:

`

- 1. Buka dokumen baru
- 2. Sisipkan tabel 2 [kolom.](https://www.computer1001.com/2009/07/5-trik-membuat-kolom-di-word-2007.html) Caranya: pada **Insert** tab, **Tables** grup, Klik **Table** dan pilih dua kolom (**2×1 Table**).

Contoh

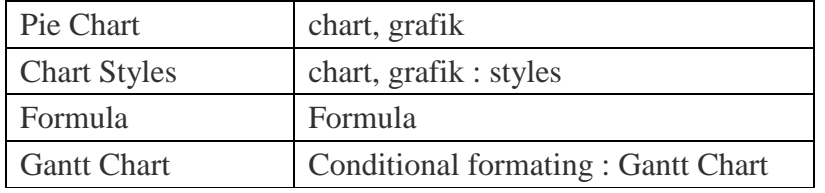

3. Pada kolom pertama, ketik teks atau frasa pada dokumen yang ingin ditandai untuk indeks. Contoh : *[Pie Chart](https://www.computer1001.com/2008/09/cara-membuat-chart-grafik-yang-elegan.html)*.

**Catatan**: teks bersifat *case sensitive* (Word akan membedakan huruf besar dan huruf kecil).

4. Pada kolom kedua, ketik teks yang akan ditampilkan di halaman indeks. Contoh: chart, grafik.

Tip: untuk membuat sub kategori, pisahkan dengan tanda titik dua (:). Contoh: chart, grafik : styles (lihat gambar tabel pada langkah 2 di atas).

Contoh daftar Indeks seperti pada Gambar 106

`

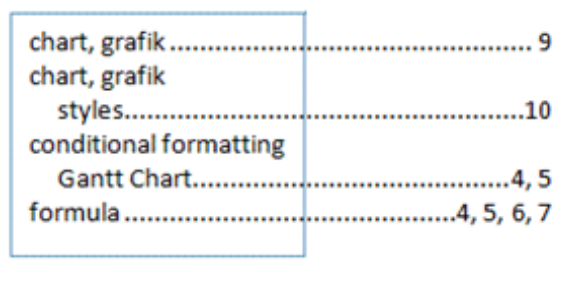

Gambar 106. Daftar Indeks

- 5. Ulangi langkah 3 dan 4 untuk entri berikutnya sampai selesai.
- 6. Simpan dokumen dan beri nama, misalnya: **keyword**. **Catatan** : dokumen harus disimpan pada folder yang sama dengan dokumen yang akan dibuatkan halaman indeksnya.

#### **7.5.2. Tahap 2: Menandai Entri untuk Indeks dengan Automark**

Pada tahap ini kita akan menandai semua teks atau frasa pada dokumen sesuai dengan entri yang dibuat pada tahap 1 di atas.

Langkah-langkah :

1. Buka dokumen yang akan dibuatkan indeksnya.

**Tip**: Bila perlu, back up terlebih dahulu dokumen ini.

- 2. Tempatkan kursor pada halaman untuk indeks. Biasanya pada halaman terakhir.
- 3. Ketik judul halaman dan tekan **Enter** untuk memberi jarak antara judul dan isi indeks.
- 4. Pada **Refences** tab, **Index** grup, klik **Insert Index**.
- 5. Pada **Index** tab, klik tombol **AutoMark,** seperti pada Gambar 107

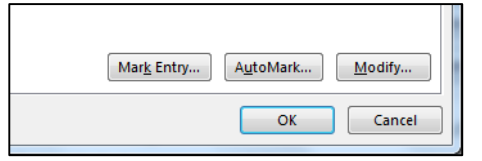

Gambar 107. Automark

6. Cari dokumen **keyword.docx**. Pilih **All Files (\*.\*)** atau **All Word** 

`

**Documents** untuk menampilkan semua dokumen, seperti pada Gambar 108 berikut :

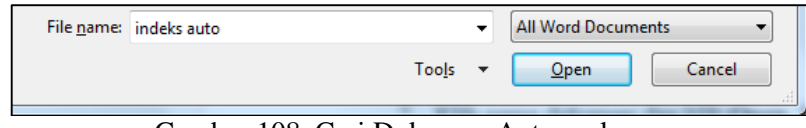

Gambar 108. Cari Dokumen Automark

7. Klik nama dokumen dan klik **Open**. Word akan menandai semua teks atau frasa sesuai dengan daftar pada kolom pertama dokumen concordance (keyword.docx). Word juga akan mengaktifkan fitur **Show All Formatting Marks** yang akan menampilkan **XE field**. Teks *formula* pada gambar merupakan contoh teks yang ditandai sebagai entri untuk indeks.

Cara menghapus entri menggunakan fitur [Find and Replace:](https://www.computer1001.com/2011/07/4-trik-find-dan-replace-untuk-menemukan.html)

- 1. Tekan tombol **CTRL+H** untuk membuka tab **Replace** pada kotak dialog **Find and Replace**.
- 2. Di kotak **Find what**, ketik **^d** untuk mencari field untuk indeks (XE field).
- 3. Biarkan kotak **Replace** with tetap kosong.
- 4. Klik tombol **Replace All**, untuk menghapus seluruh field indeks pada dokumen, seperti pada Gambar 109 berikut :

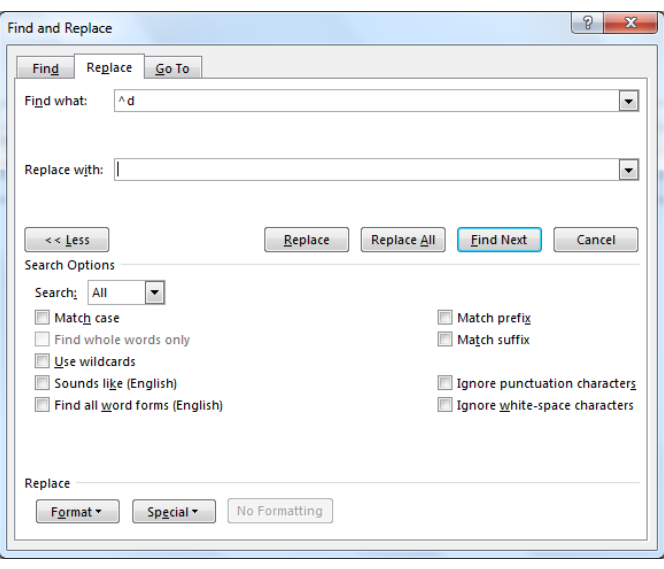

Gambar 109. Replace Entri

## **BAB VIII TOMBOL SHORTCUT UNTUK PENGETIKAN CEPAT**

#### **8.1. Pengertian Shortcut**

`

Shortcut adalah kombinasi dari beberapa tombol yang jika ditekan secara bersamaan dapat bereaksi secara spesifik pada komputer, dengan menggunakan shortcut kita dapat lebih mudah mengoperasikan komputer dengan hanya menekan tombol pada keyboard tanpa bantuan mouse sekalipun, ini digunakan bagi orang yang sudah mahir mengoperasikan komputer.

Untuk memaksimalkan pekerjaan saat menggunakan Microsoft Word, pada bagian ini akan diberikan beberapa tombol *shortcut* (cara pintas) keyboard yang bisa digunakan di Microsoft Word, jika anda menguasai perintah melalui shortcut keyboard maka pekerjaan anda akan semakin lebih cepat

#### **8.2. Kombinasi CTRL + Huruf tertentu**

| No | Tombol     | Fungsi                                        |
|----|------------|-----------------------------------------------|
| 1  | $CTRL + A$ | Memilih Semua Text (Select All)               |
| 2  | $CTRL + B$ | Menebalkan tulisan (Bold)                     |
| 3  | $CTRL + C$ | Menyalin text (Copy)                          |
| 4  | $CTRL + D$ | Membuka jendela Font Formatting               |
| 5  | $CTRL + E$ | Membuat tulisan rata tengah (Center)          |
| 6  | $CTRL + F$ | Mencari kata (Find)                           |
| 7  | $CTRL + G$ | Menuju langsung halaman tertentu (Go To)      |
| 8  | $CTRL + H$ | Mengganti kata dengan kata lain (Replace)     |
| 9  | $CTRL + I$ | Membuat tulisan miring (italic)               |
| 10 | $CTRL + J$ | membuat tulisan rata kiri dan kanan (Justify) |
| 11 | $CTRL + K$ | Menambah hyperlink                            |

Tabel 4. Tombol Ctrl + Huruf Tertentu

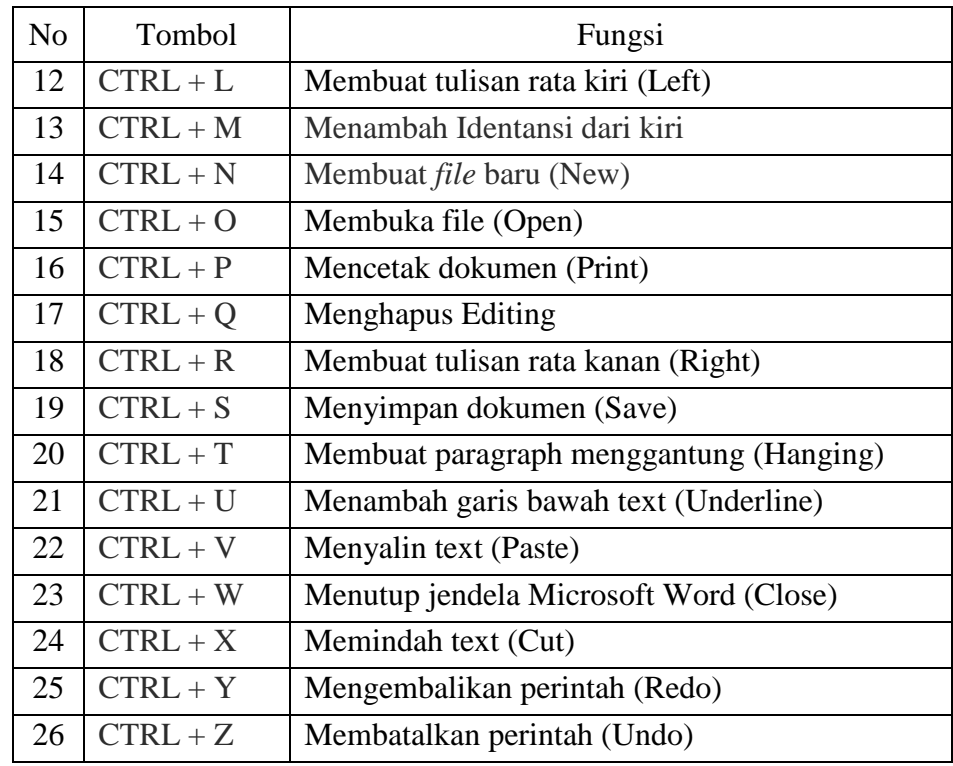

#### **8.3. Kombinasi CTRL + Shift + Huruf tertentu**

 $\ddot{\phantom{0}}$ 

Tabel 5. Tombol Ctrl + Shift + Huruf Tertentu

| N <sub>o</sub> | Tombol             | Fungsi                                    |
|----------------|--------------------|-------------------------------------------|
| 1              | $CTRL + SHIFT + C$ | Copy format                               |
| 2              | $CTRL + SHIFT + D$ | Double underline                          |
| 3              | $CTRL + SHIFT + E$ | Track changes                             |
| 4              | $CTRL + SHIFT + F$ | Mengganti font                            |
| 5              | $CTRL + SHIFT + H$ | Menyembunyikan teks                       |
| 6              | $CTRL + SHIFT + K$ | Membuat huruf kapital dengan effect small |
| 7              | $CTRL + SHIFT + L$ | Membuat list                              |
| 8              | $CTRL + SHIFT + M$ | Decrease Indent (indentasi ke kiri)       |
| 9              | $CTRL + SHIFT + N$ | Membuat style normal                      |
| 10             | $CTRL + SHIFT + P$ | Mengganti ukuran font                     |
| 11             | $CTRL + SHIFT + Q$ | Merubah huruf menjadi simbol              |
| 12             | $CTRL + SHIFT + S$ | Menerapkan style                          |
| 13             | $CTRL + SHIFT + T$ | Mengurangi paragraf menggantung           |
| 14             | $CTRL + SHIFT + V$ | Paste Format                              |
| 15             | $CTRL + SHIFT + W$ | Merubah underline per kata                |

| No | Tombol                | Fungsi                   |
|----|-----------------------|--------------------------|
|    | $16$ CTRL + SHIFT + > | Memperbesar ukuran huruf |
|    | $17$ CTRL + SHIFT + < | Memperkecil ukuran huruf |

Catatan : tekan CTRL dan SHIFT (bersama-sama jangan dilepaskan) lalu tekan huruf tertentu

#### **8.4. Kombinasi CTRL lainnya**

 $\overline{\phantom{a}}$ 

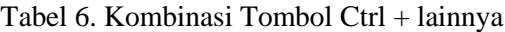

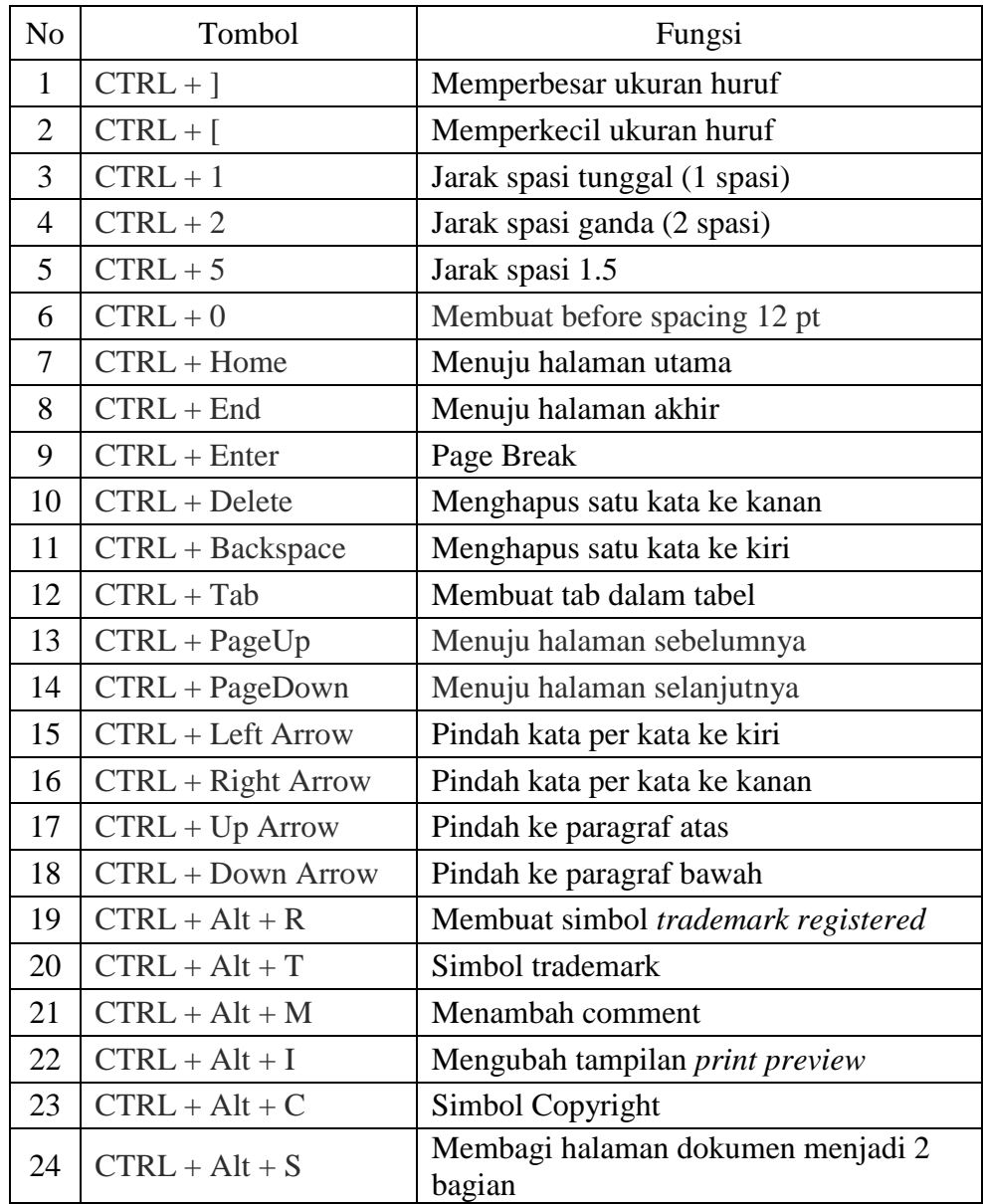

#### **REFERENSI**

`

- Anang Wahyu Sejati. 2014. *Manajemen Referensi Pustaka dengan Mendeley Dekstop*. Universitas Diponegoro
- Hidayat. 2007. *Cara Mudah Menulis Skripsi dan Tesis dengan Ms Word 2007. tanpa masalah*. Bandung
- Fakultas Ekonomi Unikal. 2016. *Pedoman Umum Penyusunan dan Penulisan* Skripsi.
- MB. Sudinadji. 2013. Modul Pelatihan Optimalisasi Tool Ms Word Untuk Penyusunan Naskah Pansjang. Fakultas Psikologi UMS
- \_\_\_\_\_\_\_\_\_\_\_\_\_.2019. Cara Membuat Indeks di Word. https://www.computer1001.com/2009/07/cara-membuat-indeks-di-word-2007.html
- Deepublish, 2019. Cara Membuat Indeks Buku yang Benar. https://penerbitdeepublish.com/membuat-indeks-buku/

#### **BIOGRAFI PENULIS**

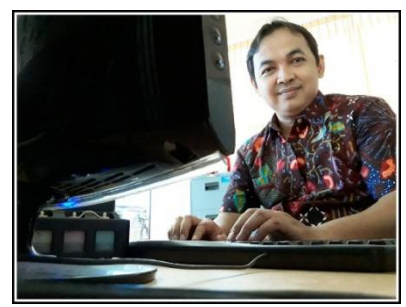

`

Saat ini penulis bekerja sebagai Dosen Tetap Program Studi Manajemen Fakultas Ekonomi dan Bisnis Universitas Pekalongan (UNIKAL), mata kuliah yang diampu adalah Aplikasi Komputer, Sistem Informasi Manajemen, Bisnis Digital. Pengolahan Data Berbasis Komputer, Teknologi Informasi, dan Praktikum Statistik.

Penulis menyelesaikan S1 program studi Teknik Informatika di STMIK Widya Pratama

Pekalongan pada tahun 2010, dan menyelesaikan S2 program studi Magister Sistem Informasi di Universitas Diponegoro (UNDIP) pada tahun 2014.

## Teknik Penulisan Karya Ilmiah

**Menggunakan Optimalisasi Fitur Microsoft Word dan Aplikasi Mendeley Dekstop**

icrosoft Word adalah salah satu program pengolah kata yang sangat populer yang banyak digunakan oleh mahasiswa, akademisi mapun karyawan dalam mengelola pekerjaan seperti tugas karya ilmiah, surat menyurat, laporan-laporan dan pekerjaan lainnya. M

Buku ini dikhususkan untuk mahasiswa sebagai bekal dan panduan untuk penulisan karya ilmiah, buku ini membahas secara lengkap tentang bagaimana mengoptimalkan fitur Microsoft Word untuk Penulisan Karya Ilmiah seperti skripsi, tesis, disertasi, laporan penelitian dan naskah panjang lainnya menjadi lebih mudah dan praktis karena semua proses penulisannya diselesaikan secara otomatis.

Aplikasi Microsoft Word telah menyediakan fitur-fitur "sakti" seperti *manage style, multilevel list number, page break, page number, table of contents, insert caption,* dan *insert citation,* yang akan membantu penulisan karya ilmiah, makalah, skripsi, tesis atau naskah panjang lainnya menjadi lebih mudah dan lebih praktis manakala terjadi perubahan data karena semua penulisannya dilakukan secara otomatis. Namun fitur-fitur tersebut jarang digunakan oleh mahasiswa dan tidak banyak buku-buku Microsoft Word yang beredar di pasaran membahas tentang hal tersebut. Buku-buku Microsoft Word pada umumnya hanya membahas fungsi-fungsi dasar saja.

Buku ini disajikan dengan bahasa yang mudah dipahami, terdiri dari delapan Bab yaitu Bab I Pendahuluan yang membahas tentang Problem-problem yang sering dihadapi mahasiswa untuk penulisan karya ilmiah beserta solusinya. Bab II membahas tentang pengaturan layout dan styles, Bab III membahas tentang penyusunan karya ilmiah dengan menggunakan style yang telah dibuat sebelumnya, Bab IV membahas tentang bagaiamana cara membuat nomor halaman yang berbeda dalam satu file, Bab V membahas tentang pengelolaan dan pembuatan Daftar Isi, Daftar Tabel, Daftar Gambar secara otomatis, Bab VI membahas tentang manajemen referensi/daftar pustaka dengan menggunakan integrasi aplikasi Mendeley Dekstop, Bab VII membahas tentang pembuatan Indeks Buku, dan Bab VIII membahas tentang penggunaan tombol shortcut keyboard agar pengetikan lebih cepat dan efisien

Buku ini juga cocok bagi kalangan Dosen untuk Laporan Penelitian, Tesis, Disertasi, Buku Ajar, Borang/Laporan untuk Akreditasi, dan siapa saja yang bekerja dengan laporan-laporan naskah/dokumen panjang lainnya. Syarat mempelejari buku ini adalah pembaca sudah memahami fungsi-fungsi dasar dari Microsoft Word.

*Teknik Penulisan Karya Ilmiah dengan Optimalisasi Fitur Ms. Word dan*